# 本書の構成

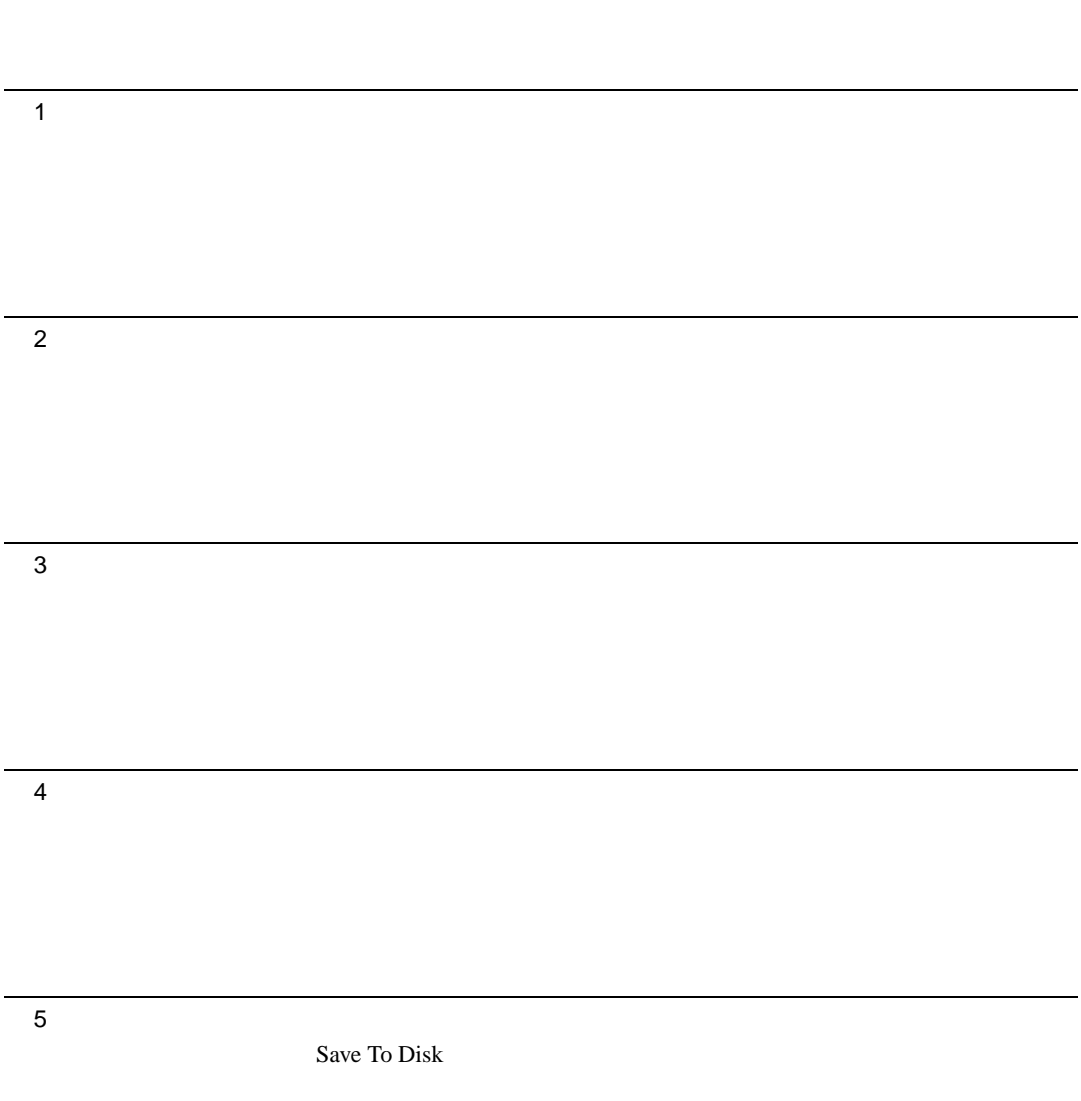

# 目次

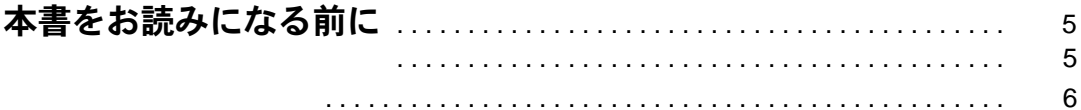

## 第 1 [章](#page-8-3) [ご購入後の操作](#page-8-4)

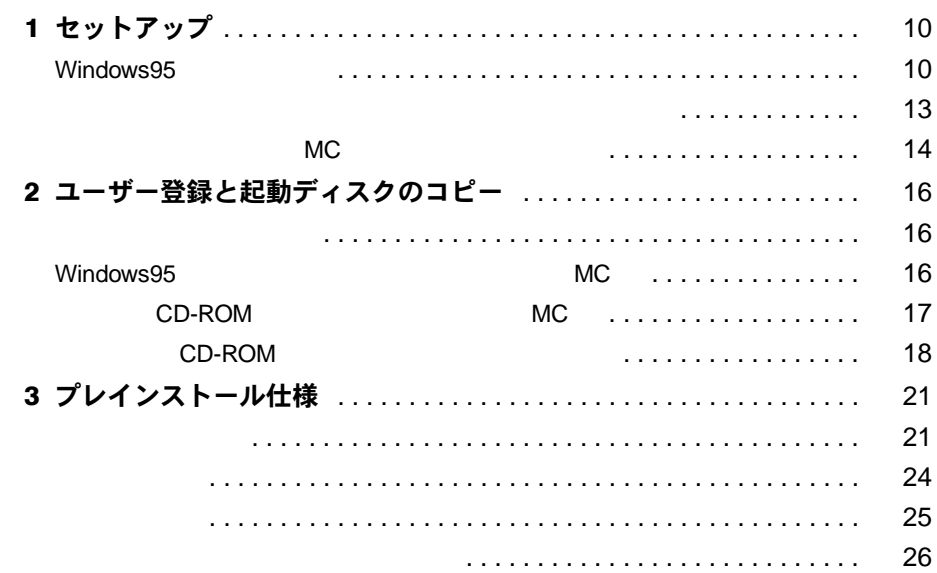

# 第 2 [章](#page-28-3) [快適にお使いいただくために](#page-28-4)

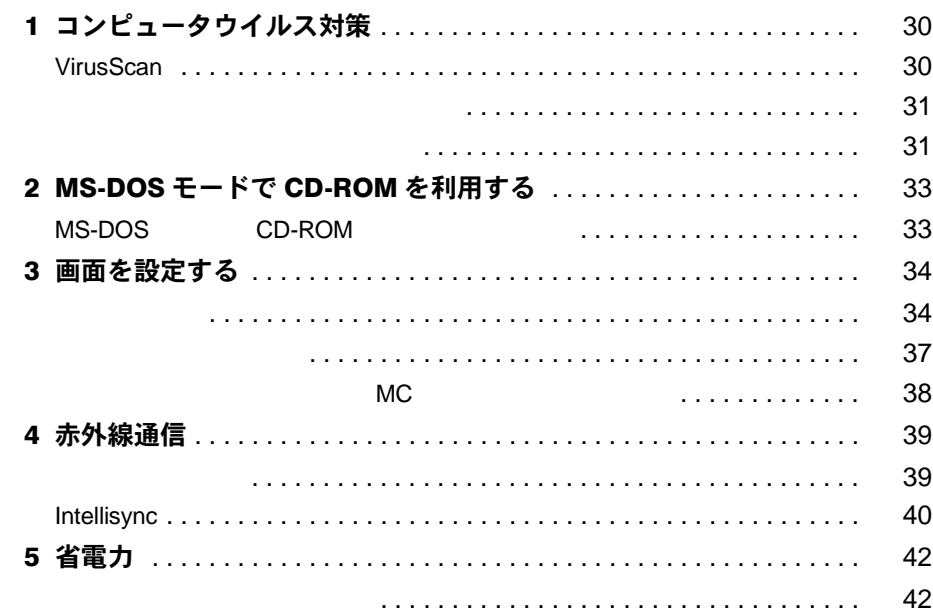

## 第3章 リカバリとインストール

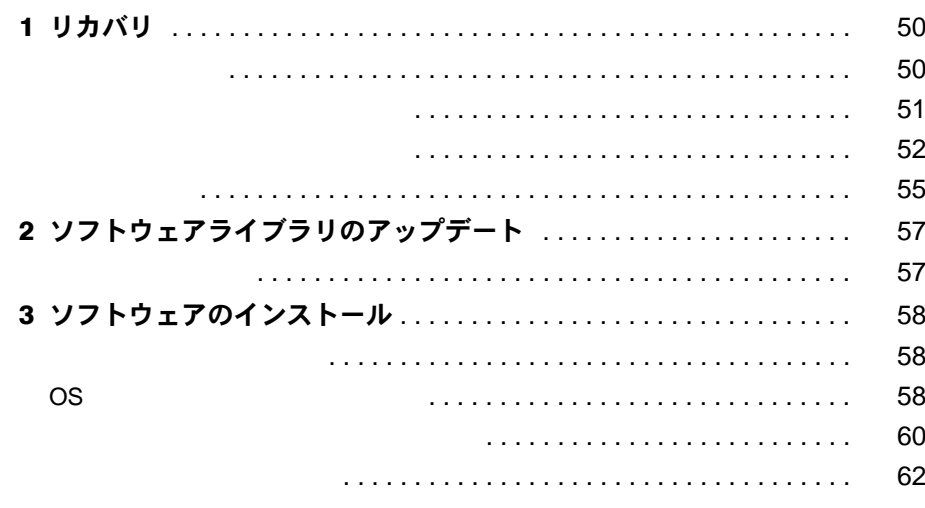

## 第4章 困ったときに

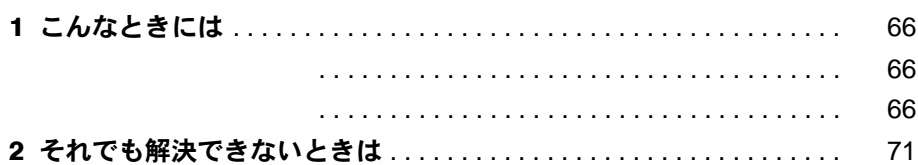

## 第5章 技術情報

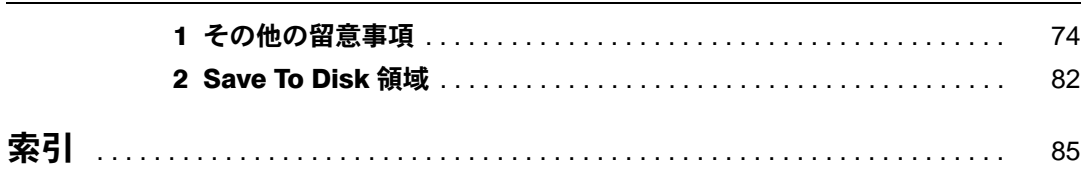

72

# <span id="page-4-1"></span><span id="page-4-0"></span>本書をお読みになる前に

# <span id="page-4-2"></span>お問い合わせ一覧

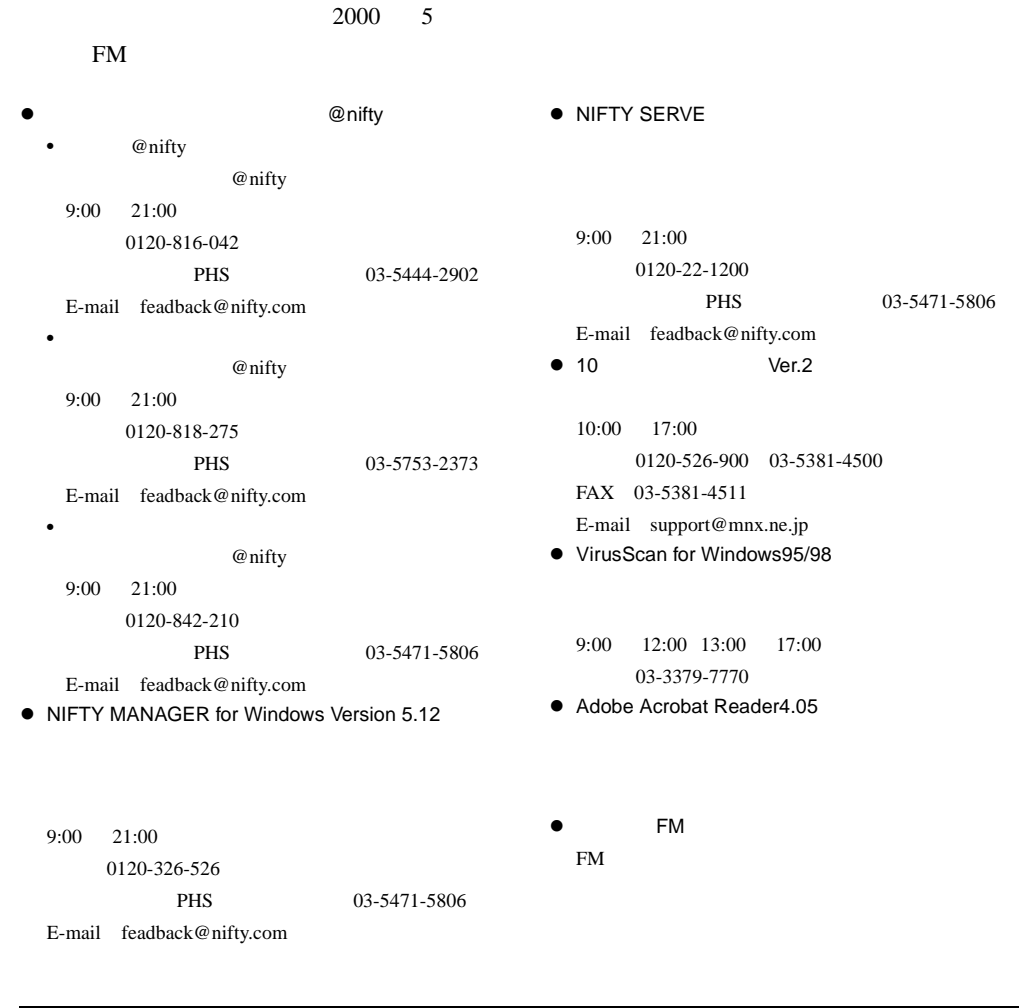

# <span id="page-5-0"></span>本書の表記

## 本文中の記号

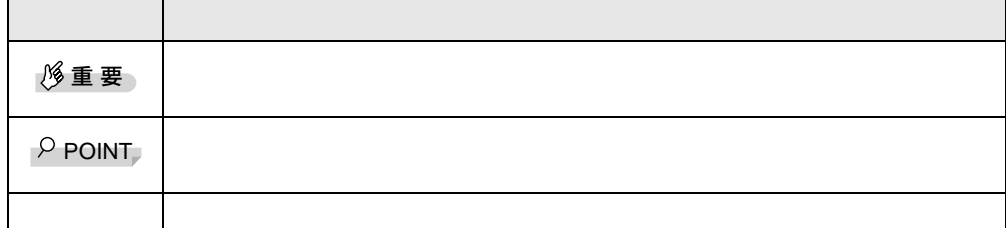

## キーの表記と操作方法

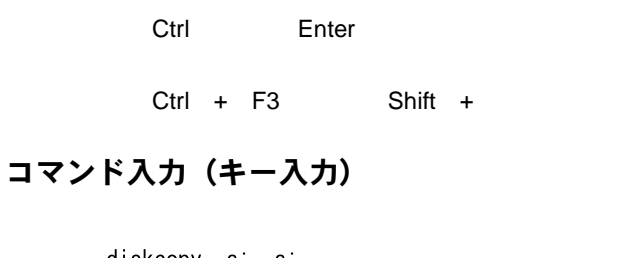

[CD-ROM ]: \setup.exe

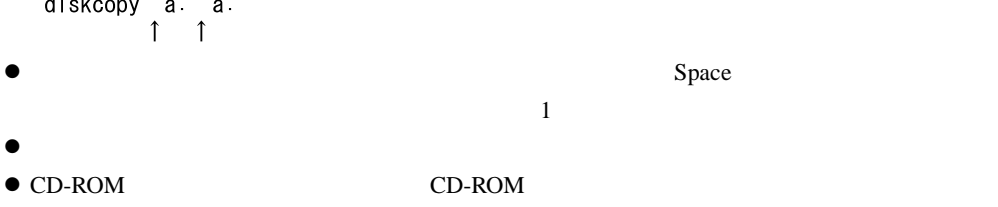

画面例

## 連続する操作の表記

#### BIOS セットアップの表記

本文中の BIOS セットアップの設定手順において、各メニューやサブメニューまたは項目を、 「-」(ハイフン)でつなげて記述する場合があります。

- 例:「メイン」メニューの「フロッピーディスク A」の項目を「使用しない」に設定します。  $\downarrow$ 
	- 「メイン」-「フロッピーディスク A」:使用しない

#### フロッピーディスクドライブ、CD-ROM ドライブ

フロッピーディスクドライブ、CD-ROM ドライブが搭載されていないモデルの場合、各ドラ イブが必要な操作では、別売のオプションを用意してください。使用できるオプションについ ては、『システム構成図』をご覧ください。

オプションの使用方法についてはオプションのマニュアルをご覧ください。

#### お問い合わせ先/ URL

本文中に記載されているお問い合わせ先や WWW の URL は 2000 年 5 月現在のものです。変 更されている場合は、FM インフォメーションサービスへお問い合わせください(→『修理 サービス網一覧表』参照)。

#### 製品の呼びかた

本書に記載されている製品名称を、次のように略して表記します。

Microsoft<sup>®</sup> Windows<sup>®</sup> 2000 Professional を、Windows2000 と表記しています。

Microsoft<sup>®</sup> Windows<sup>®</sup> 98 operating system SECOND EDITION を、Windows98 と表記しています。

Microsoft<sup>®</sup> Windows<sup>®</sup> 95 operating system を、Windows95 と表記しています。

Microsoft<sup>®</sup> Windows NT<sup>®</sup> Workstation operating system Version 4.0 を、WindowsNT 4.0 または WindowsNT と表記しています。

Microsoft<sup>®</sup> MS-DOS<sup>®</sup> operating system Version 6.2/V を、MS-DOS と表記しています。

NIFTY MANAGER for Windows Version 5.12 を、NIFTY MANAGER と表記しています。

IntellisyncÆ for Notebooks を、Intellisync と表記しています。

USB Supplement for Windows<sup>®</sup> 95 を、USB と表記しています。

VirusScan for Windows 95/98 を、VirusScan と表記しています。

10 円メールマスター Ver.2 を、10 円メールマスターと表記しています。

Adobe<sup>®</sup> Acrobat<sup>®</sup> Reader4.05 を Acrobat Reader と表記しています。

Intel<sup>®</sup> SpeedStep<sup>™</sup> Technorogy Applet を、Intel SpeedStep と表記しています。

ドライバーズ CD /マニュアル CD をドライバーズ CD と表記しています。

## 機種名表記

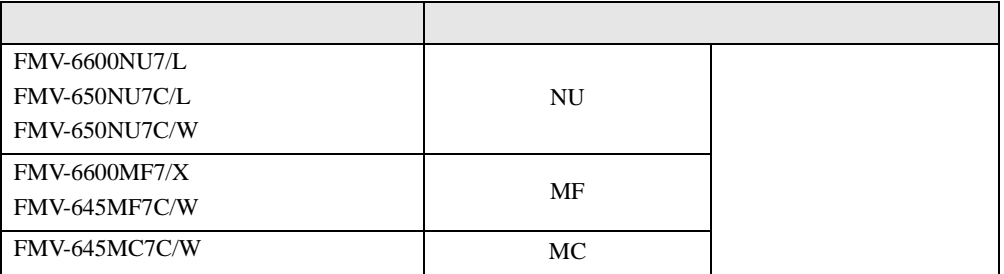

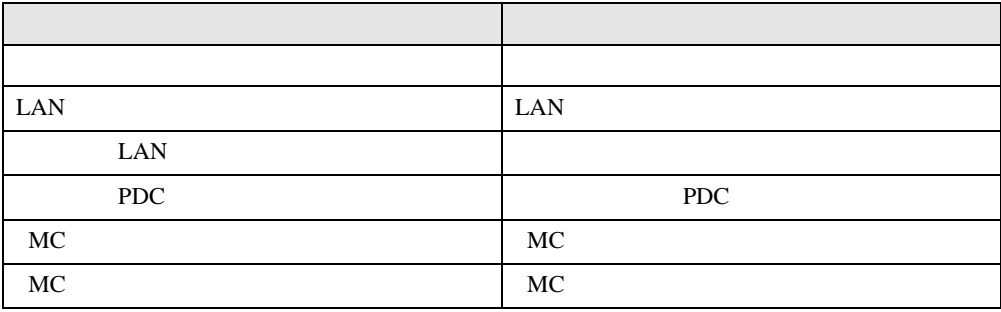

Microsoft Windows MS MS-DOS Windows NT Microsoft Corporation K56flex K56flex Lucent Technologies Conexant Systems Inc.<br>
VirusScan Network Associates **Network Associates** Puma Technology, Intellisync ZAURUS Intel<sup>®</sup> SpeedStep<sup>™</sup> Technology htel Corporation

All Rights Reserved, Copyright<sup>©</sup> 2000 Microsoft Corporation

<span id="page-8-3"></span>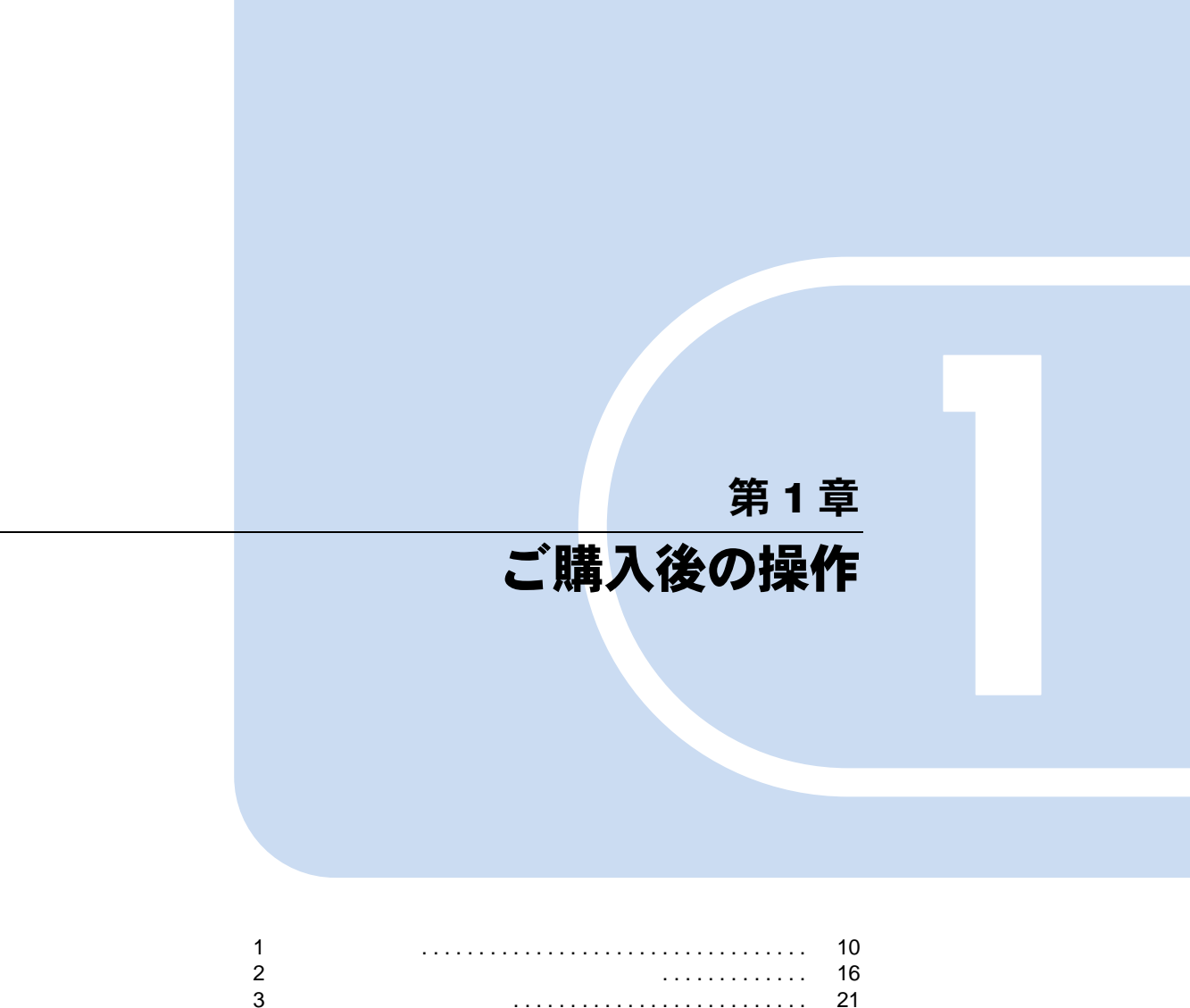

<span id="page-8-4"></span><span id="page-8-2"></span><span id="page-8-1"></span><span id="page-8-0"></span>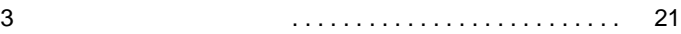

# <span id="page-9-0"></span>1 セットアップ

1  $\blacksquare$ 

Windows95 Windows95

# <span id="page-9-1"></span>Windows95 セットアップ

Windows95

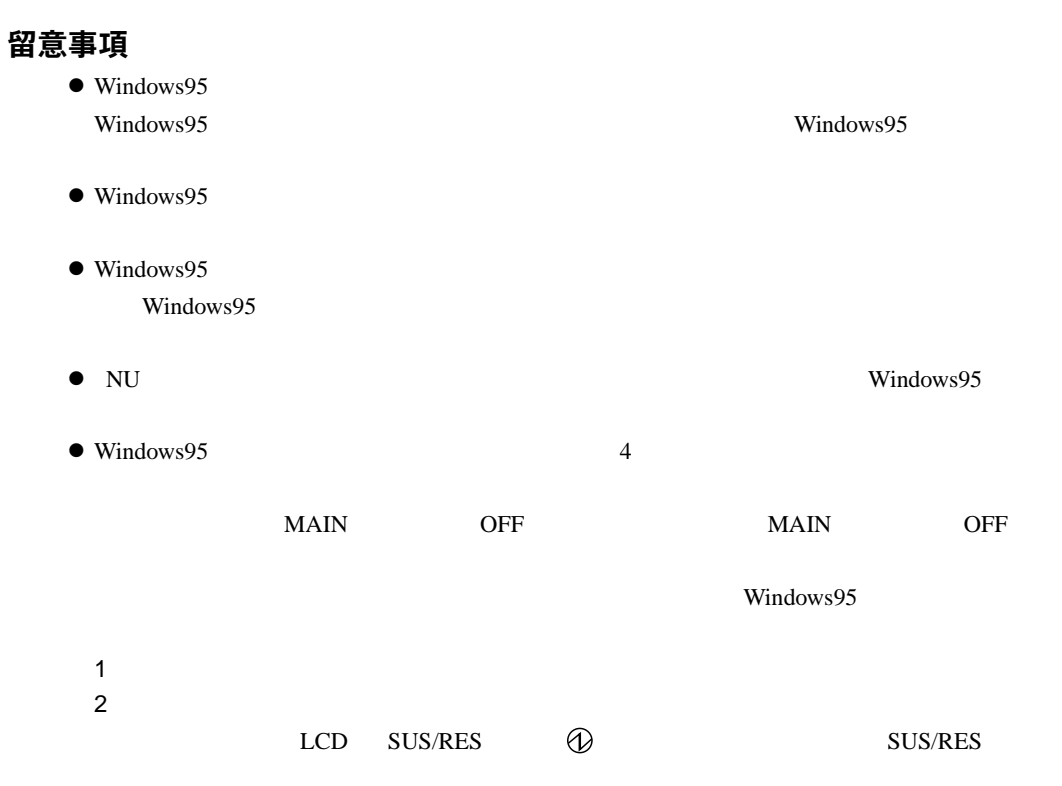

## セットアップ

<span id="page-10-0"></span>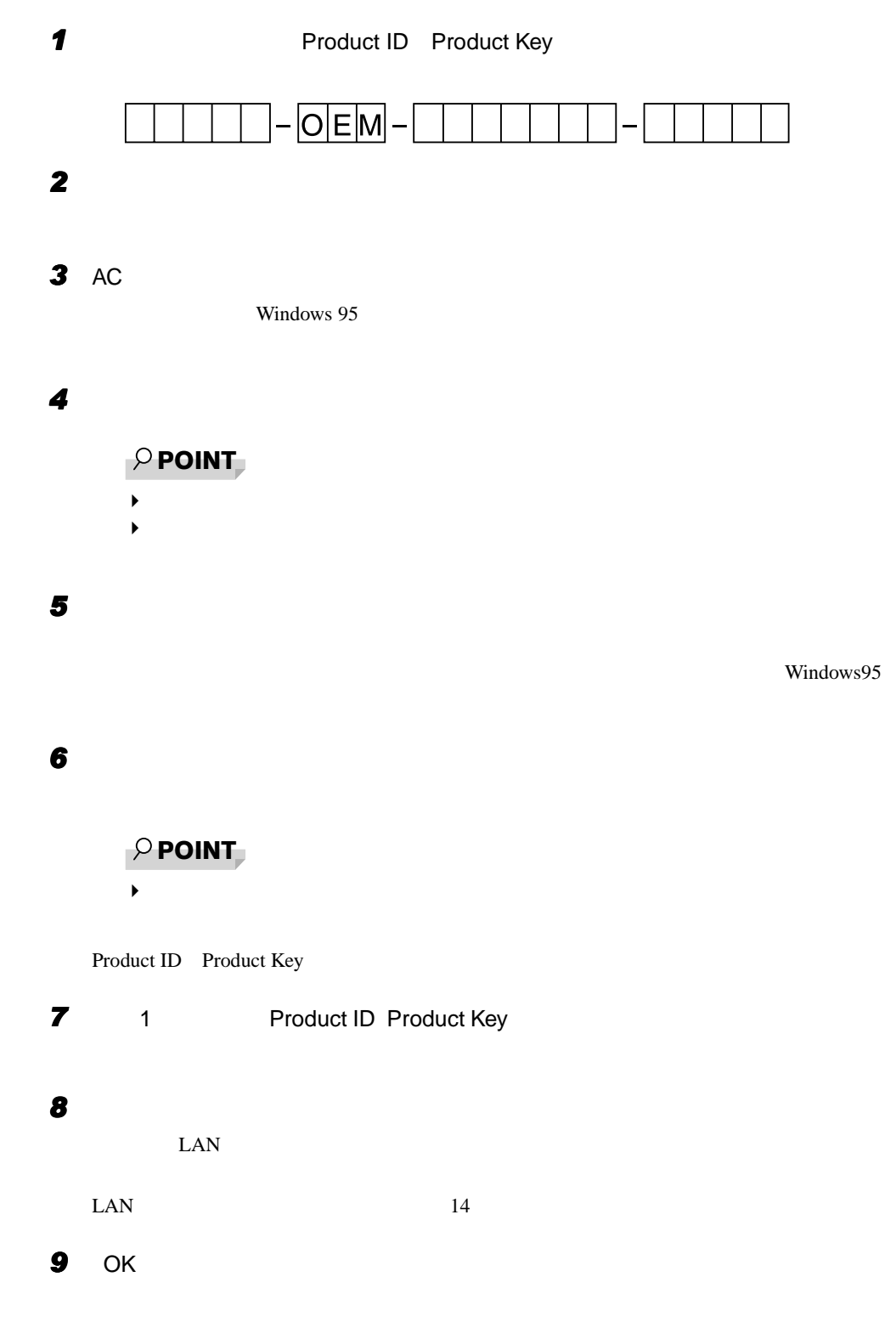

#### *10* 「コンピュータ名」 「ワークグループ」を入力し、「閉じる」をクリックします。

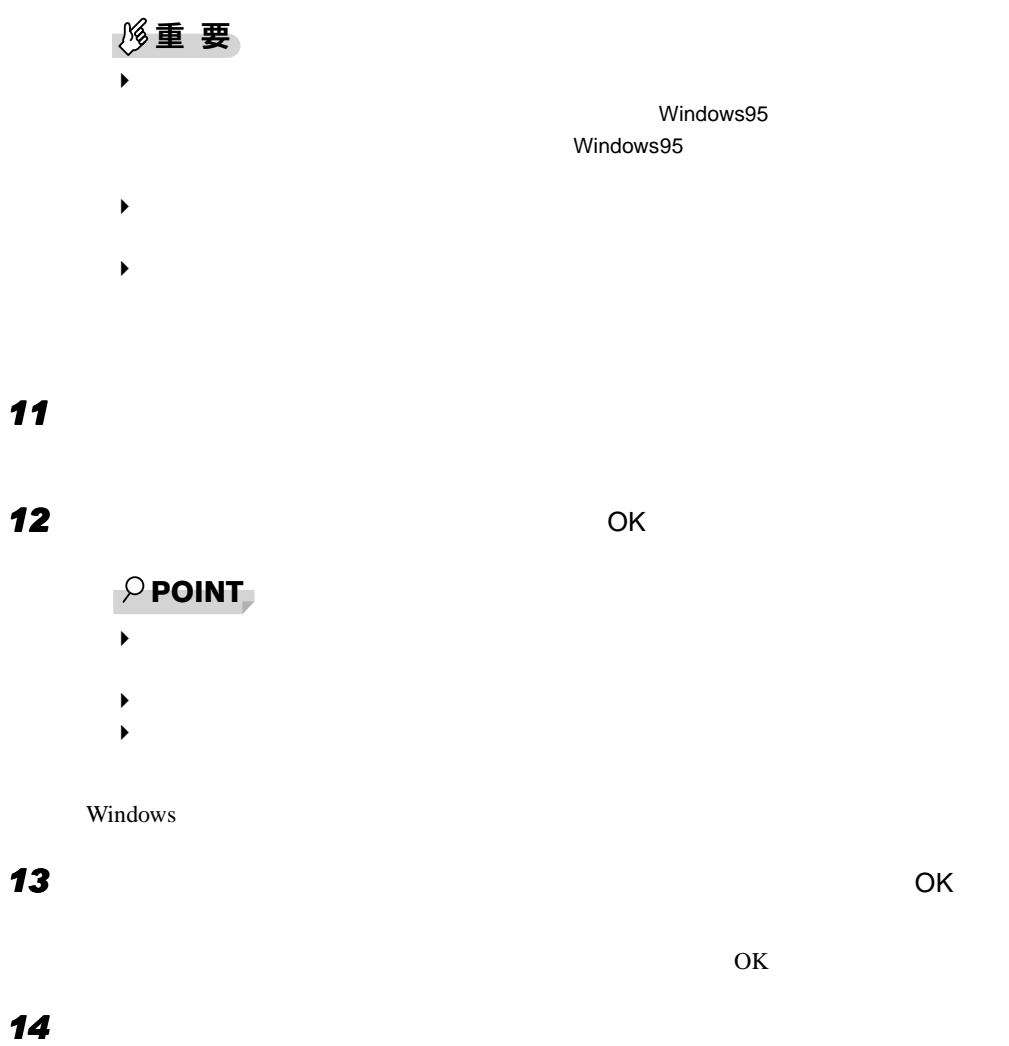

<span id="page-11-0"></span>

Microsoft Exchange

## *15* 「キャンセル」をクリックします。

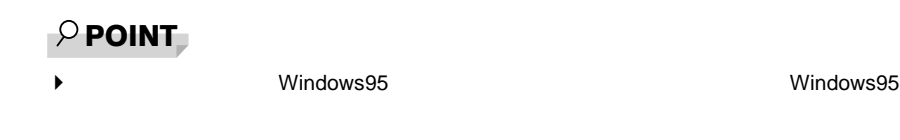

**16** OK

Windows95

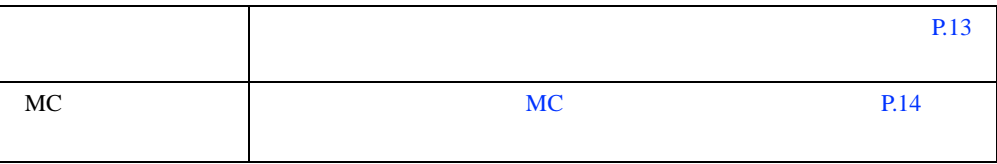

# <span id="page-12-0"></span>モデムを使用可能にする(モデムモデルとコンボモデル)

<span id="page-12-1"></span>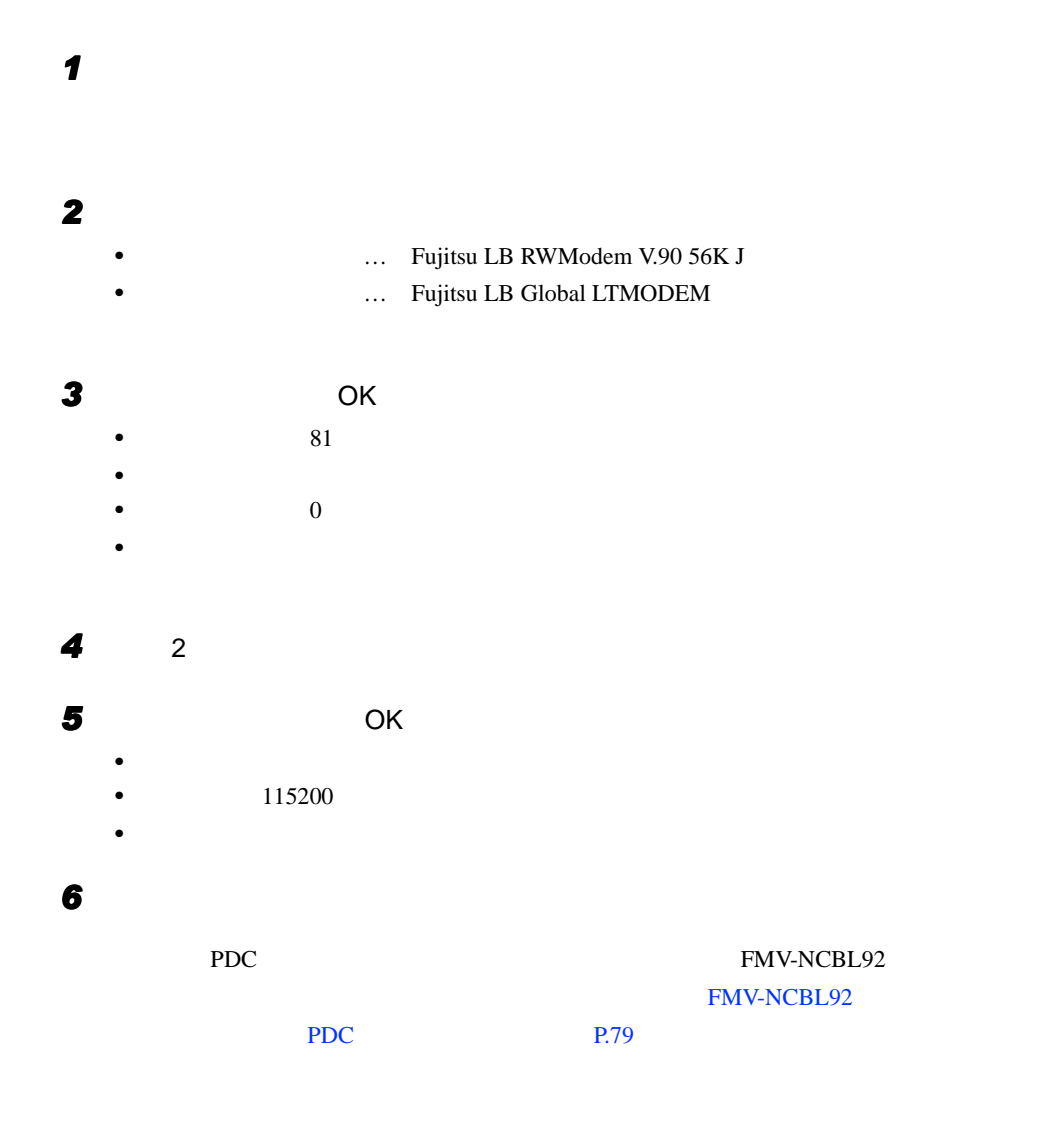

1 セットアップ

<span id="page-13-0"></span>1  $\blacksquare$ 

<span id="page-13-1"></span>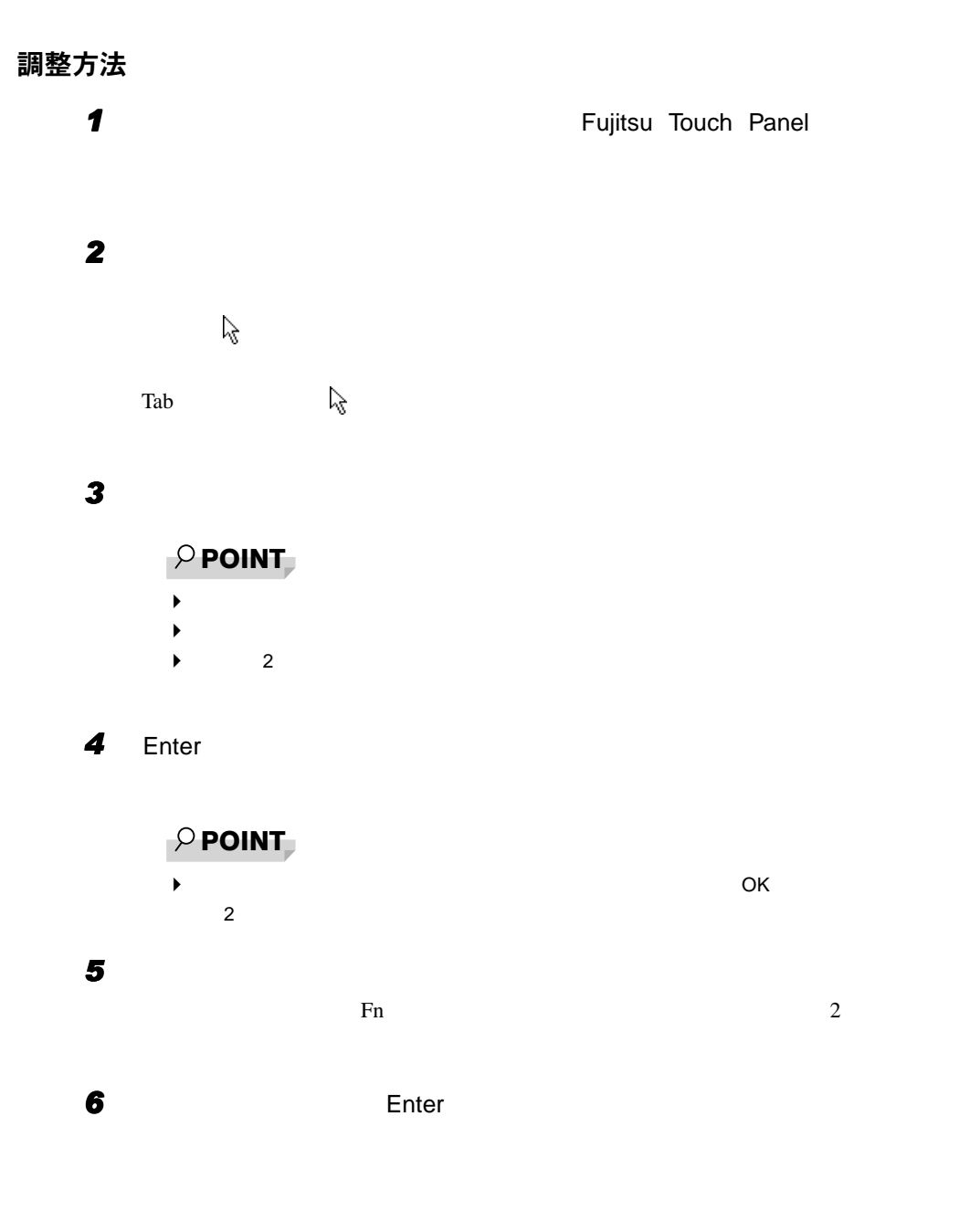

留意事項  $\bullet$ • 冨<br>1  $1$  $2$ 3 • Ctrl  $2$ 1 Ctrl 2 Ctrl 1 1 **The Touch Panel** Fujitsu Touch Panel 2 OK  $\bullet$   $\bullet$  IV  $\bullet$  $\bullet$ 

1 セットアップ

# <span id="page-15-0"></span>2 ユーザー登録と起動ディスクのコピー

## <span id="page-15-1"></span>ユーザー登録を忘れずに

1  $\blacksquare$ 

# <span id="page-15-2"></span>Windows95 起動ディスクを作成してください ([MC])

Windows95 **Example 20** Windows **Example 20** Windows in the UN Example 20 and 20 and 20 and 20 and 20 and 20 and 20 and 20 and 20 and 20 and 20 and 20 and 20 and 20 and 20 and 20 and 20 and 20 and 20 and 20 and 20 and 20 an

 $W$ indows95  $2HD$  1

 $W$ indows95

# <span id="page-16-0"></span>リカバリ CD-ROM 起動ディスクのコピー ([MC])

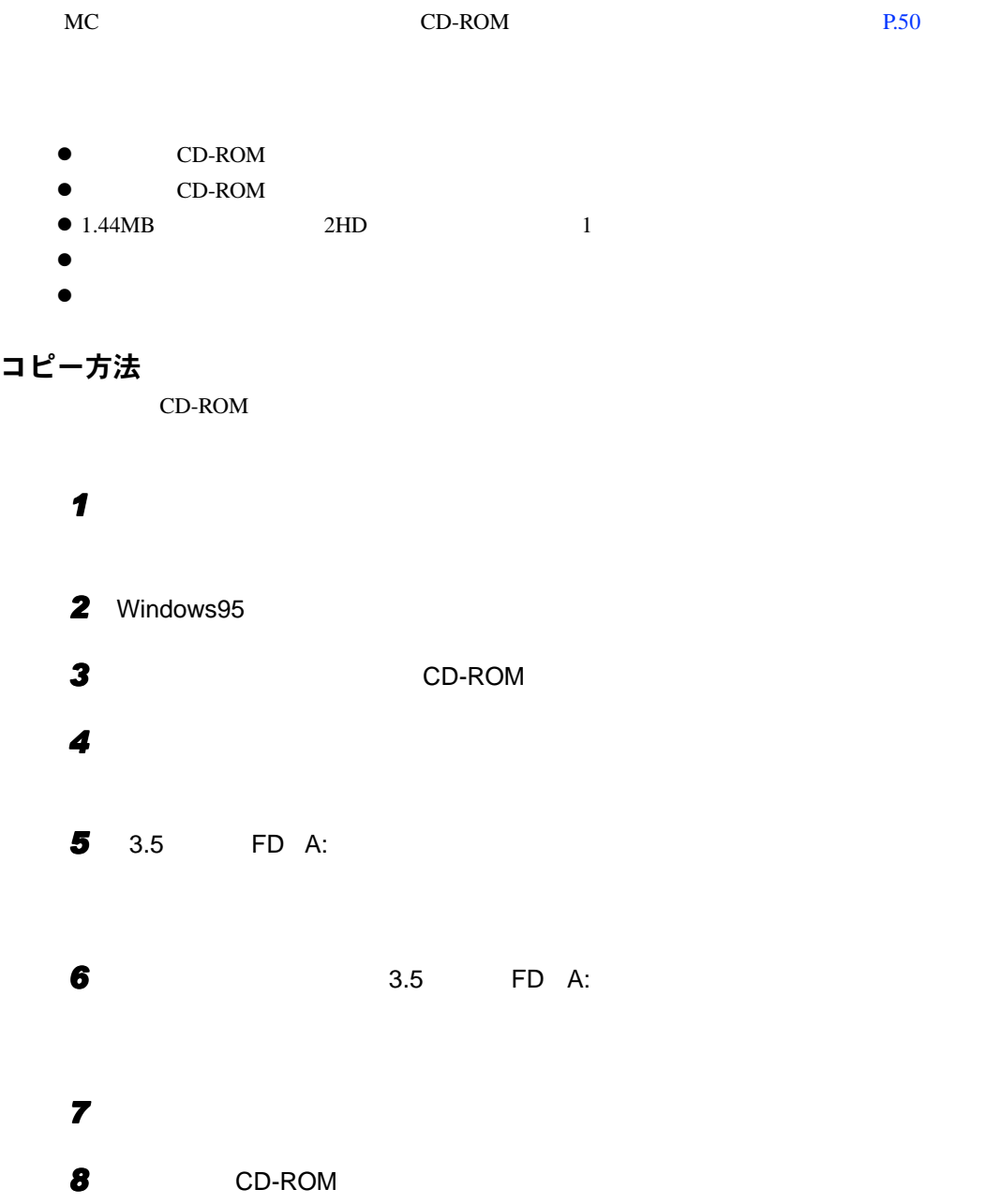

# <span id="page-17-0"></span>ポータブル CD-ROM ドライブを使用するための設定

<span id="page-17-1"></span>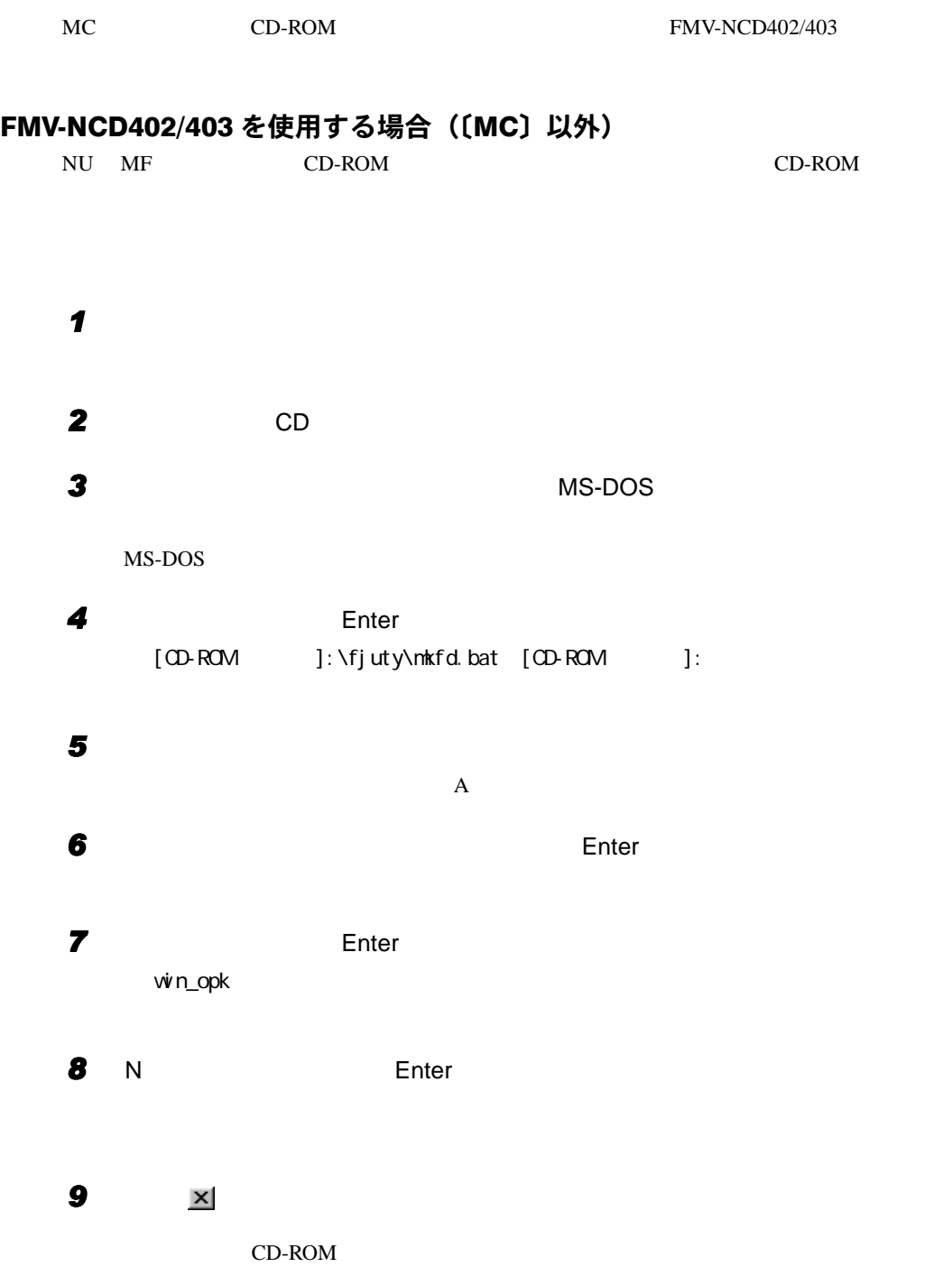

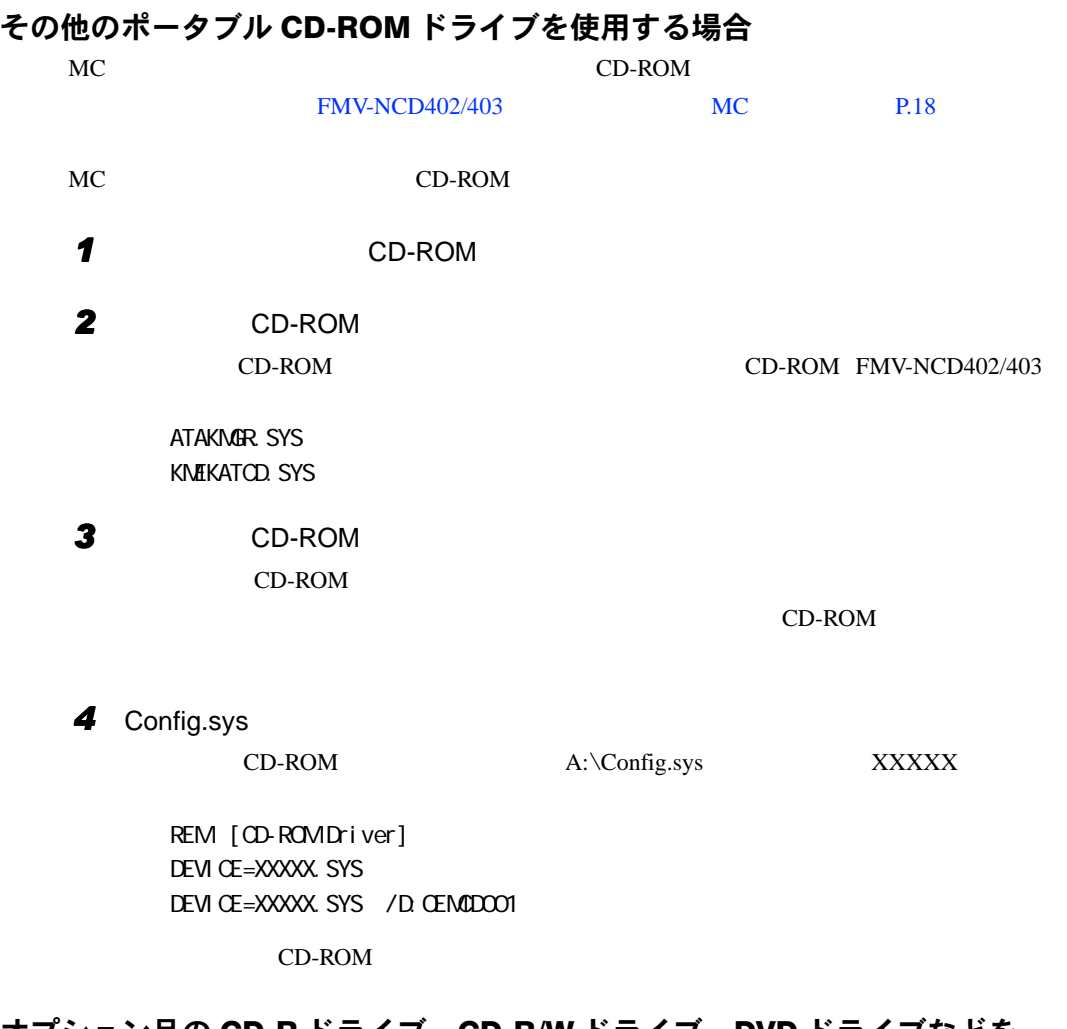

#### オプション品の CD-R ドライブ、CD-R/W ドライブ、DVD ドライブなどを 使用する場合

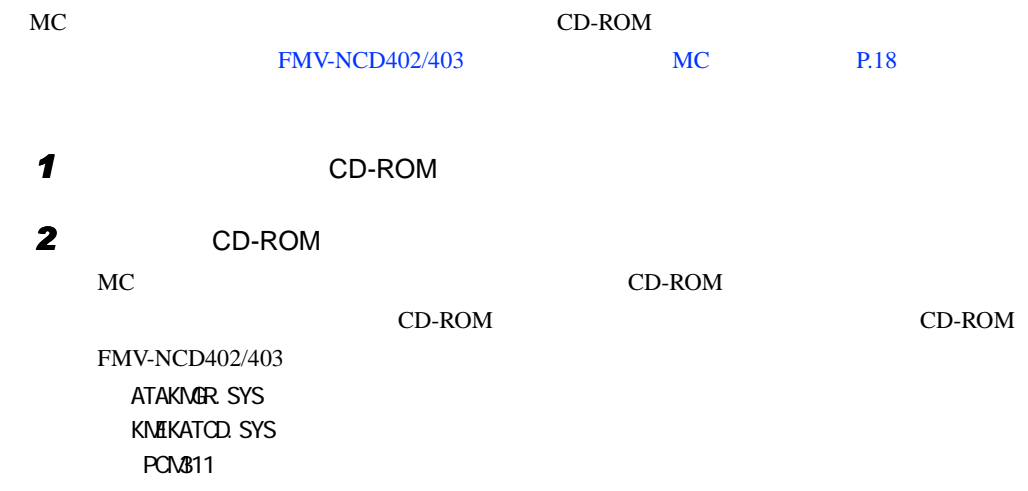

#### 3 CD-ROM

1  $\blacksquare$ 

## 4 CD-ROM A:\Config.sys

•  $\mathcal{O}(\mathcal{O}_\mathcal{A})$ REM [PC-CARD Driber] DEVICE=A: PCM311\CNFIGNAM.EXE/DEFAULT DEVICEHIGH=A:\PCM311\PCM\$S.EXE DEVICEHIGH=A:\PCM311\PCMCS.EXE DEVICEHIGH=A:\PCM311\PCMRMAN.SYS

•  $\overline{\text{XXXXX}}$ REM [CD-ROM Driver] DEVICE=XXXXX. SYS DEVICE=XXXXX. SYS / D. CEMCDOO1

 $CD-ROM$ 

# <span id="page-20-0"></span>3 プレインストール仕様

#### Windows95

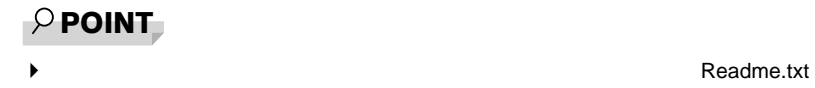

# <span id="page-20-1"></span>ソフトウェア一覧

## プレインストールソフト

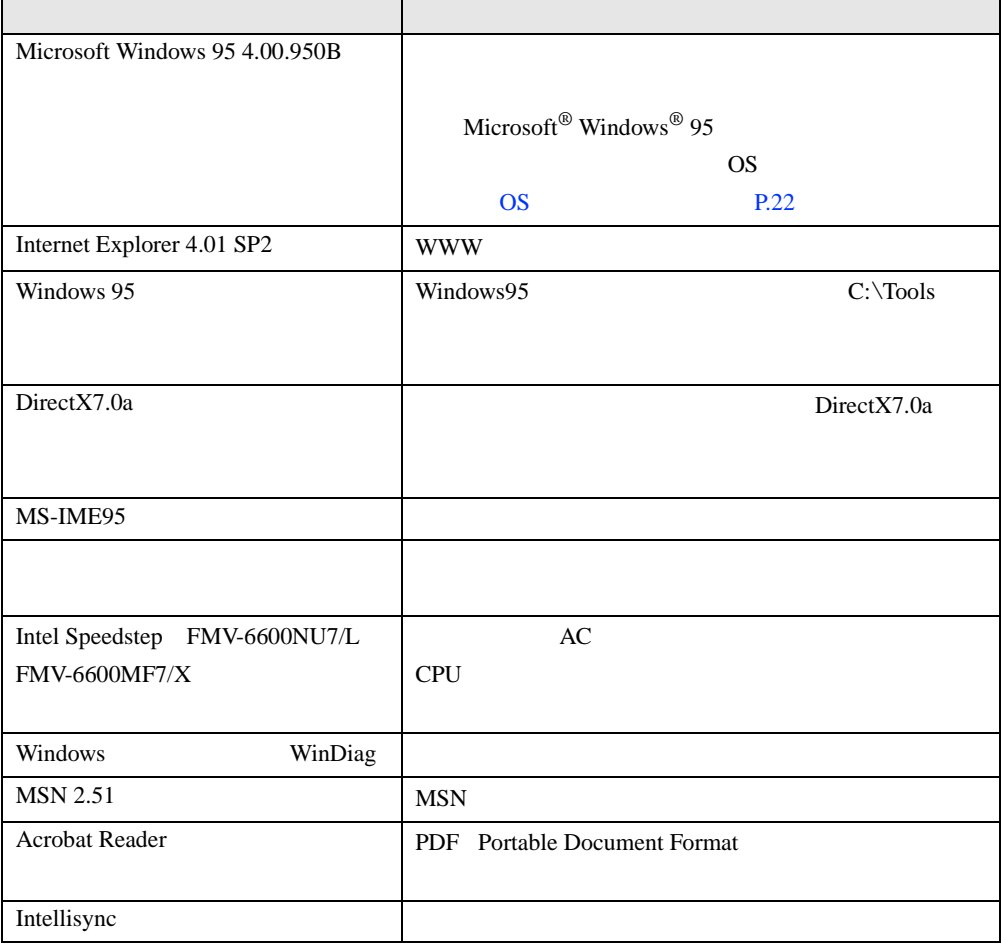

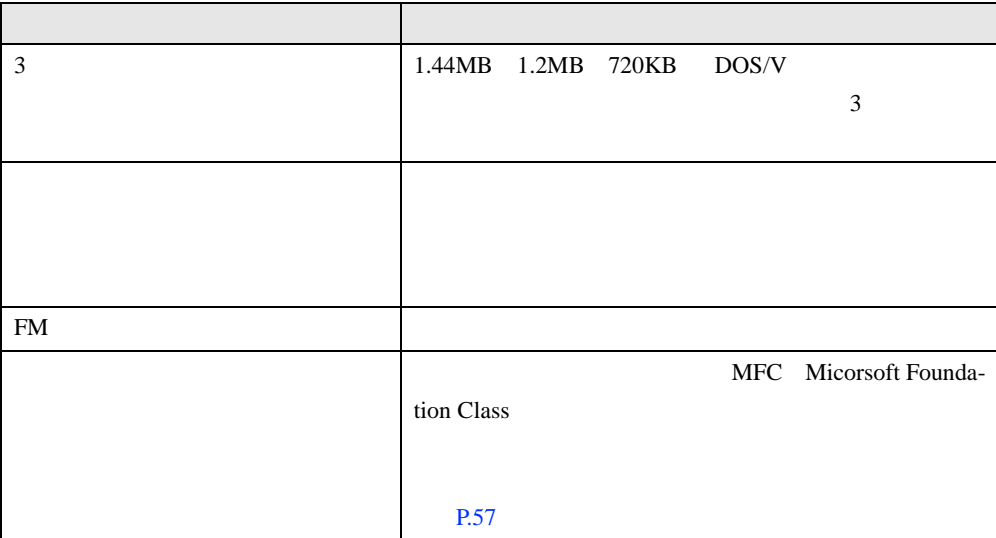

プレインストールソフトは、必要に応じてアンインストールしてください( [P.26](#page-25-0)

# <span id="page-21-0"></span>OS 追加プログラム

Windows95

<span id="page-21-1"></span>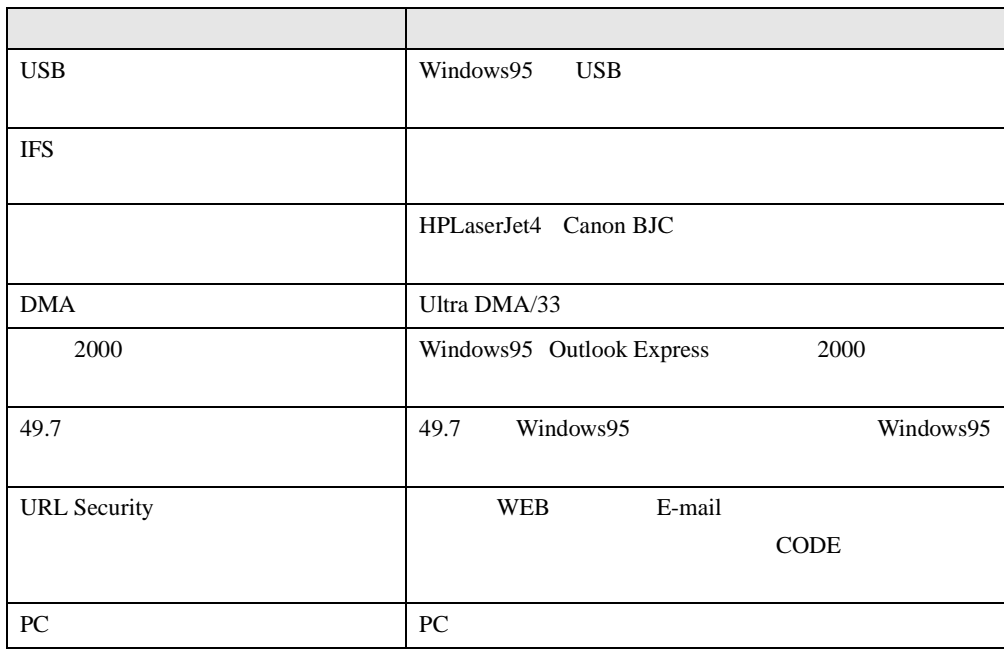

# 添付ソフト(未インストール)

#### $P.62$

 $\rho$  point

◆ こうしゃ こうしゃ こうしゃ Readme.txt

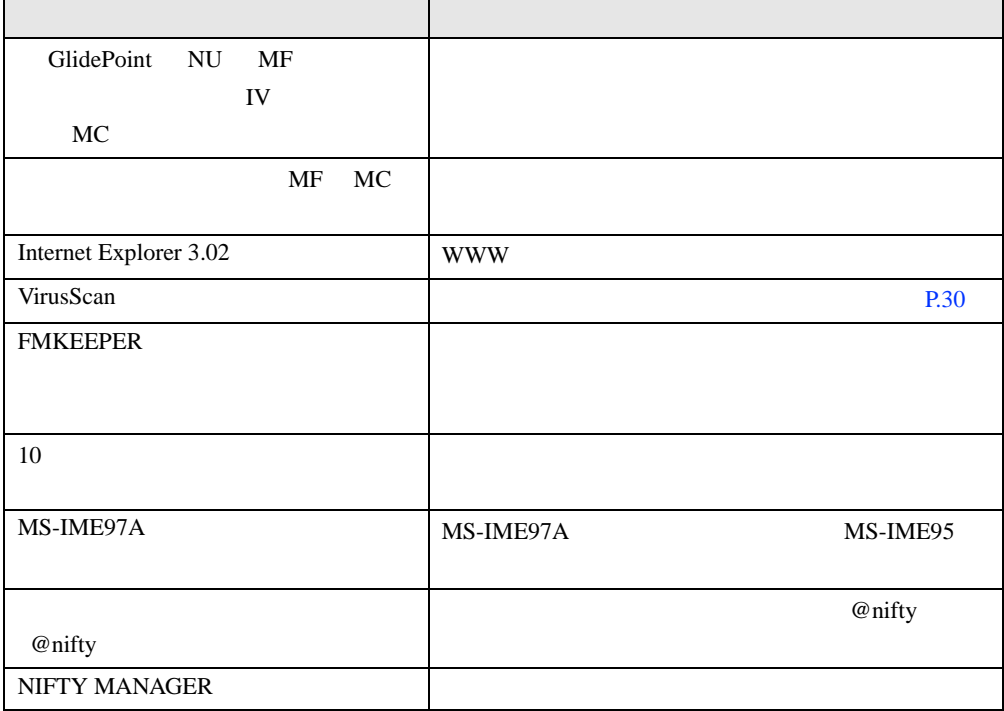

# <span id="page-23-0"></span>デバイス一覧

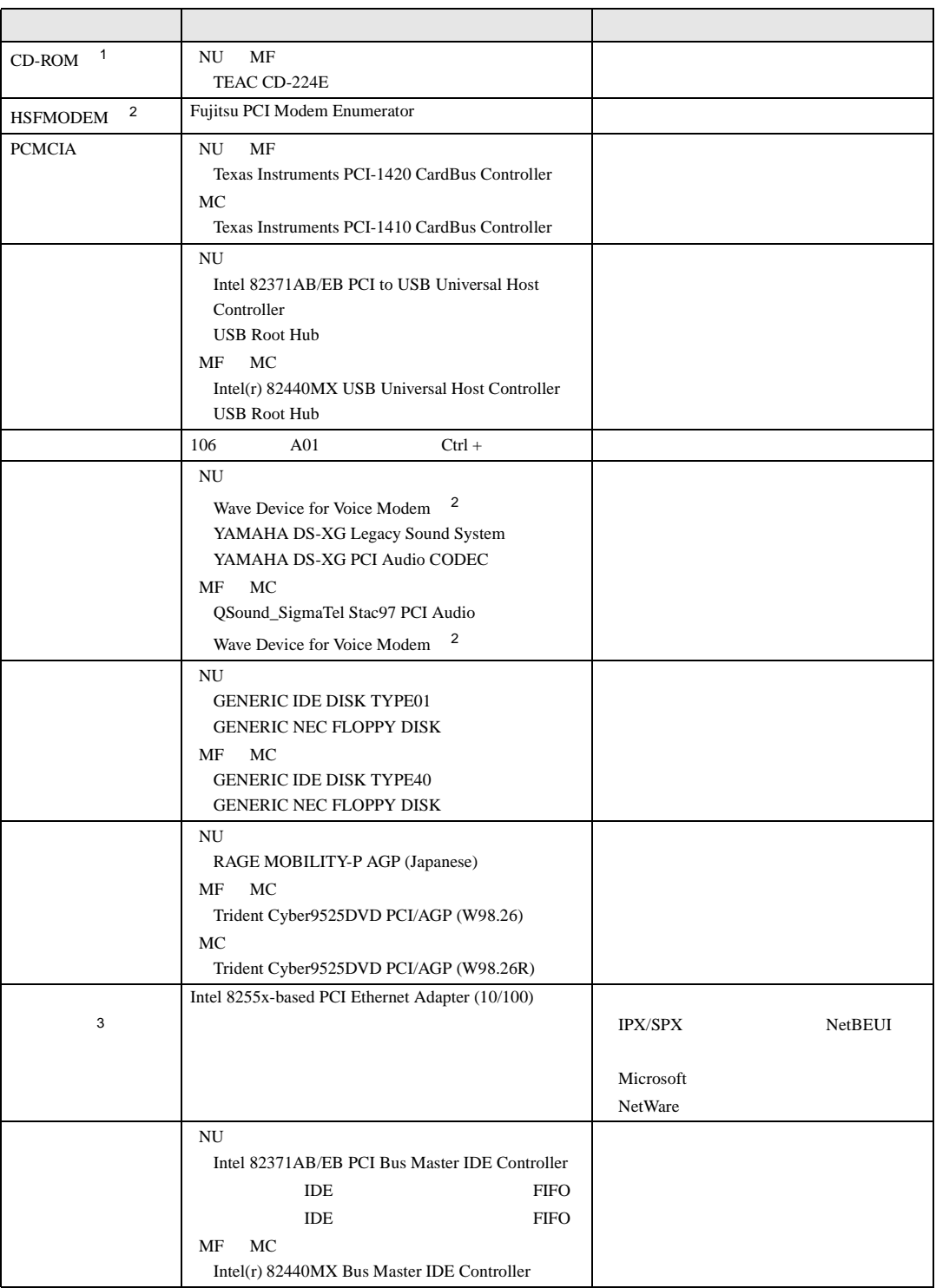

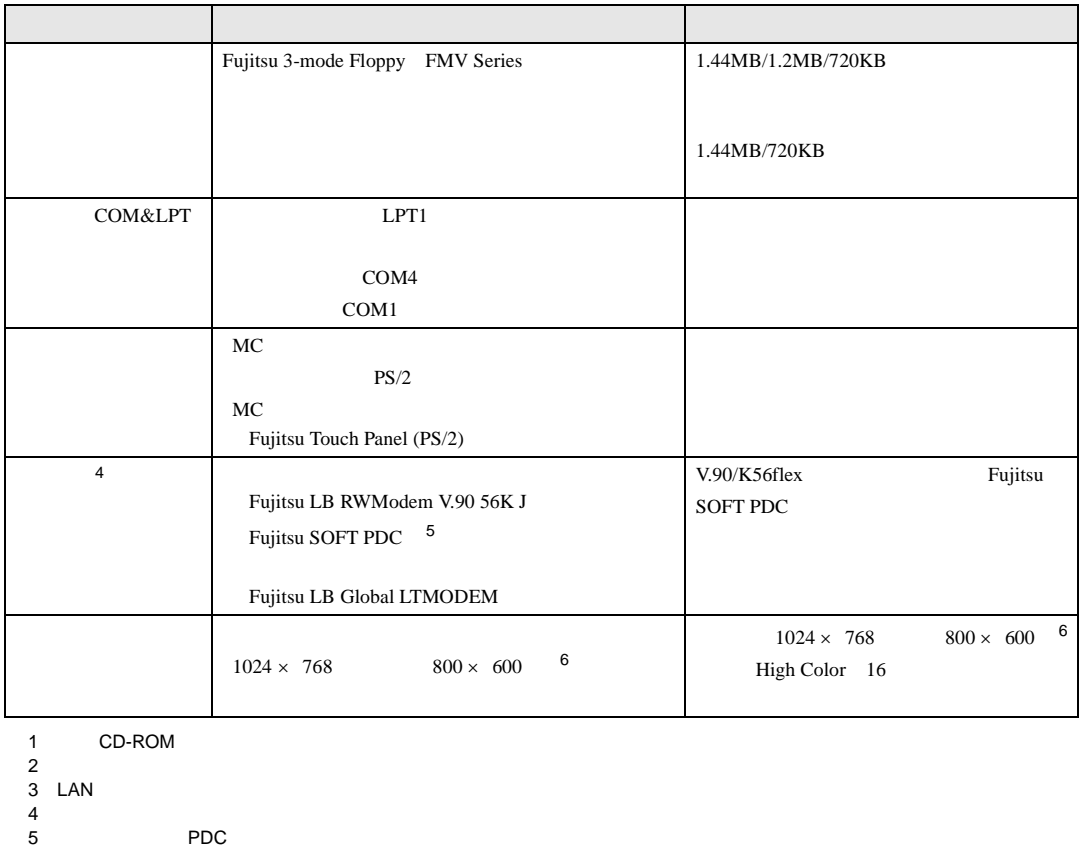

- 
- $6\,$

# <span id="page-24-0"></span>ドライブ構成

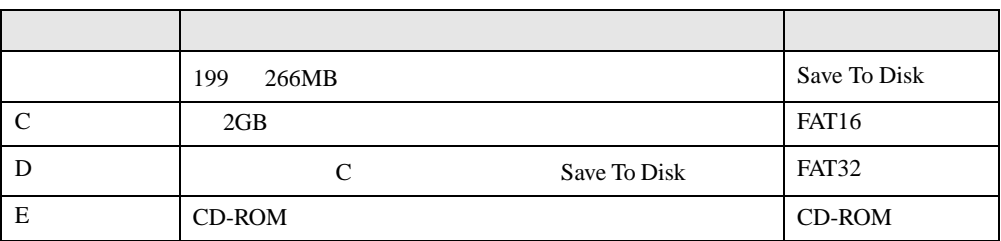

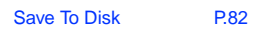

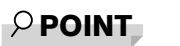

▶ WindowsNT FAT32 DOS D  $W$ indowsNT OS する場合には、D ドライブのバックアップを行ったあと、FDISK コマンドを使用して FAT32 FAT16 2002 [P.52](#page-51-1)

## Save To Disk 領域

Save To Disk

Save To Disk

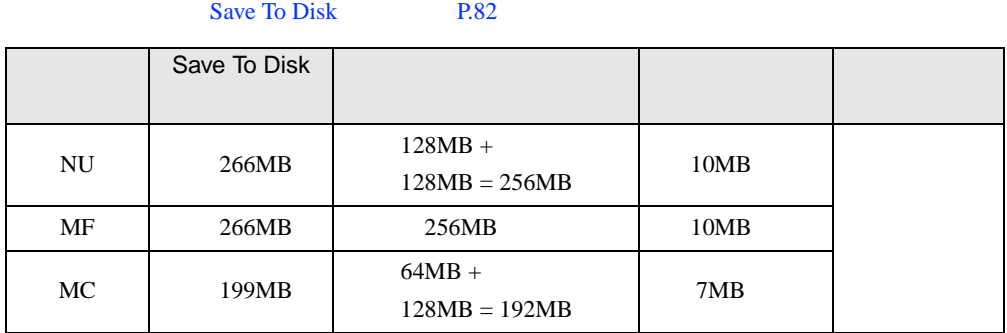

Save To Disk

# <span id="page-25-0"></span>アプリケーションのアンインストール

## 留意事項

 $\bullet$ 

 $\bullet$  DLL

DLL  $\overline{D}$ 

DLL 2000 DLL 2000 PLL 2000 PLL 2000 PLL 2000 PLL 2000 PLL 2000 PLL 2000 PLL 2000 PLL 2000 PLL 2000 PLL 2000 PL

Readme.txt

<u>DLL</u>

## アンインストール方法

- z アンインストール機能を使用する
- z「アプリケーションの追加と削除」機能を使用する

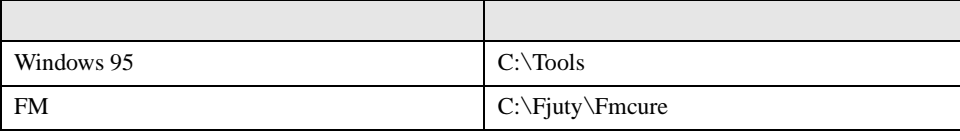

Windows 95

 $\bullet$ 

Readme.txt

Internet Explorer 4.01 SP2

# Internet Explorer 4.01 SP2 のアンインストール

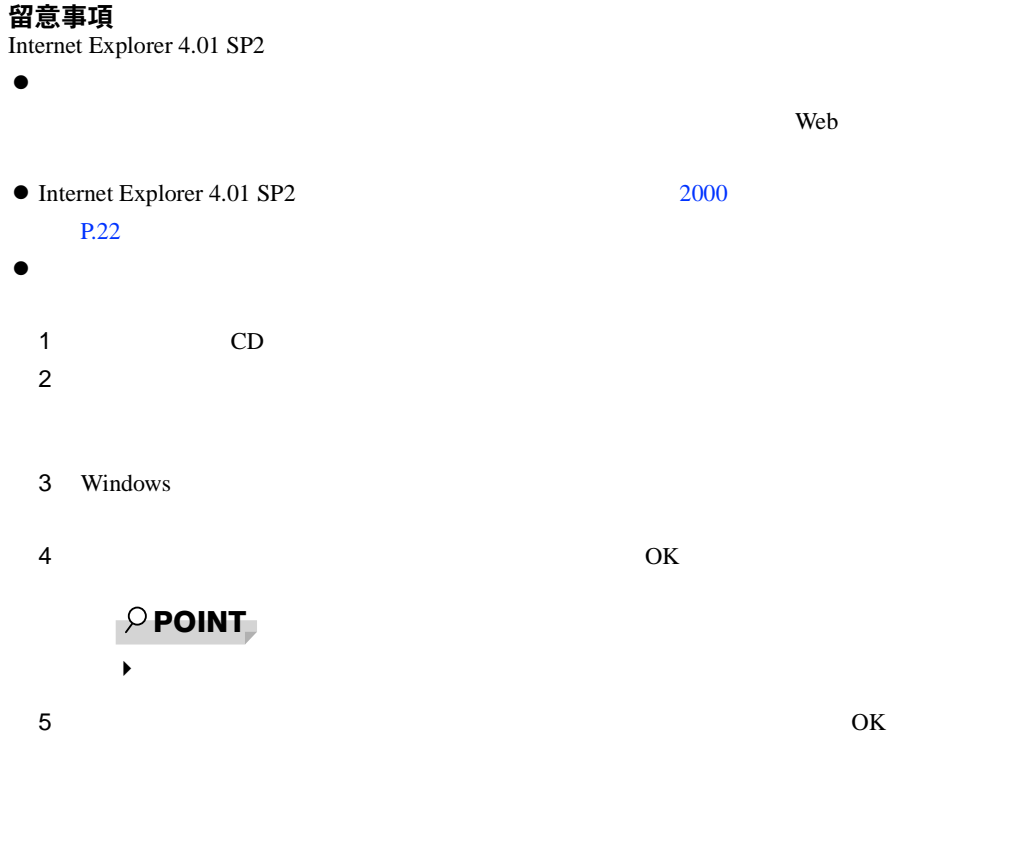

 $6$ 

#### Internet Explorer 4.01 SP2 のアンインストール方法

Internet Explorer 4.01 SP2

# The contract of  $\overline{\mathbf{1}}$

**2** Microsoft Internet Explorer 4.01 SP2

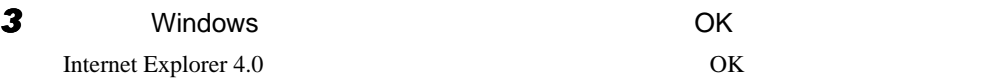

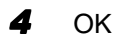

# <span id="page-28-3"></span>2 第 2 章 快適にお使いいただくために

<span id="page-28-4"></span><span id="page-28-2"></span><span id="page-28-1"></span><span id="page-28-0"></span>コンピュータウイルスや、画面の設定方法など

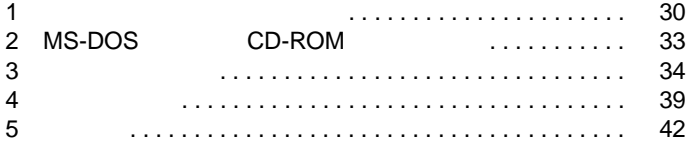

# <span id="page-29-0"></span>1 コンピュータウイルス対策

# <span id="page-29-2"></span><span id="page-29-1"></span>VirusScan

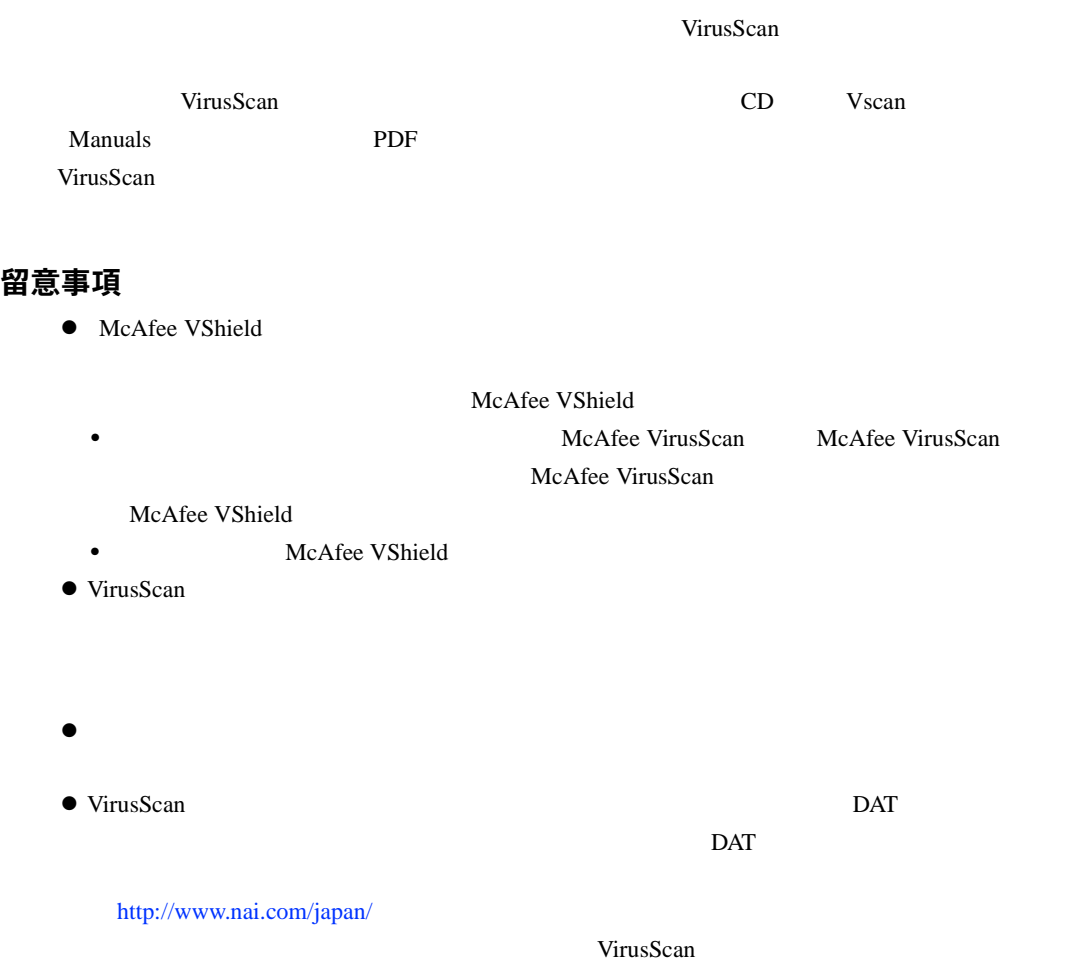

<span id="page-30-0"></span>重 要

# <span id="page-30-1"></span>コンピュータウイルスの被害届け

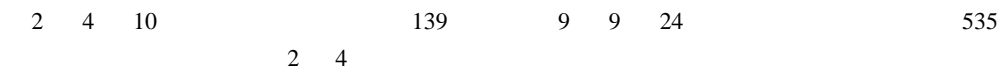

 $\blacktriangleright$ 

 $1$ 

 $IPA$ 

 $\overline{7}$ 113-6591 東京都文京区本駒込2-28-8 情報処理振興事業協会 セキュリティセンター (届出書) ウイルス対策室 宛 住所 会社 団体名 TEL 03-5978-7509 部署 FAX 03-5978-7518 氏名 E-mail virus@ipa.go.jp **TEL FAX** E-mail コンピュータウイルスの被害(感染・発病)について、下記のとおり届け出ます。 記 1. 発見場所(部署名または個人名) 2 ウイルス名称(内容) (名称がわからない場合は症状を記載) 3 発見年月日 年 月  $\overline{H}$ 4 感染機種 機種 :富士通FMVシリーズ(IBM互換機)  $OS:$  $\Box$  Windows95  $\Box$  Windows98 □ WindowsNT □ Windows2000 ネットワーク (チェックマークをつけてください。LAN接続以外は、スタンドアロンです) :口スタンドアロン(単体) □LAN接続 5 発見方法 ワクチンなどによる定期検査を行っている ⇒頻度(毎日・毎週 回/ 毎) 発見方法(  $\mathcal{E}$ 発見に利用したソフトウェア (□VirusScan for Windows95/98/NT(ネットワークアソシエイツ株式会社製)) (□上記以外 ⇒名称: 社名:  $\mathcal{E}$ 6 推定される感染経路 感染元 口他人から譲渡(国内) 口電子メール(国内) □他人から譲渡(国外) □雷子メール(国外) □雑誌などの付録 口不明 口パソコン通信(BBS) □その他(  $\mathcal{E}$ □インターネット (ftp site, web site, NetNews) 媒体 ロフロッピーディスク □電子メール添付ファイル □その他(  $\mathcal{E}$  $\Box$ CD-ROM 口ダウンロードファイル 7 被害状況 **PC** 台 HD 台 FD. 枚 その他 8. 回復処置 回復方法(  $\lambda$ 回復に利用したソフトウェア (□VirusScan for Windows95/98/NT(ネットワークアソシエイツ株式会社製)) (□上記以外 ⇒名称: 社名:  $\lambda$ 投入人日 人  $\left($ 日(0.5日単位で記述)) ※この届出はコンピュータウイルス対策基準(平成9年9月24日付通商産業省告示第535号)の規定に 基づいています。届け出られた内容は被害の拡大及び再発の防止に活用しますが、記載されている プライバシーに関する情報を公表することはありません。

# <span id="page-32-0"></span>2 MS-DOS モードで CD-ROM を利用する

MS-DOS CD-ROM CD-ROM

# <span id="page-32-1"></span>MS-DOS モードで CD-ROM をご使用になる場合

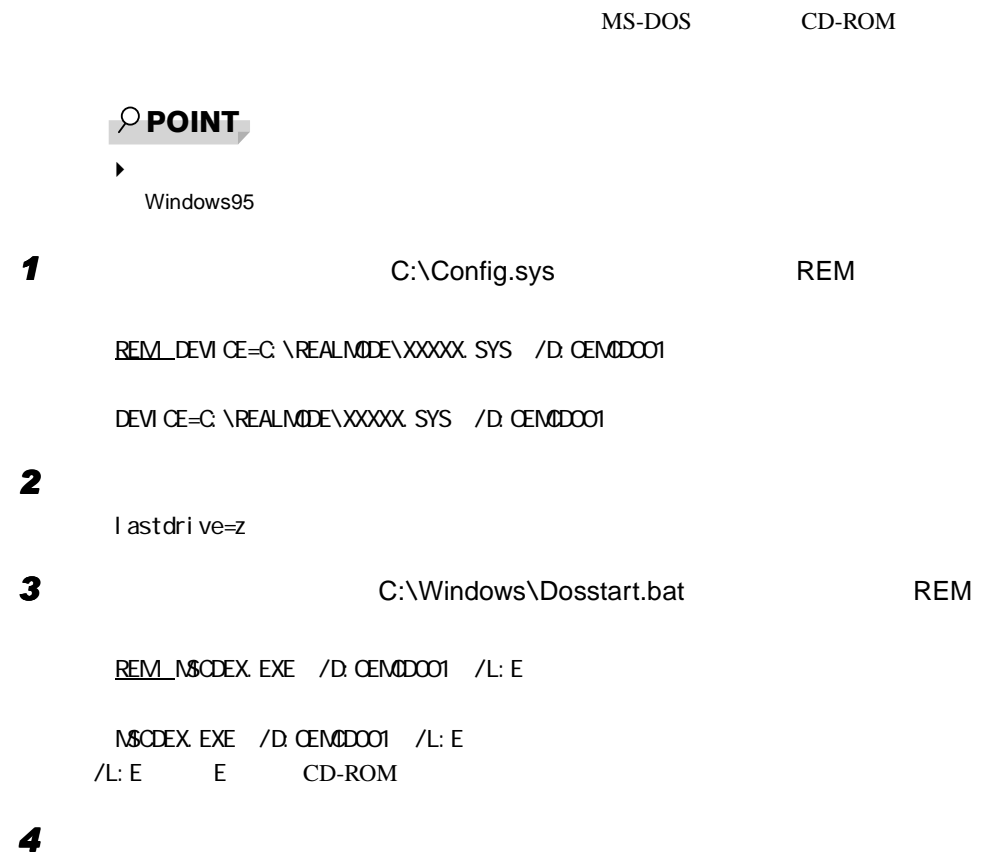

# <span id="page-33-0"></span>3 画面を設定する

# <span id="page-33-1"></span>解像度と色数

Windows95

High Color  $65536$  True Color  $16777216$ また、CRT ディスプレイなどの外部ディスプレイの接続方法は『ハードウェアガイド』をご

## FMV-6600NU7/L、FMV-650NU7C/L

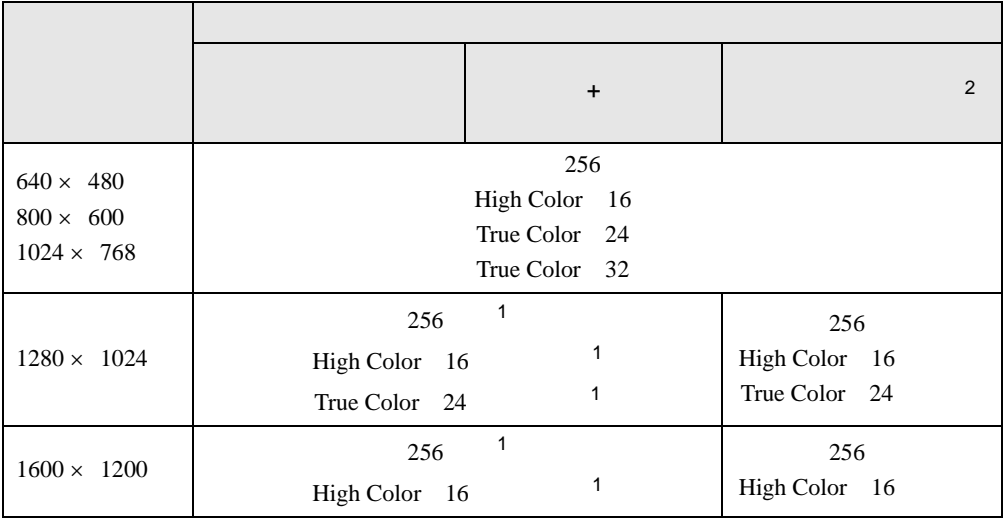

 $1$ 

 $2$ 

## FMV-650NU7C/W

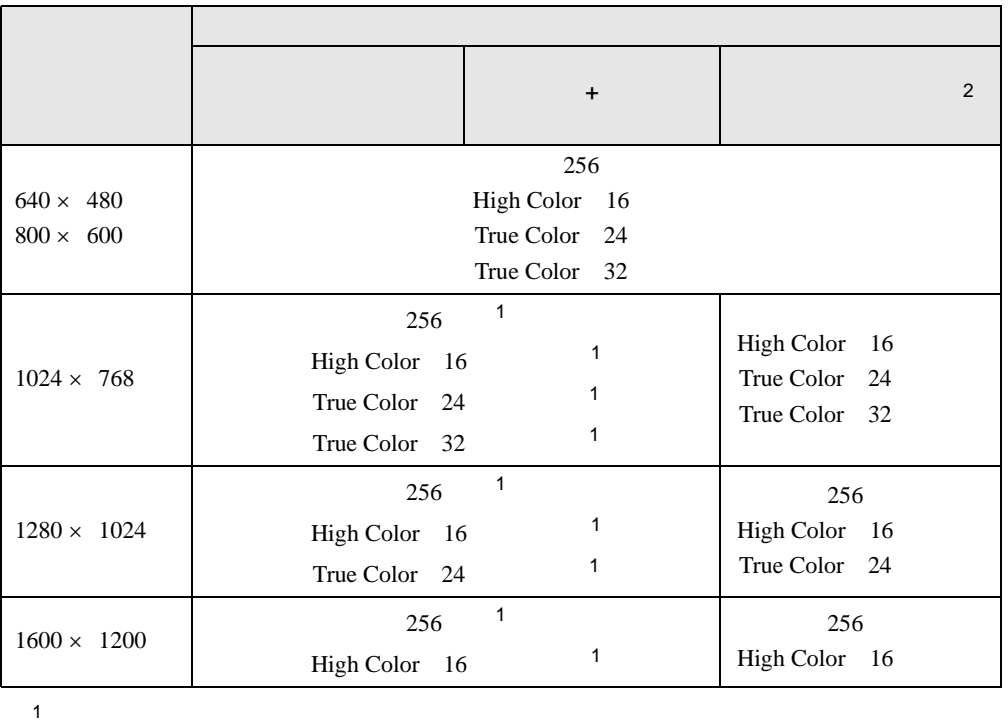

 $2$ 

## FMV-645MF7C/W、FMV-6600MF7/X、FMV-645MC7C/W

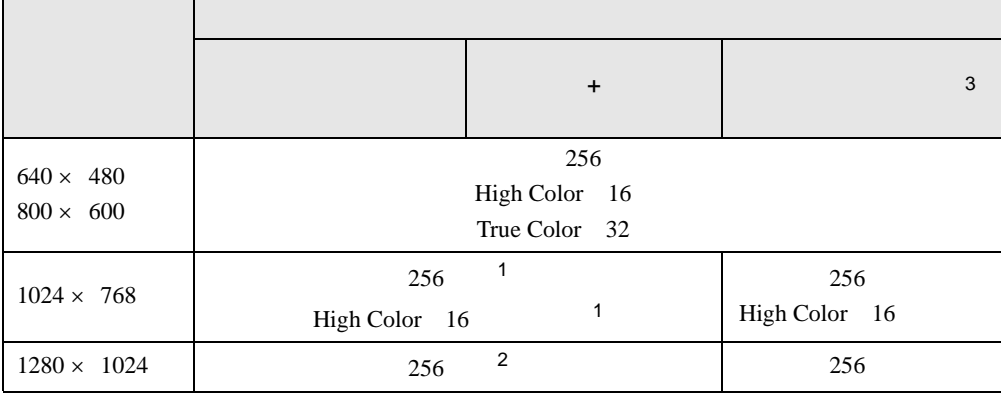

1 FMV-645MF7C/W FMV-645MC7C/W

 $2 \,$ 

 $3:$   $3:$ 

#### 留意事項

〔NU〕の場合

- $\bullet$
- $\bullet$  CD-ROM  $\bullet$
- Windows
- $\bullet$  DirectX  $\bullet$
- $\bullet$

z 外部ディスプレイとして CRT ディスプレイを接続した場合は、「画面のプロパティ」ダイア

- CRT ディスプレイの周波数は次のとおりです。
- $85\text{Hz}$
- CRT
	- $1280 \times 1024$  60Hz  $85Hz$
	- $1600 \times 1200$  60Hz
- $60Hz$
- Active Desktop ON High Color 16

の模様(デイジーなど)が正常に表示されないことがあります。この場合は、色数を High

- Color 16 Active Desktop OFF
- NU Windows95
	- $P.80$  Fn + F5
	- FMV-650NU7C/W  $800 \times 600$
	- FMV-650NU7C/W  $640 \times 480$

#### 〔MF〕〔MC〕の場合

- True Color 32
	- Fn + F5
- The document  $\sim$  The document  $\sim$  The document  $\sim$  The document  $\sim$
- $\bullet$  Windows95
	- $Fn + F5$
	- FMV-6600MF7/X  $800 \times 600$
	- FMV-645MF7C/W MC  $640 \times 480$
- True Color
- 

 $\bullet$  MC 640 × 480

True Color 32
# 留意事項  $\bullet$ • Windows95 BIOS • Windows95 **Windows95** • Fn  $+$  F10  $Fn + F10$ • Windows95 **Windows95**  $\bullet$  and  $\bullet$  and  $\bullet$   $\bullet$ z 液晶ディスプレイ+外部ディスプレイの同時表示を選択した場合、液晶ディスプレイの表 z 外部ディスプレイあるいは液晶プロジェクタによっては、液晶ディスプレイ+外部ディス z 外部ディスプレイで液晶ディスプレイ以上の高解像度を利用するには、それらの解像度を  $\bullet$ 【Fn】+【F10】キーを使用する場合  $Fn$  Fn F10  $F10$ 液晶ディスプレイ 外部ディスプレイ 液晶ディスプレイ + 外部ディスプレイ

## 「画面のプロパティ」ダイアログボックスを使用する場合

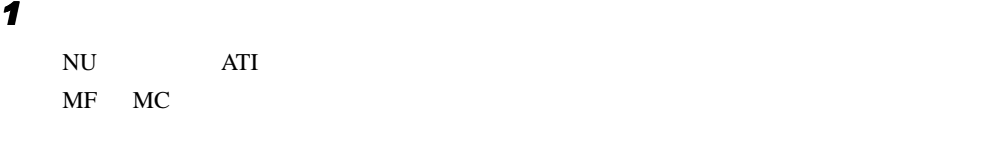

(同時表示) 液晶ディスプレイ…

2 OK

 $2 \angle$ 

# ローテーション機能を使う(〔MC〕タッチパネルモデル)

#### 留意事項

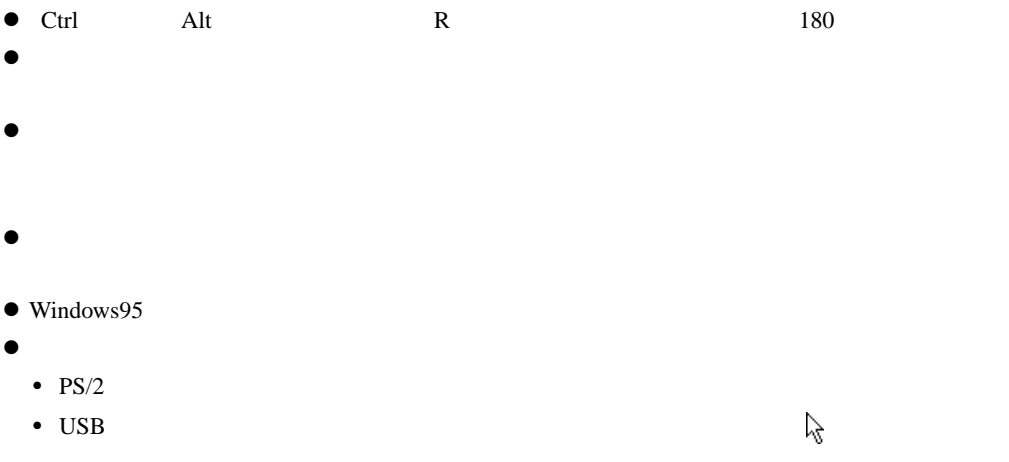

### 画面の角度を変更する

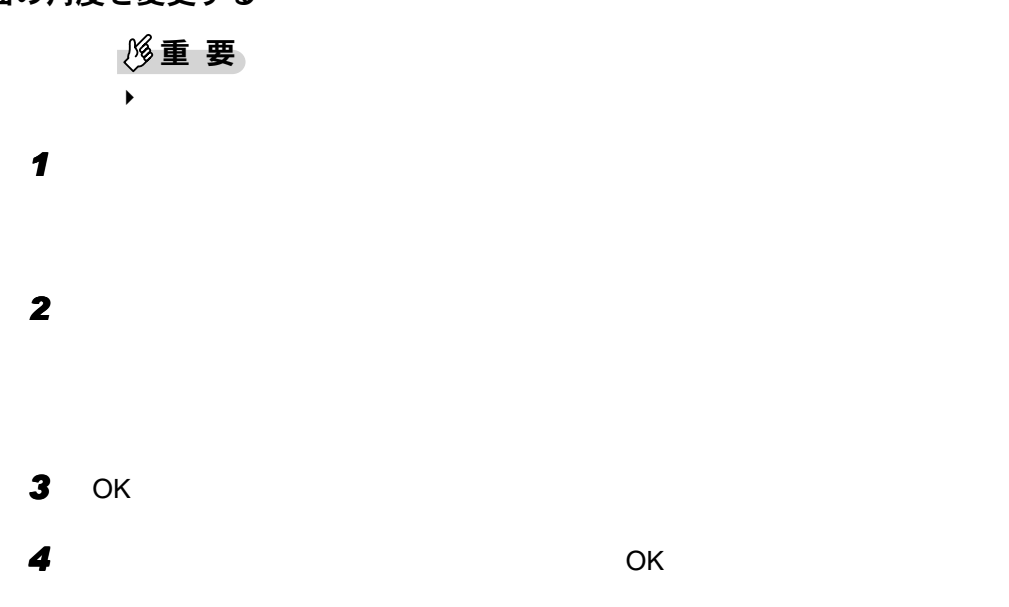

# 4 赤外線通信

Intellisync

# 赤外線通信の概要

 $20\qquad 50cm$ 

#### 留意事項

- z 赤外線通信をしているときは、赤外線通信ポートに AC アダプタや外部ディスプレイを近づ
- $\bullet$
- $\bullet$   $\bullet$
- 
- $\bullet$ 
	- NU $\sim$
	- $\bullet$
	- $\bullet$
	- テレビ、ラジオなどのリモコン、ワイヤレス・ヘッドホンなどが近くで動作している場合
	- $\bullet$  and the complex state  $\bullet$  and the complex state  $\bullet$  and the complex state  $\bullet$
	- 赤外線通信ポートが汚れている場合

# **Intellisync**

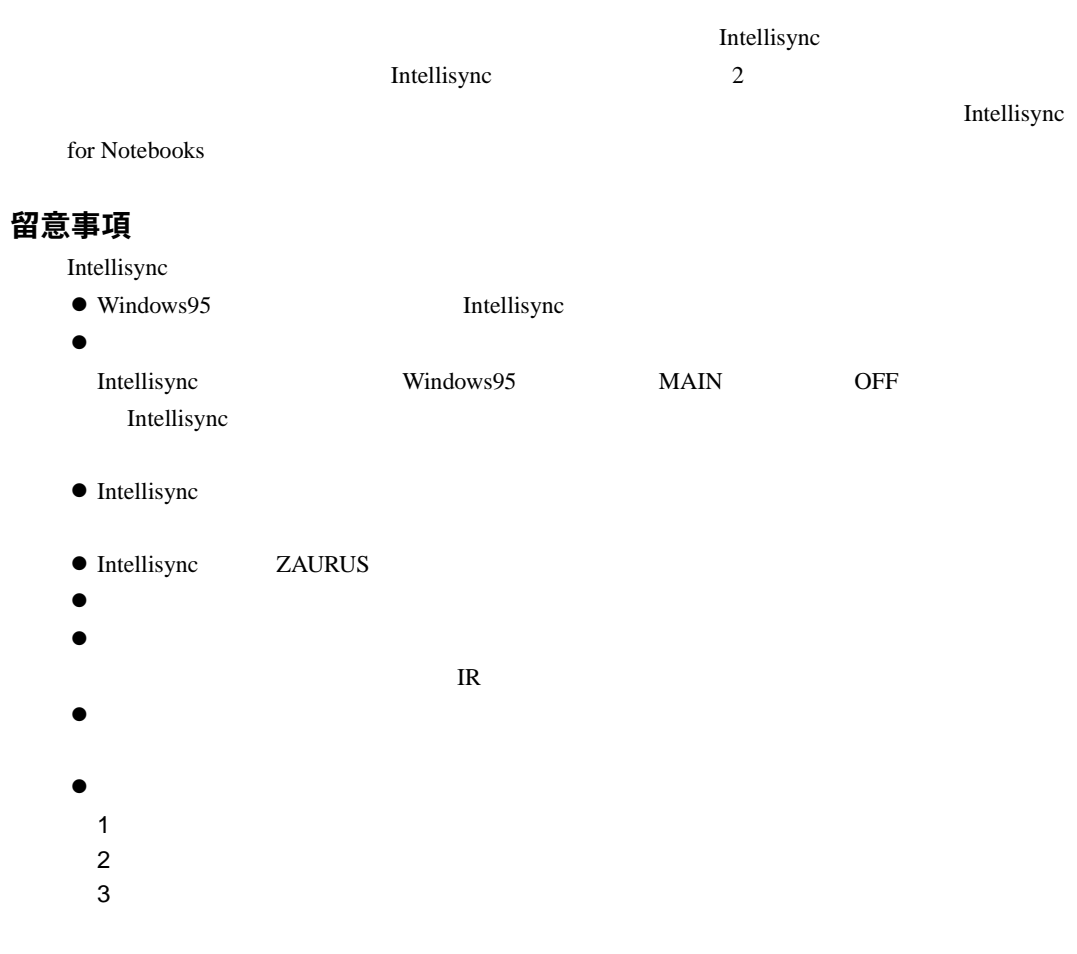

## 転送速度について

Intellisync<sup>1</sup> 4Mbps 3

 $\bullet$  115Kbps

 $115Kbps$ 

 $\bullet$  4Mbps

4Mbps

Intellisync

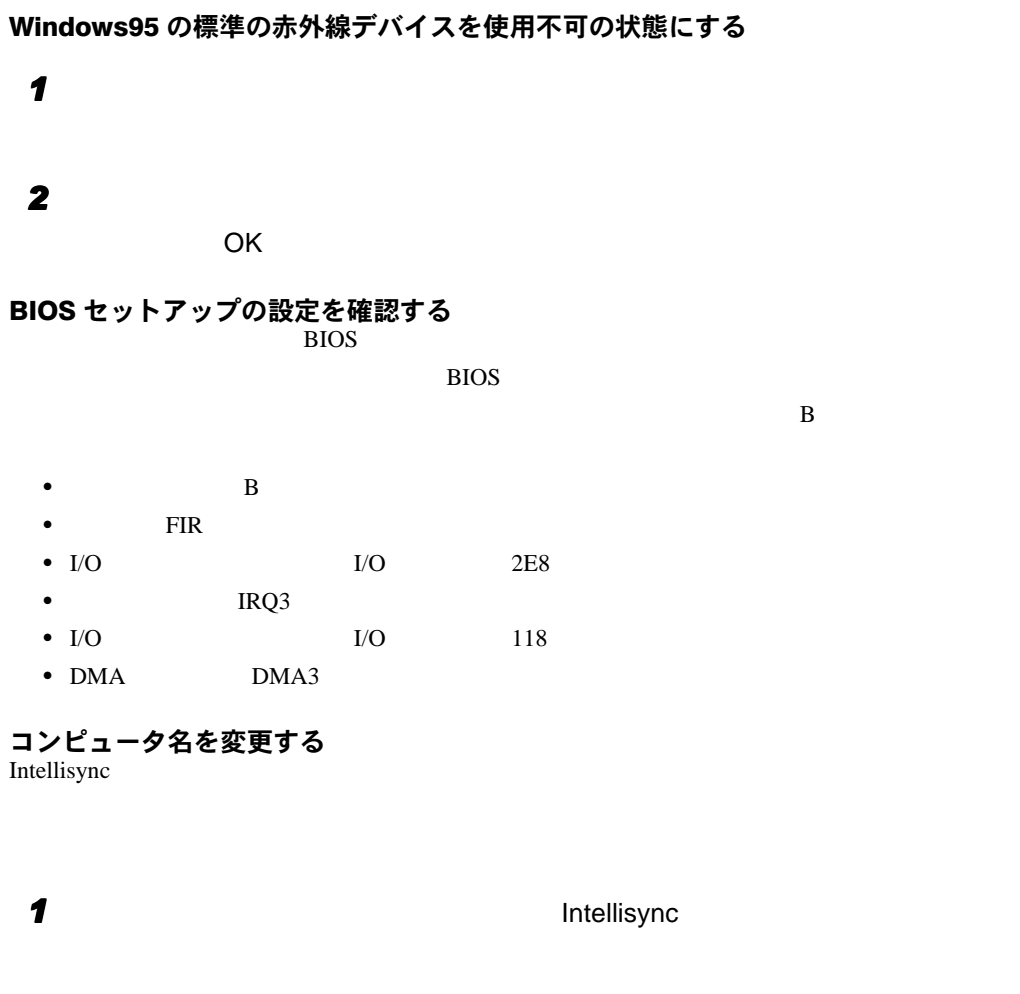

 $\rho$  point  $\blacktriangleright$ *2* 「閉じる」をクリックします。 **3** S

4 OK

# 5 省電力

# サスペンド/レジューム機能

### サスペンド/レジューム機能とは

 $SUS/RES$ 

 $SUS/RES$ 

### $P$  POINT

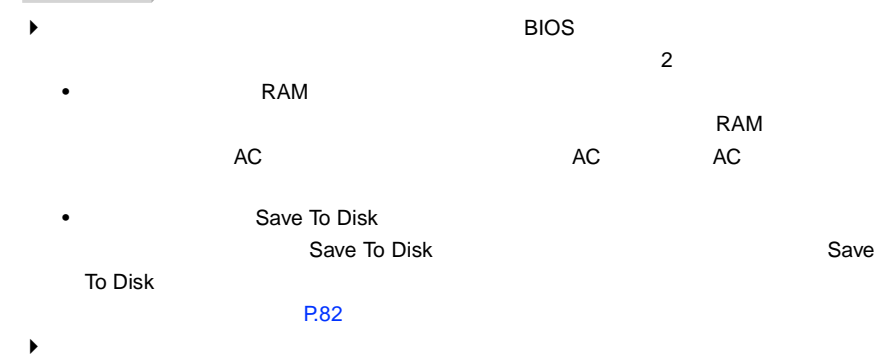

#### 留意事項

 $\bullet$ • Windows95  $\bullet$   $\bullet$ Save To Disk • フロッピーディスクにアクセス中で  $\bullet$ • LAN • THE CD-ROM(1) CD-ROM(2) • CD MPEG1 MPEG2 DVD •  $CD$ • CD-R CD-RW  $\bullet$ •  $10$ • SUS/RES 4 9 SUS/RES 4 9  $4$ 

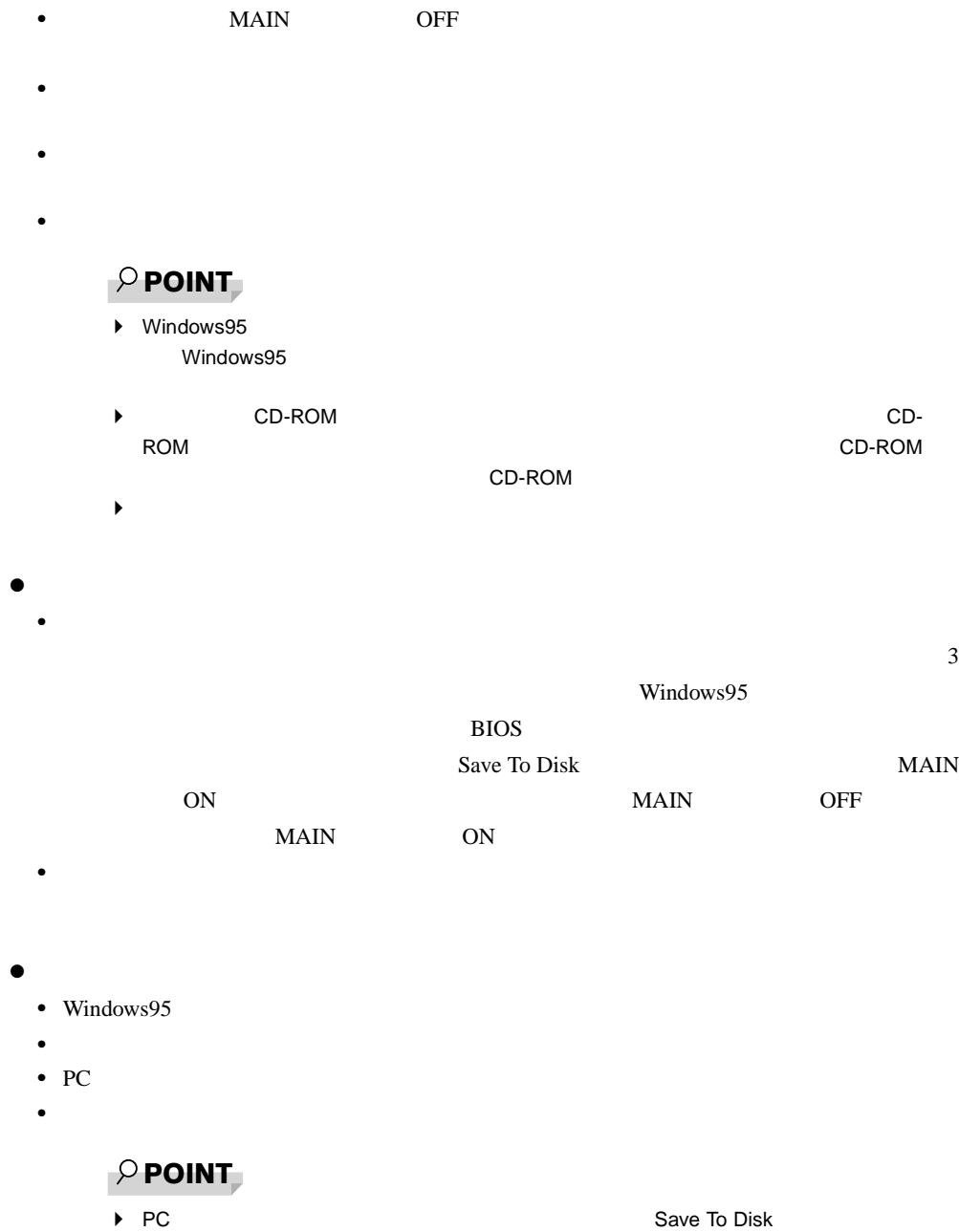

Save To Disk

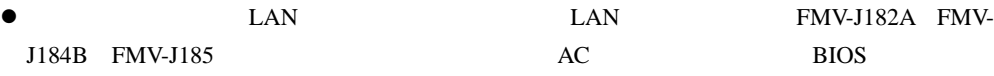

z 以下の場合は、サスペンド時のデータ保存時間が短くなるため、AC アダプタで本パソコン

• BIOS  $\bullet$  $\text{LAN}$ 

 $\bullet$  **PC**  $\bullet$  **PC** 

 $\rho$  point

サスペンド方法

 $SUS/RES$ 

• The contract  $\sim$  100 minutes and the contract of the contract of the contract of the contract of the contract of the contract of the contract of the contract of the contract of the contract of the contract of the contra

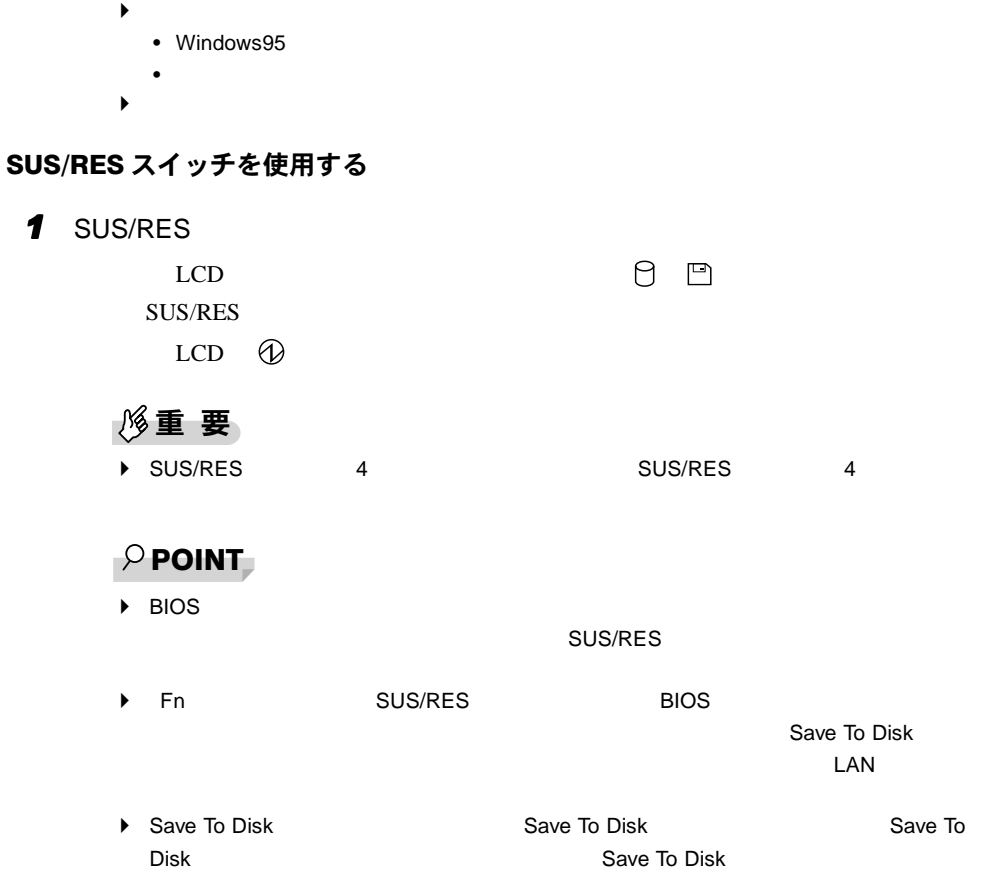

カバークローズスイッチを使用する

*1* 液晶ディスプレイを閉じます。

状態表示 LCD(→『ハードウェアガイド』参照)の や などが消えていることを確

#### $P$  POINT

 $\blacktriangleright$  BIOS  $\blacktriangleright$  BIOS

# 「スタート」メニューを使用する

*1* 「スタート」ボタン→「サスペンド」の順にクリックします。

レジューム方法

 $SUS/RES$ 

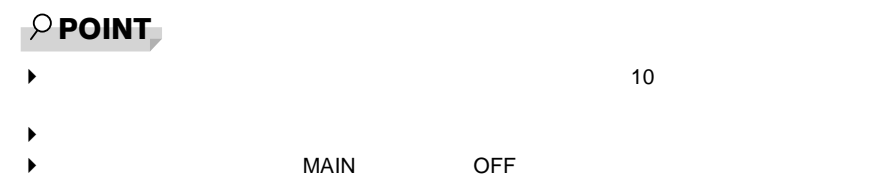

#### SUS/RES スイッチを使用する

1 SUS/RES  $SUS/RES$  LCD  $\textcircled{1}$ 

### $\wp$  point

 $\triangleright$  SUS/RES 4  $\triangleright$  4  $\triangleright$ 

#### カバークローズスイッチを使用する

*1* 液晶ディスプレイを開きます。

 $\rho$  point

 $\blacktriangleright$  BIOS  $\blacktriangleright$  BIOS

# 省電力管理ユーティリティ

 $2 \angle$ 

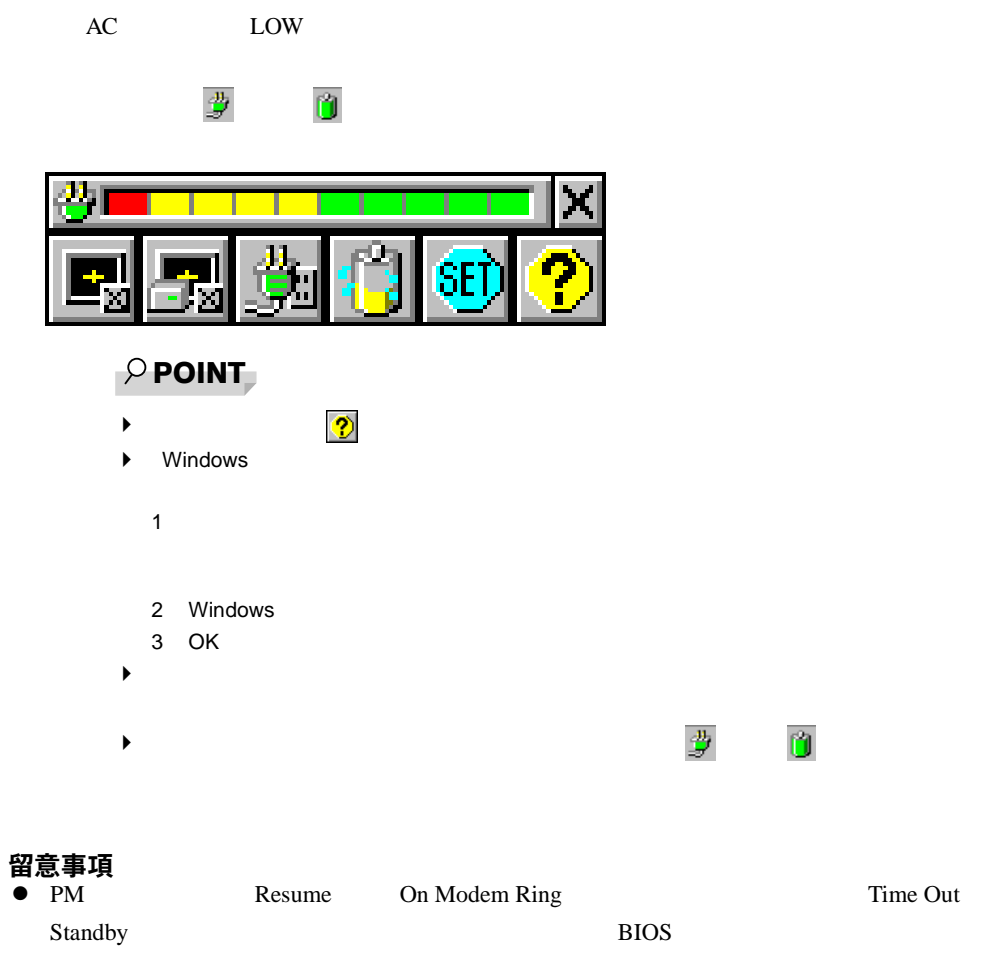

電力管理ユーティリティと BIOS セットアップの設定よりも優先されます。

#### 省電力管理ユーティリティの初期値

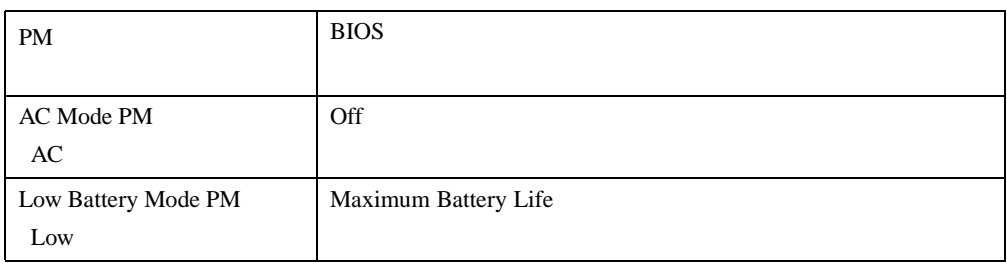

 $PM$  BIOS extended a BIOS extended a formal  $\overline{AB}$  and  $\overline{BA}$  are  $\overline{AB}$ 

### Intel SpeedStep テクノロジ(FMV-6600NU7/L、FMV-6600MF7/X)

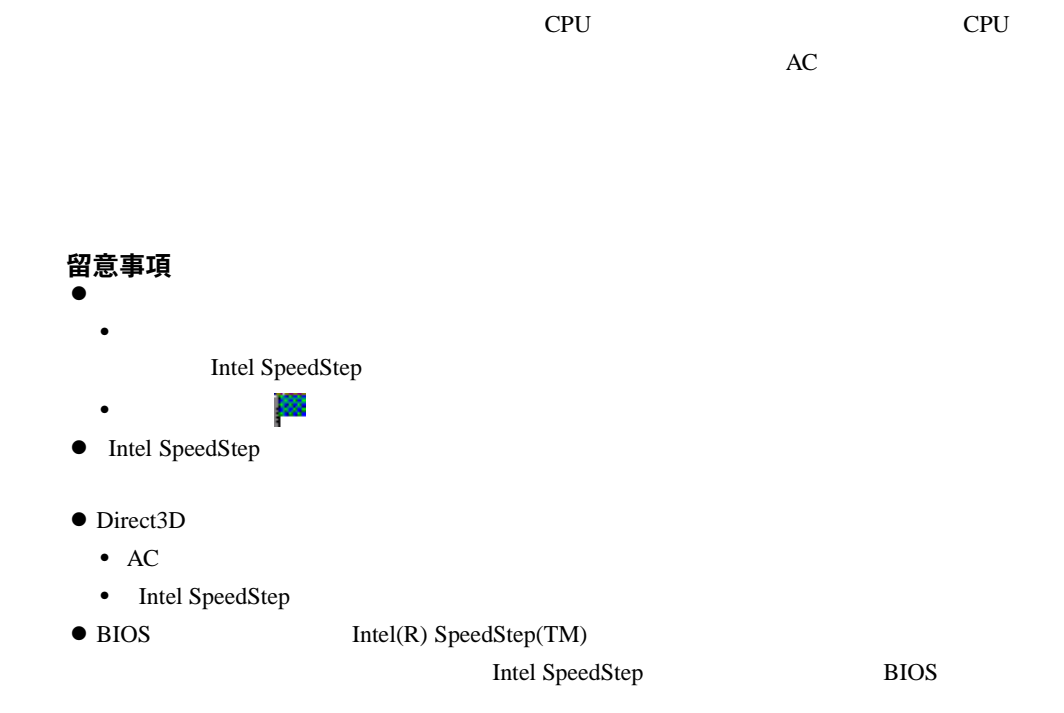

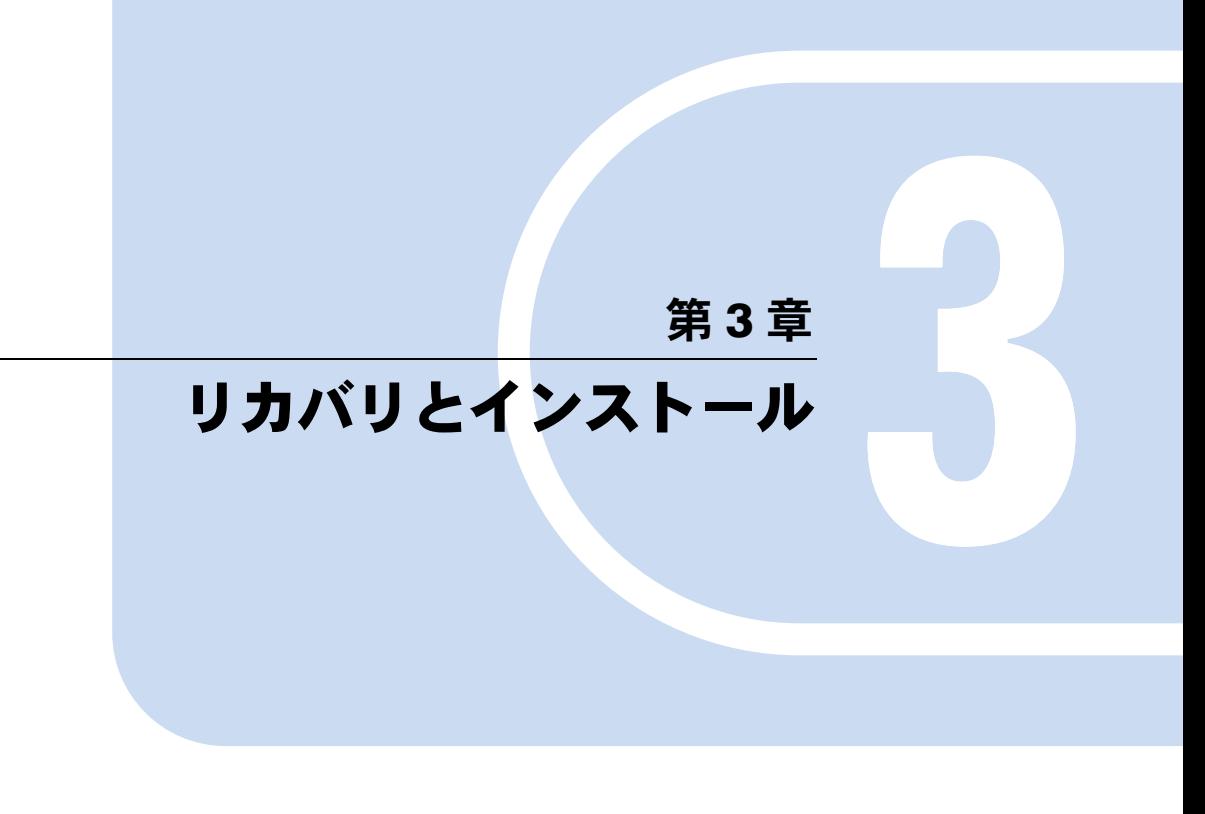

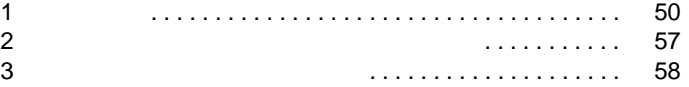

# <span id="page-49-1"></span><span id="page-49-0"></span>1 リカバリ

 $W$ indows  $\mathcal{L}$ 

# リカバリの概要

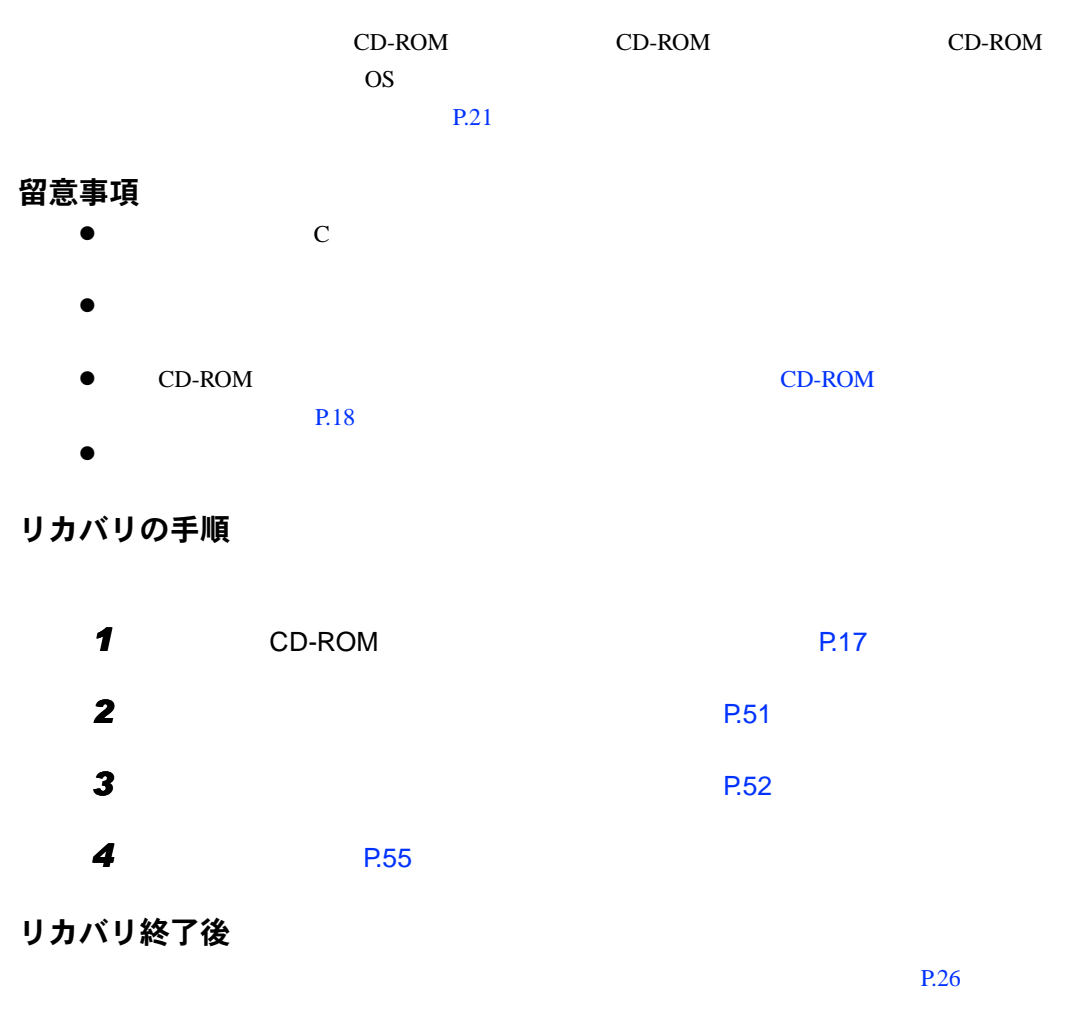

 $P.57$ 

<span id="page-50-0"></span>Windows95

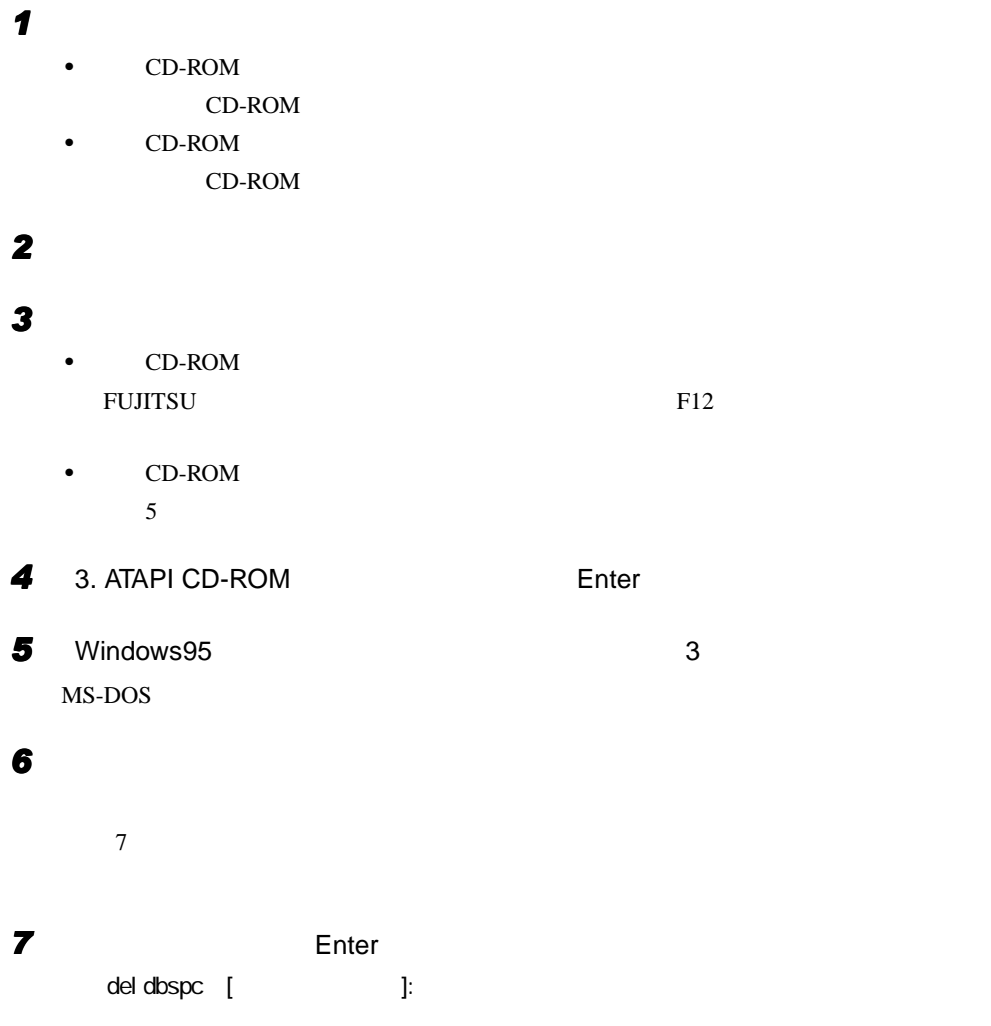

<span id="page-50-2"></span><span id="page-50-1"></span>*8* 本パソコンの電源を切ります。

 $\mathbf 1$ 

## <span id="page-51-0"></span>ハードディスクの領域を設定する

- $\bullet$
- ハードディスク領域の概要
	- 基本 MS-DOS 領域と拡張 MS-DOS 領域
	- $\overline{c}$  $\bullet$  MS-DOS OS extensive to the contract of the contract of the contract of the contract of the contract of the contract of the contract of the contract of the contract of the contract of the contract of the contract of the contract o  $\sim$  1 and  $\sim$  MS-DOS contracts to  $\sim$  C
	- $\bullet$  MS-DOS

 $MS-DOS$ 

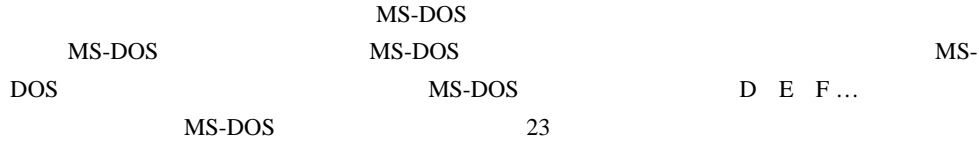

 $P$  POINT

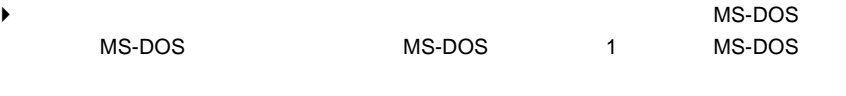

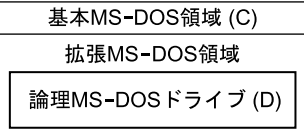

#### FAT16 と FAT32

FAT16 FAT32

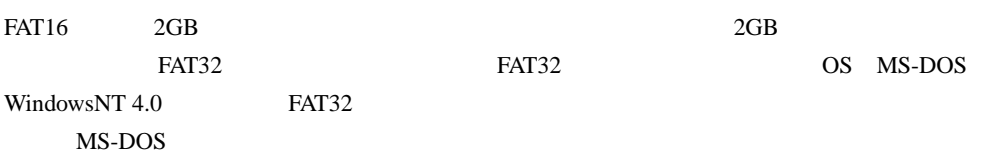

 $P$  POINT

◆ FAT16 FAT32

 $\bullet$  $\bullet$  MS-DOS  $2GB$ Save To Disk Save To Disk 5 and Save To Disk 1 Non-DOS<sup>N</sup>

**DOS** Save To Disk **[P.82](#page-81-0)** Save To Disk Save To Disk

1 リカバリ

### ハードディスクの領域を設定する

FDISK

FDISK

#### 手順の流れ

- **1** FDISK
	- 1 MS-DOS MS-DOS
	- 2 MS-DOS
	- 3 MS-DOS
	- 4 Save To Disk

#### 2 FDISK

### $P$  POINT

▶ Save To Disk PHDISK [P.82](#page-81-0) Save To Disk MS-DOS Save To Disk

3 Providence Providence Providence Providence Providence Providence Providence Providence Providence Providence Providence Providence Providence Providence Providence Providence Providence Providence Providence Providence

<span id="page-53-0"></span>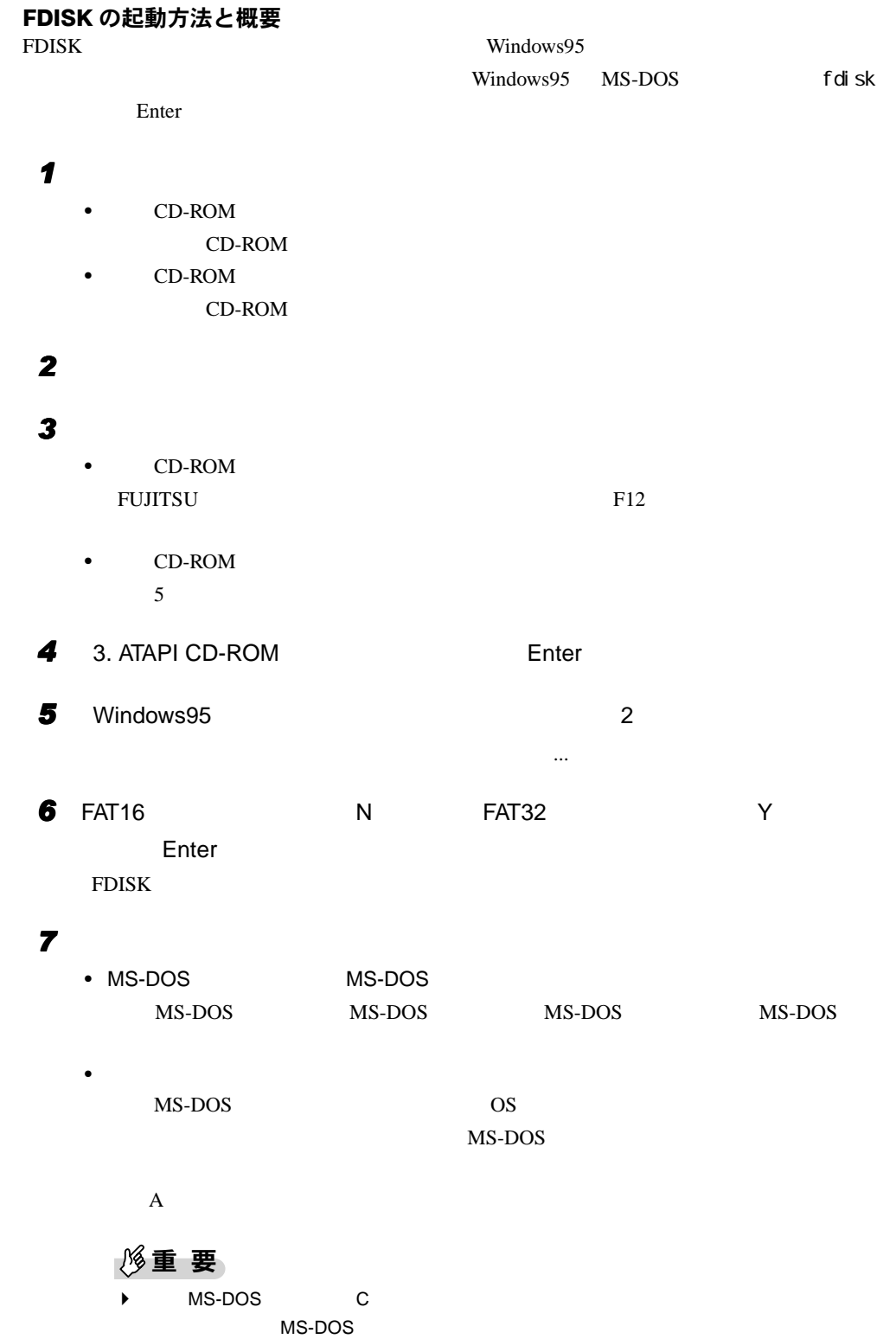

•  $MS-DOS$ MS-DOS MS-DOS MS-DOS MS-DOS MS-DOS  $\bullet$  expression in the set of  $\mathcal{O}(\mathcal{A})$ • キャライブ ディスクドライブ ディスクを増設している場合に表示される場合に表示される場合に表示される場合に表示される場合に表示される場合に表示される場合に表示される場合に表示される場合に表示される場合に表示される場合に表示される場合に表示される場合に表示される場合に表示される場合に表示される場合に表示される場合に表示される場合に表示される場合に表示される場合に表示される場合に表示される場合に表示される場合に表示される場合に表示される場合

 $\mathbf 1$ 

FDISK <sub>2</sub>

# <span id="page-54-0"></span>リカバリ方法

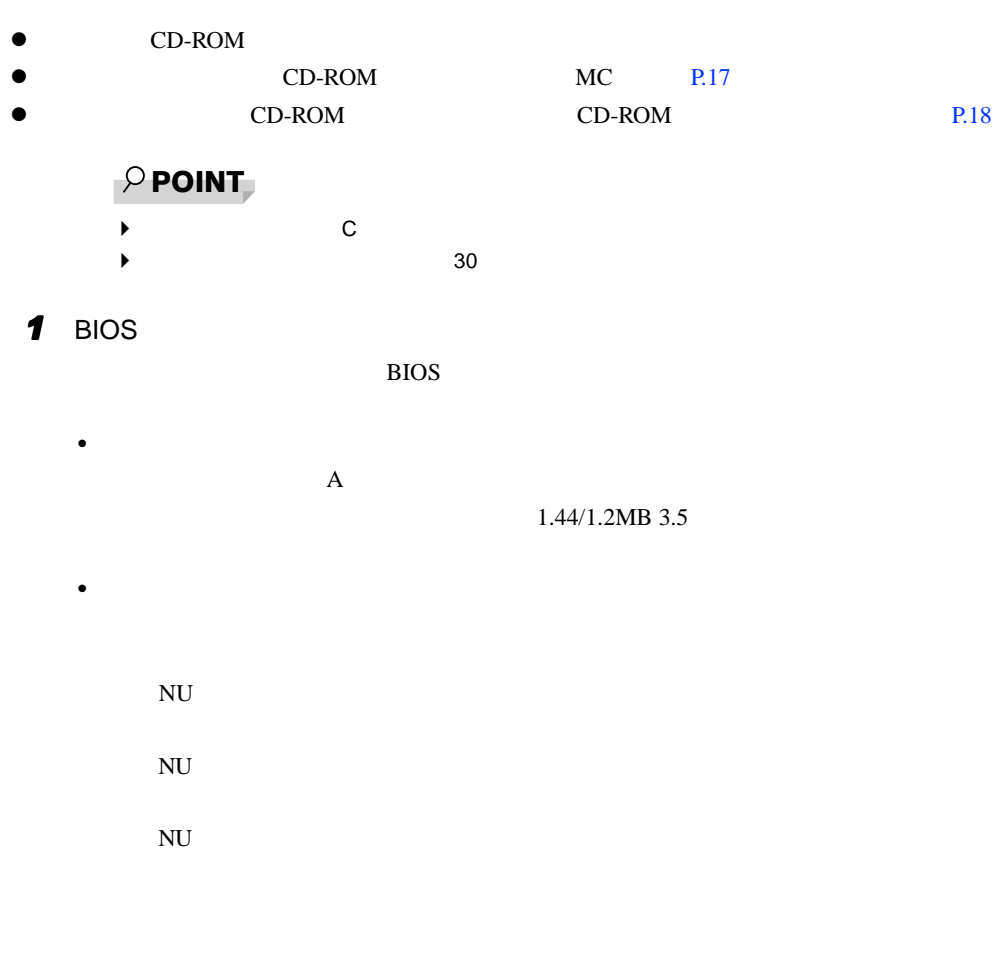

BIOS <del>the result of the second second second</del> second second second second second second second second second second second second second second second second second second second second second second second second second s

<span id="page-55-0"></span>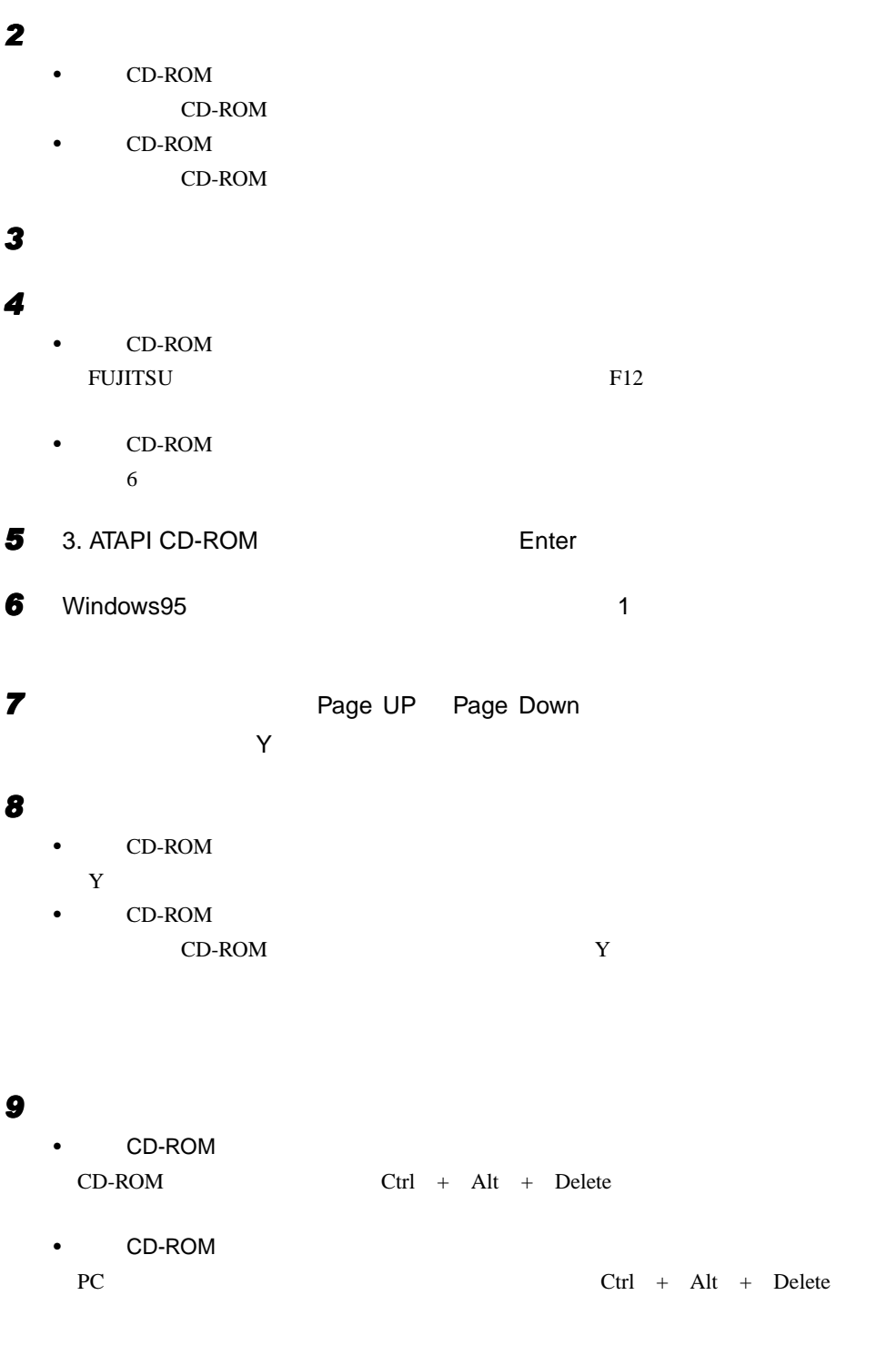

**10** 1 **[P.10](#page-9-0)** 

 $\mathbf 1$ ウェアをインストールするごとにアップデートする必要はありません)。該当する MFC ライ

 $2$ 

#### <span id="page-56-1"></span><span id="page-56-0"></span> $MFC$

*4* 本パソコンを再起動します。

# アップデート方法

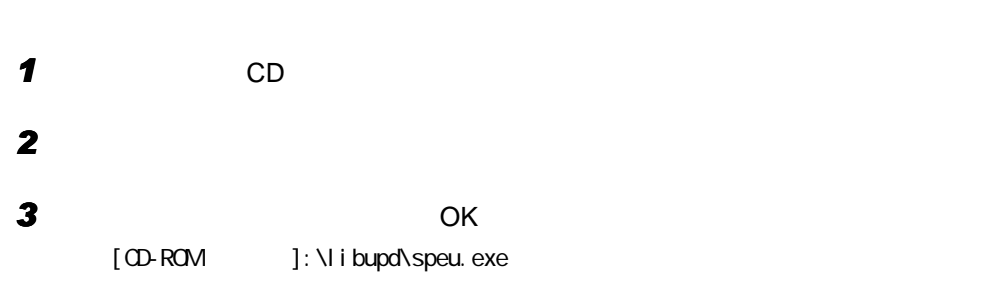

# <span id="page-57-0"></span>3 ソフトウェアのインストール

重 要  $\blacktriangleright$ 

CD Indexcd.htm

# <span id="page-57-1"></span>ドライバのインストール

 $CD$ 

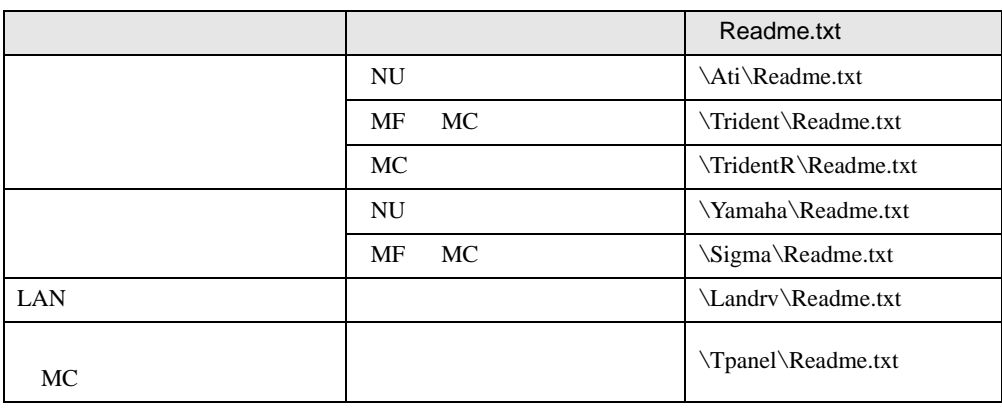

CD Indexcd.htm

Readme.txt

# OS 追加プログラムのインストール

OS OS **OS** 

重 要  $\triangleright$   $OS$ 

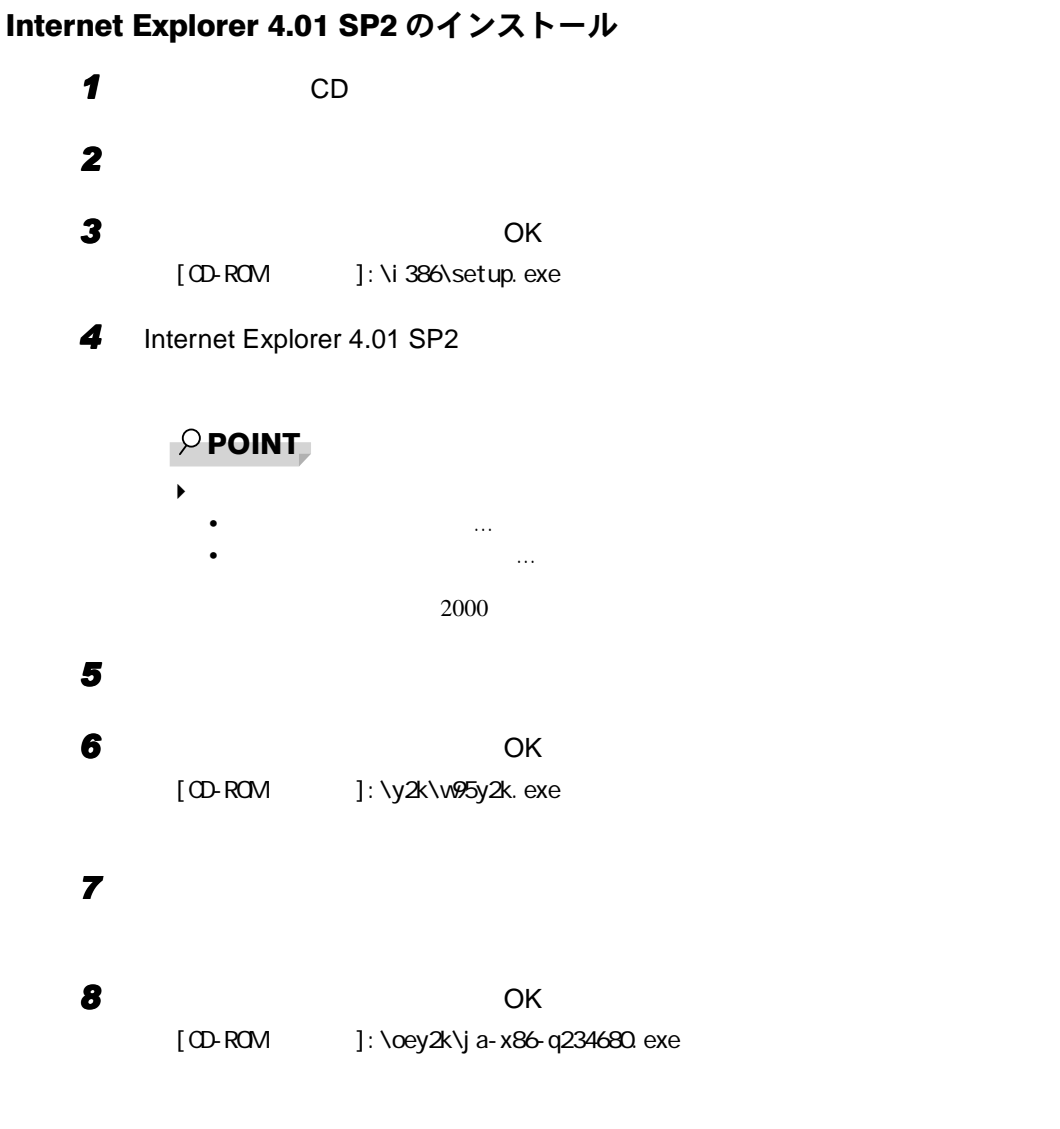

### DirectX7.0a のインストール

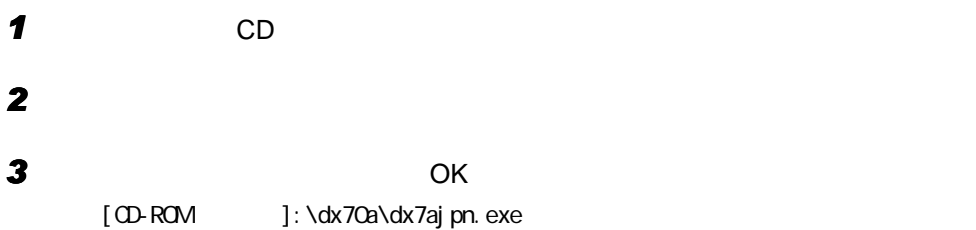

### 省電力管理ユーティリティのインストール

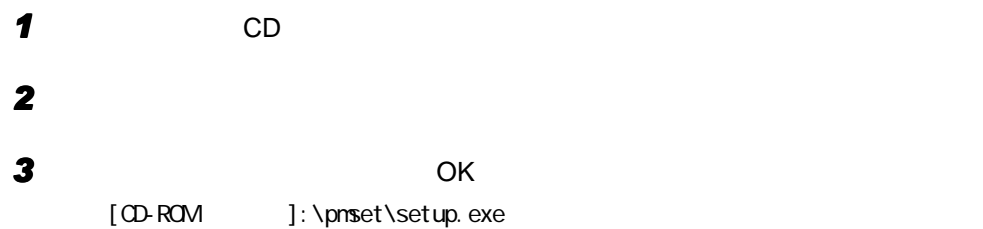

## Intel Speedstep のインストール(FMV-6600NU7/L、FMV-6600MF7/X)

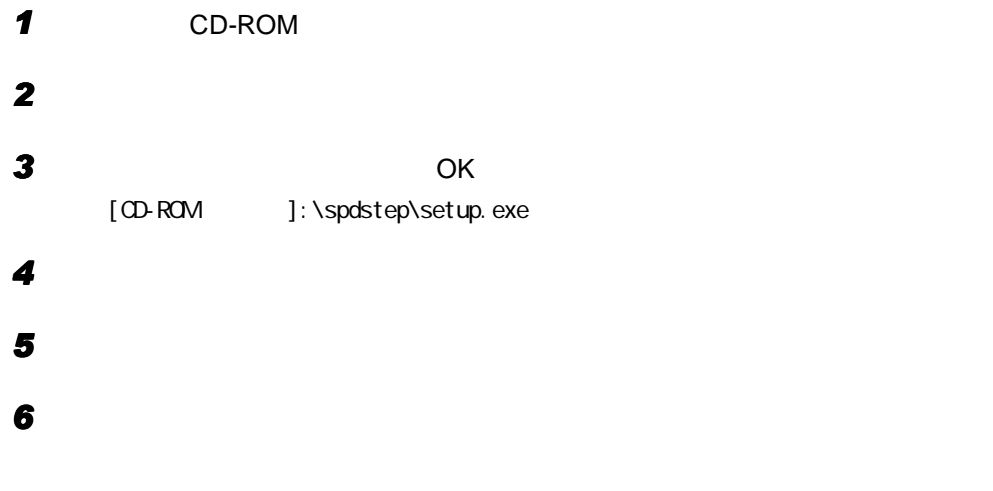

### Windows 環境調査ツール (WinDiag) のインストール

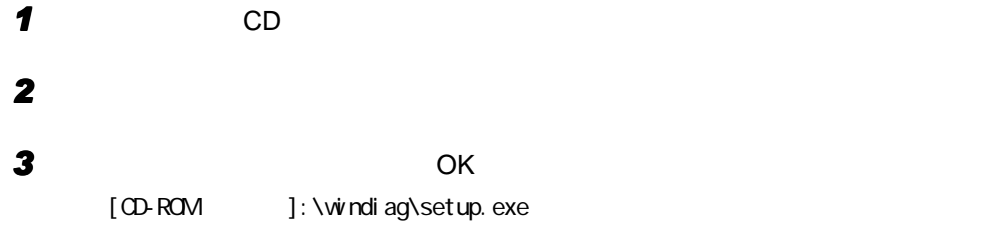

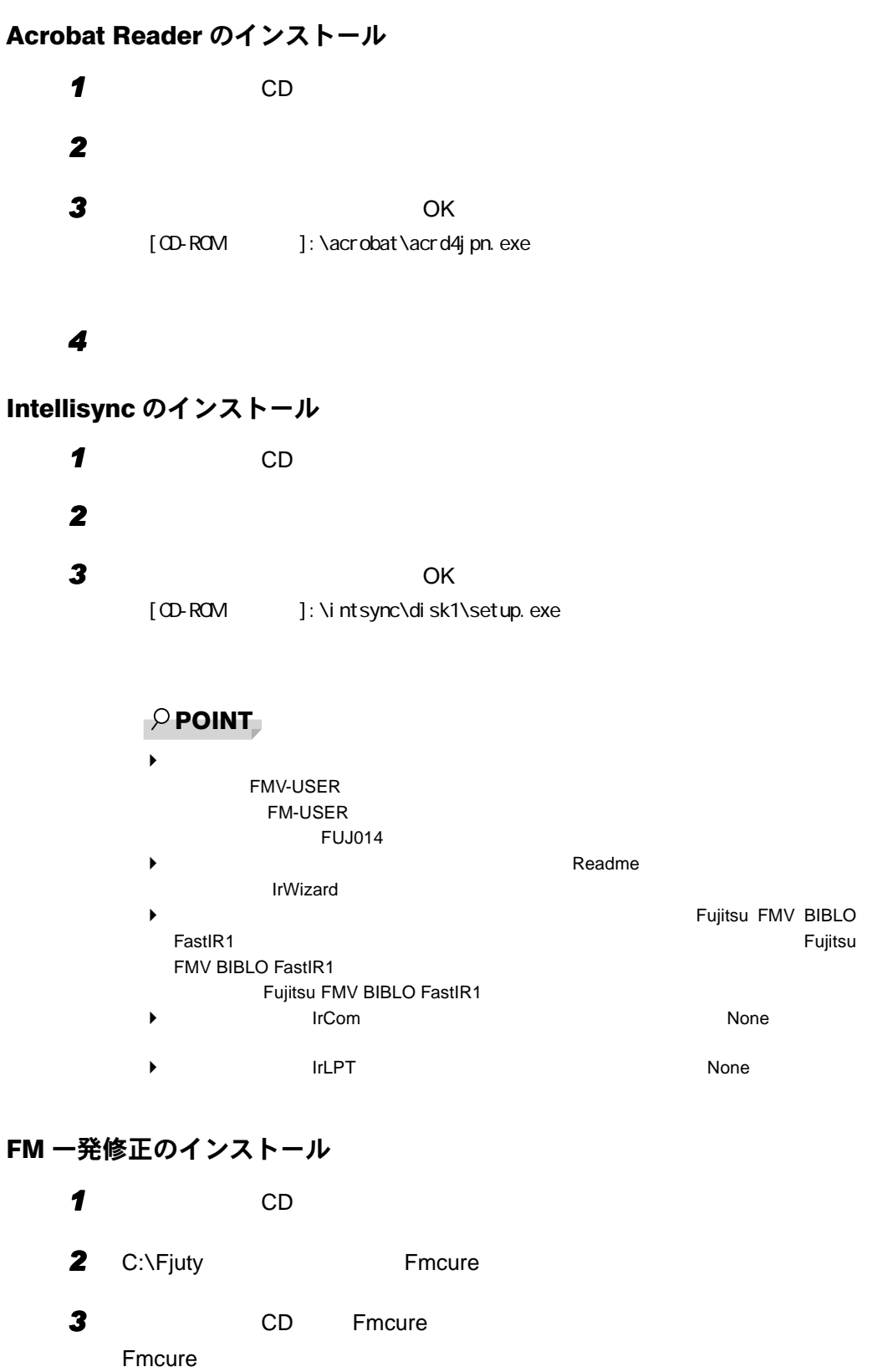

### Internet Explorer 3.02 のインストール

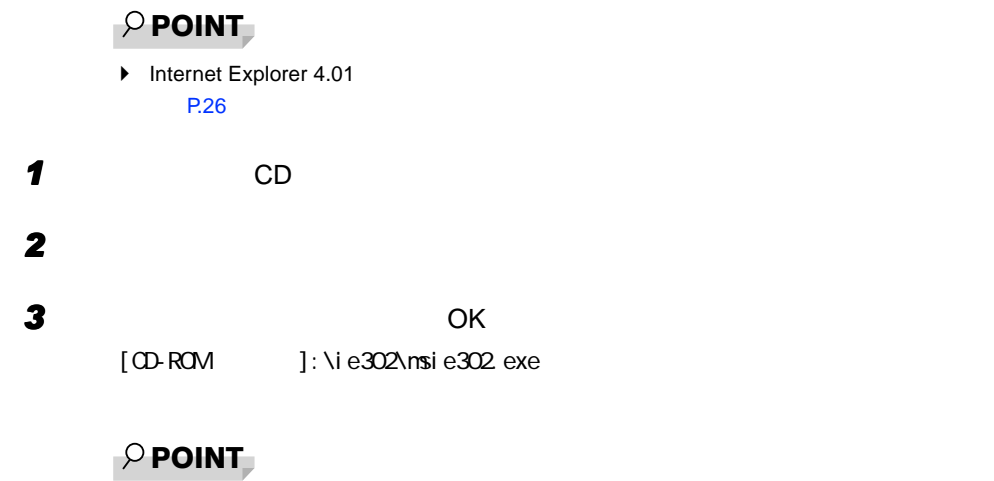

 $\blacktriangleright$ 

#### GlidePoint(〔NU〕〔MF〕)とクイックポイント IV ドライバ(〔MC〕ベース モデル)のインストール

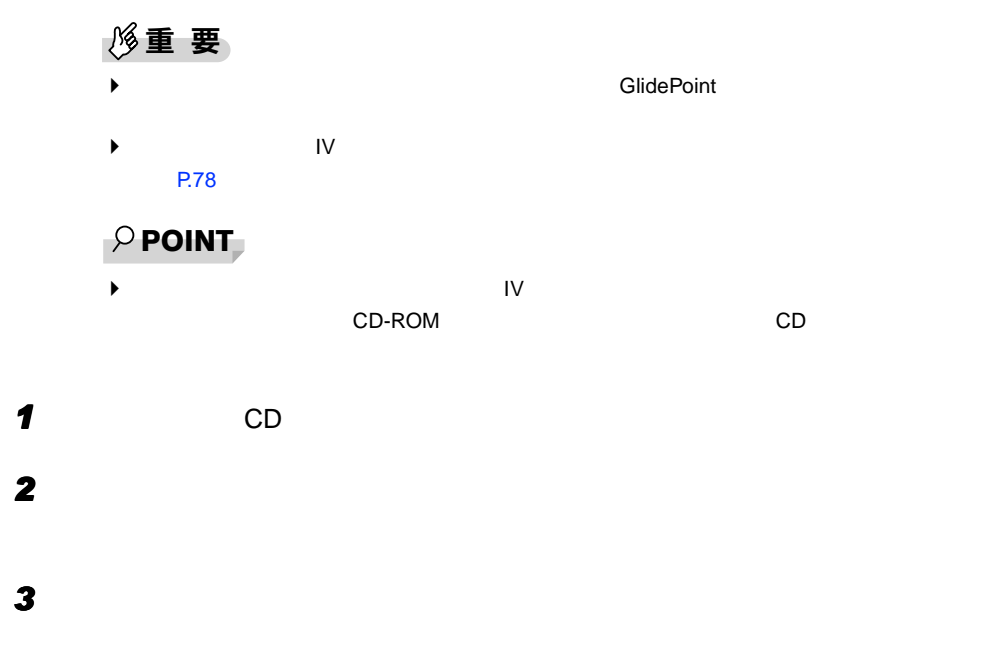

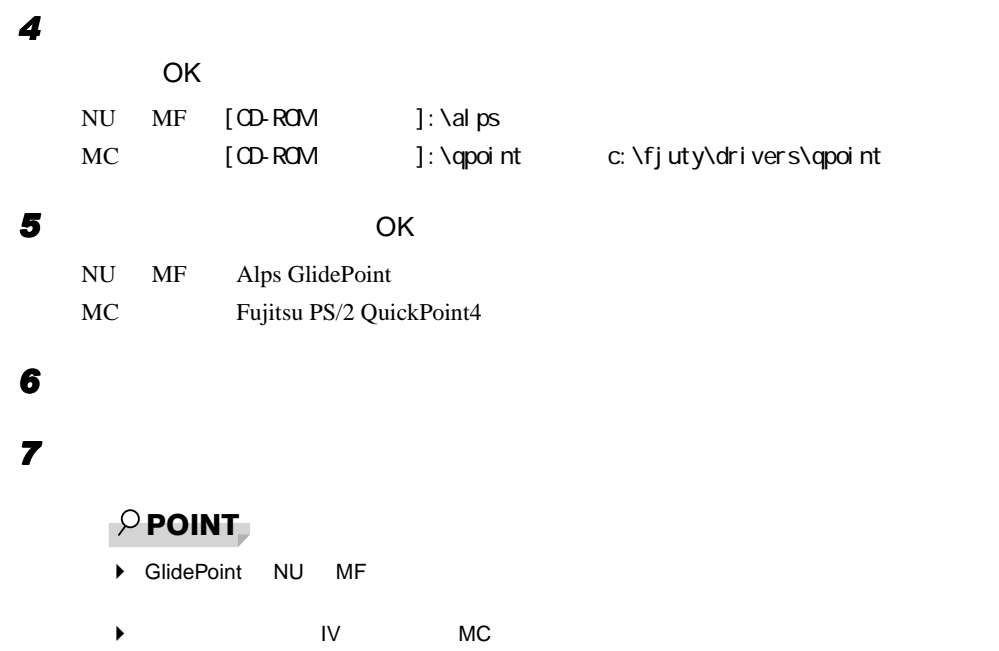

## ワンタッチボタン設定のインストールと設定(〔MF〕〔MC〕)

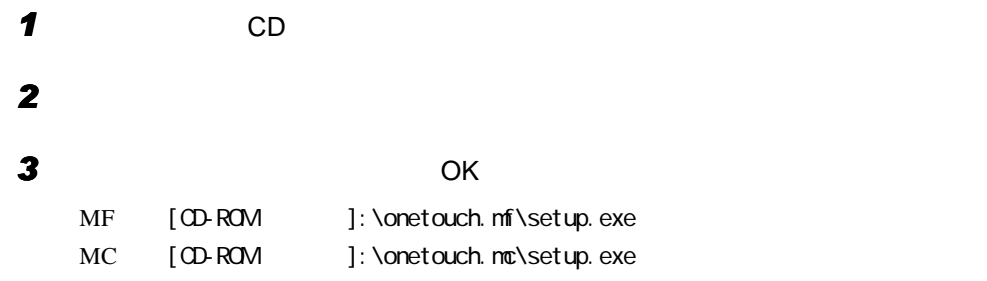

### VirusScan のインストール

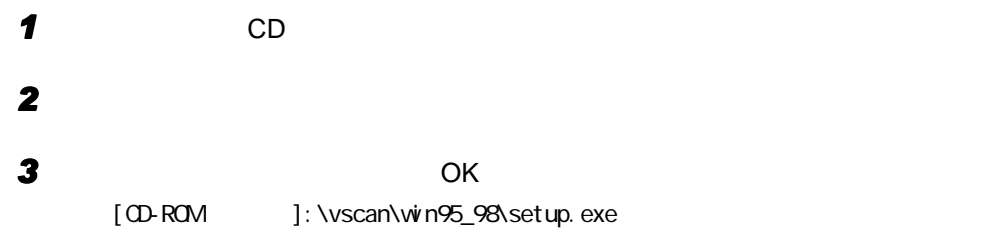

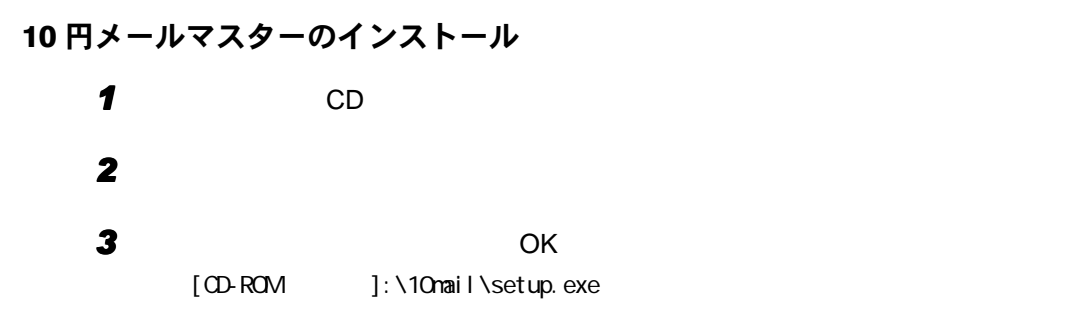

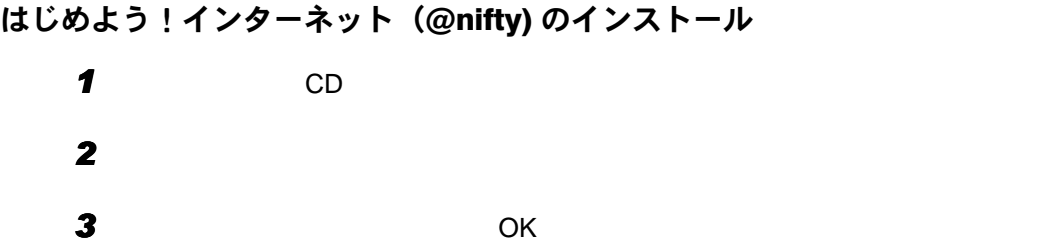

[CD-ROM ]: \nifty\setup.exe

### NIFTY MANAGER のインストール

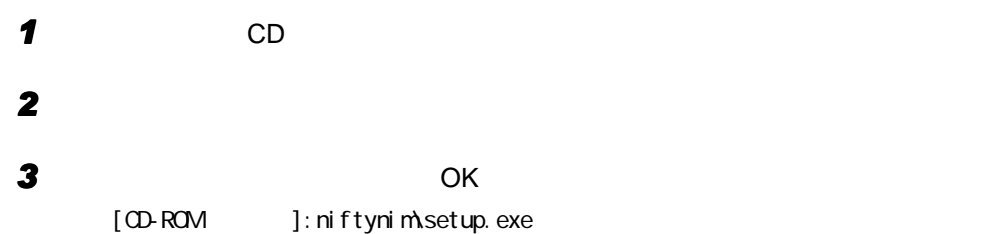

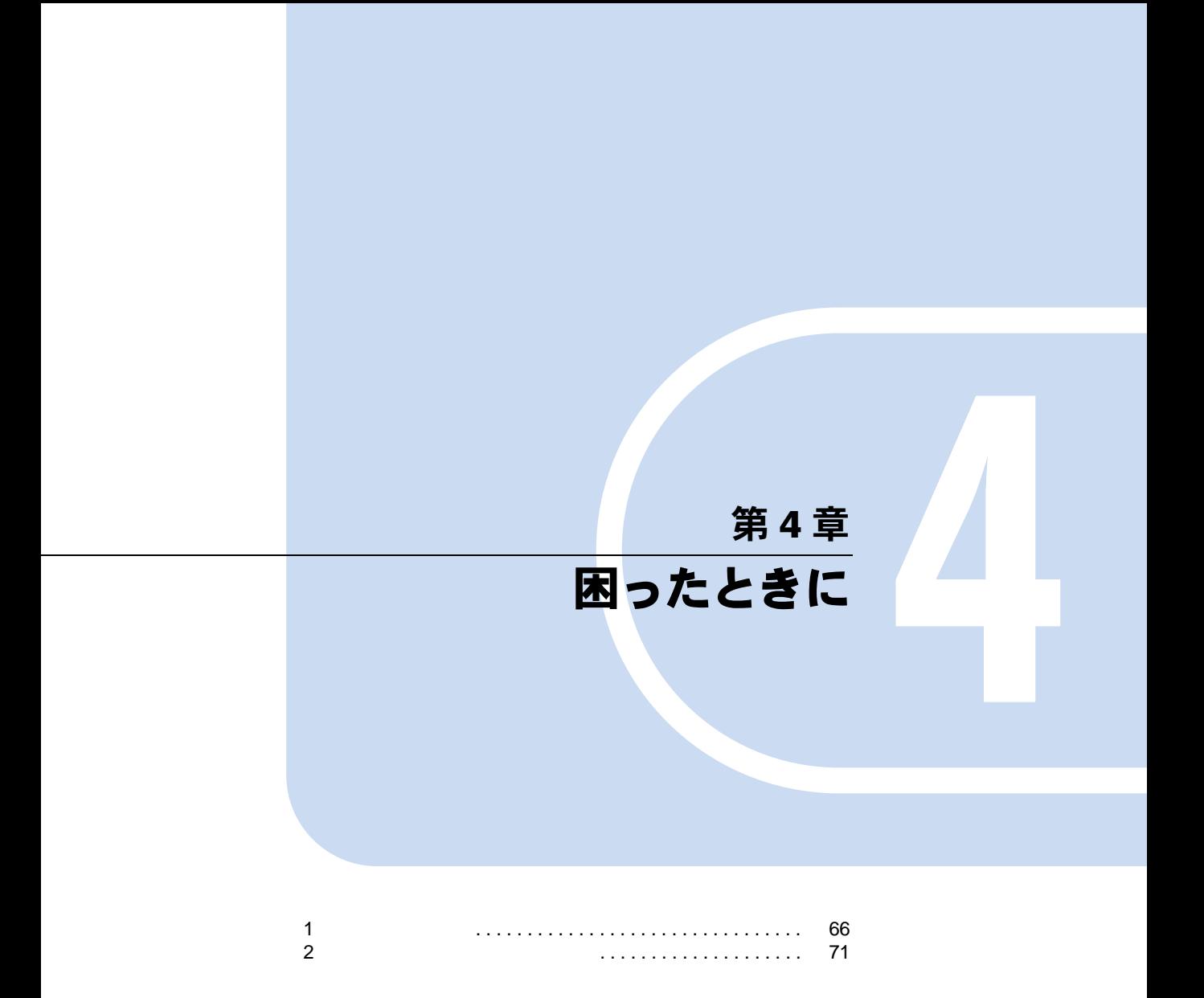

# <span id="page-65-0"></span>1 こんなときには

Windows95 Q&A

トラブル発生時の参照先

Windows95 に関して

添付の Windows95 のマニュアルか、「スタート」メニューに登録されているオンラインヘルプ

ハードウェアに関して

# トラブルシューティング

 $P$  POINT  $\blacktriangleright$  $\blacktriangleright$ Q Windows95  $\mathbf{A}$  1 Ctrl + Alt + Delete  $2 \text{ }$ Ctrl + Alt + Delete 2 Windows95 <u>NAIN</u> OFF 10 MAIN ON

[P.50](#page-49-1)

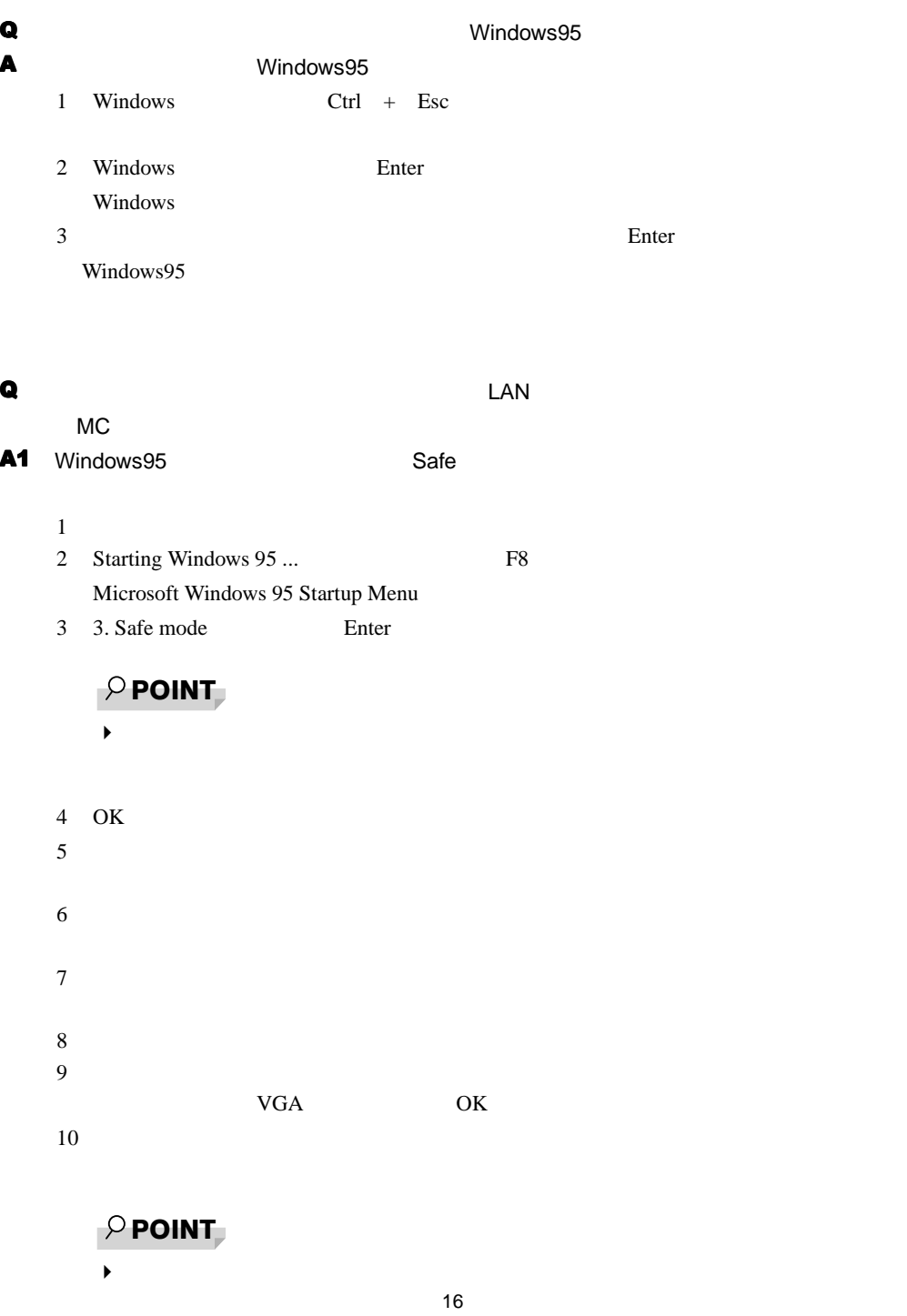

 $\triangleright$  OK  $\triangleright$  OK  $\triangleright$   $4$ 

 $A2 \rightarrow A$ 

 $P.24$ でご確認ください。インストール方法については、 [ドライバのインストール](#page-57-1) [P.58](#page-57-1)

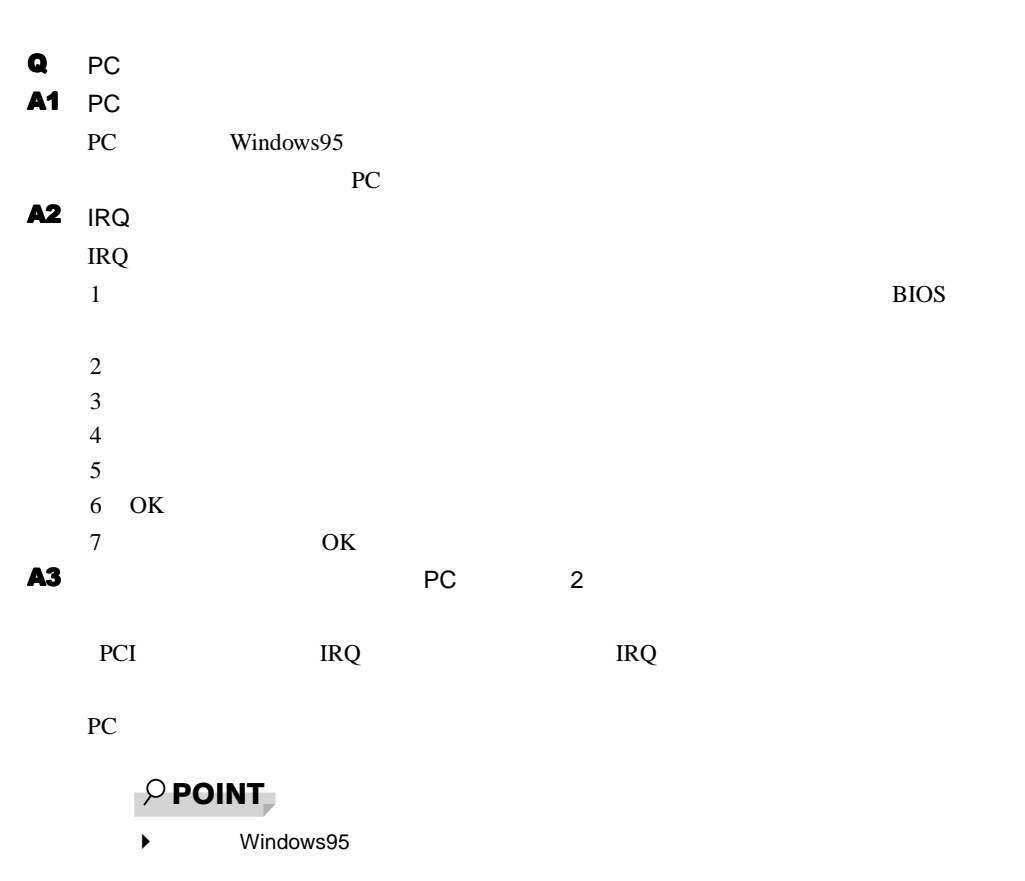

1 Windows95 SUS/RES

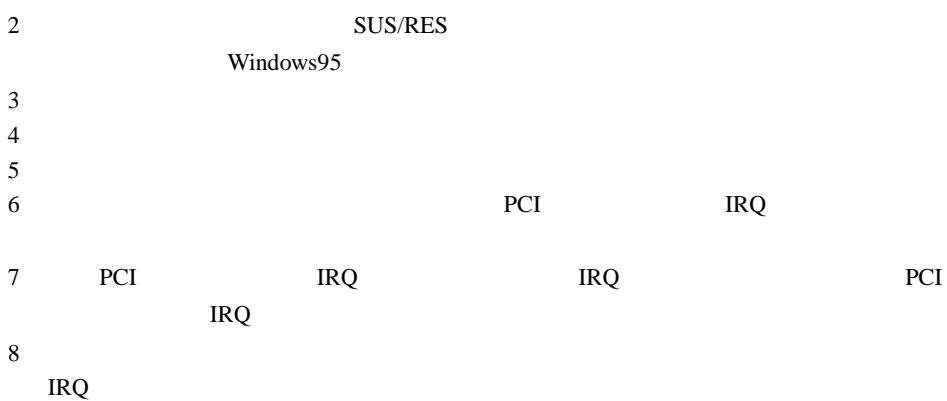

9 PCI IRQ OK PCI IRQ **IRQ** TRQ **IRQ**  $\mathbb{R}$ 10 OK  $11$ Q ATA FLASH 2 MF A1 PC  $PC$  $A2 \rightarrow A2$  $1 \text{ PC}$  $2 \overline{c}$  $3$  $4 \overline{4}$  $1/\text{O}$   $1/\text{O}$  $6$ 7 170 177 OK 8 OK  $9<sub>3</sub>$ Q アプリケーション アプリケーション こうしょう  $\mathsf A$  $\bf Q$  $\blacksquare$ <u>あります。ソフトウェアライ</u>ブラリをアップデートしてください( [P.57](#page-56-1)  $\mathbf Q$  $\mathbf A$  $1$ 2 Windows  $3$  OK

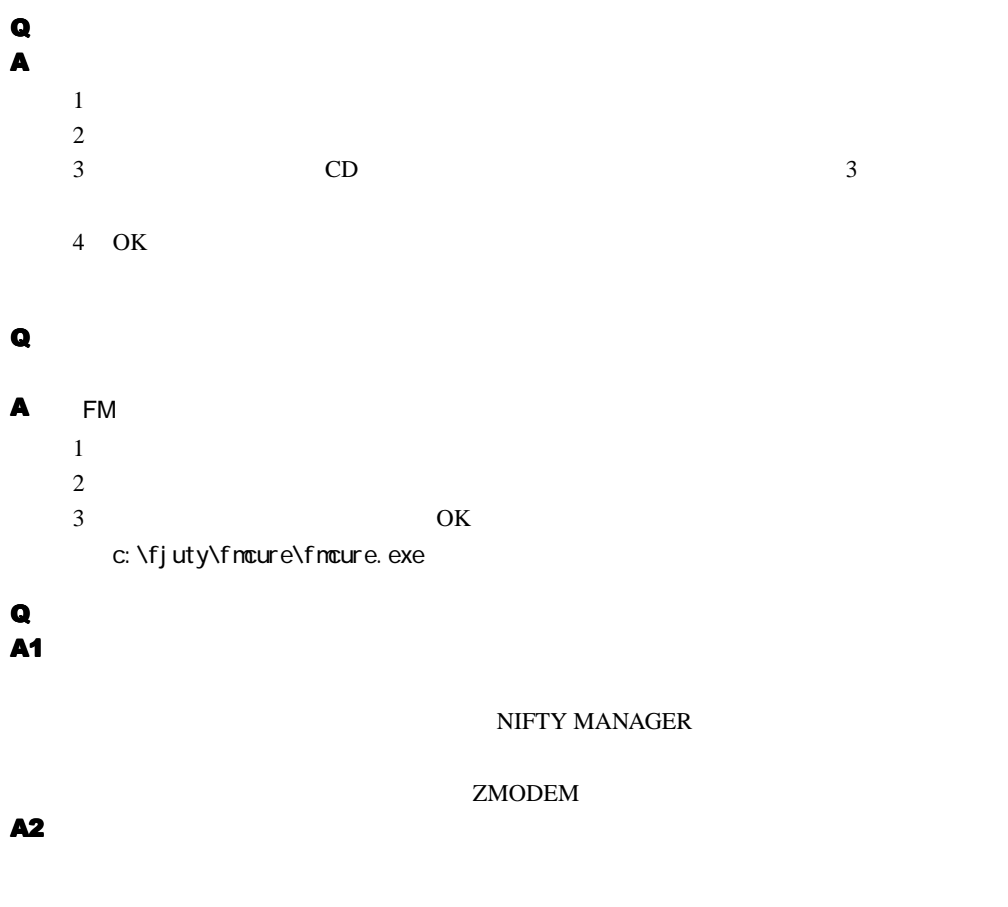

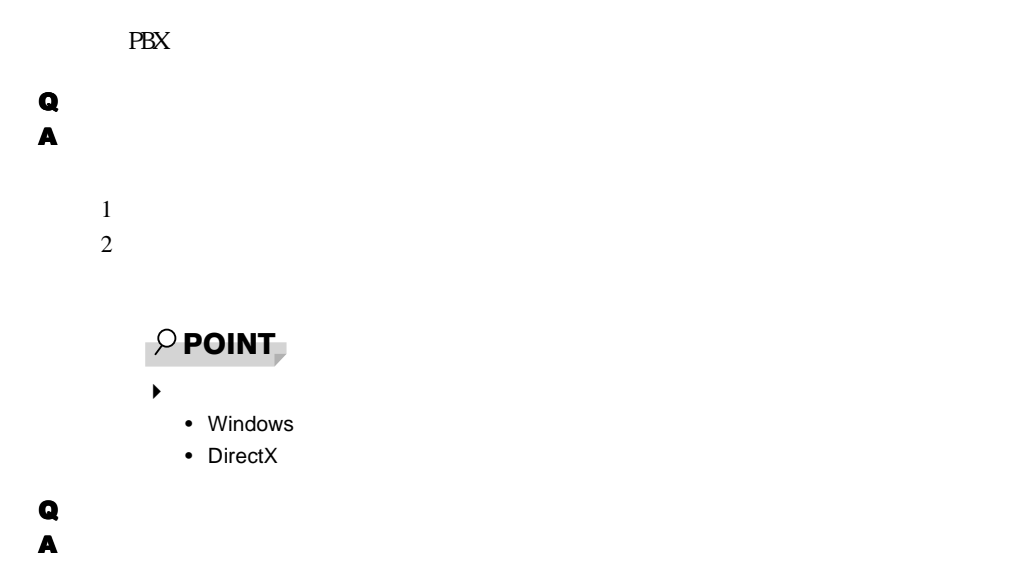

CD Smc Readme.txt

# <span id="page-70-0"></span>2 それでも解決できないときは

ては、また、お話をしている。<br>この基本人は、お問い合わせください。

### 機種名と MODEL の表記場所

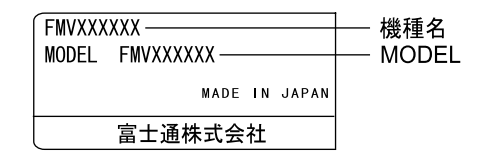

連絡先

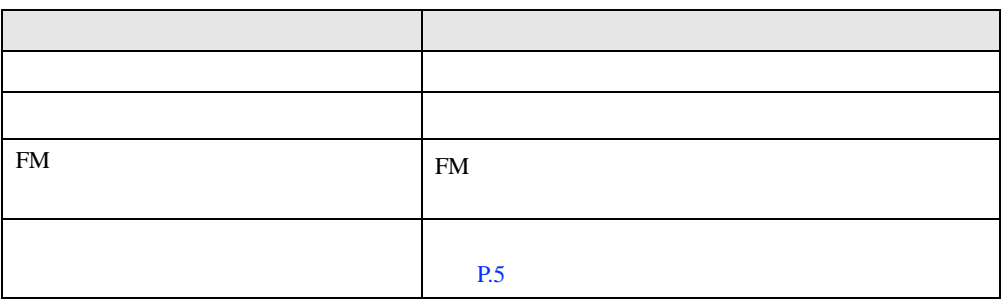

※:パーソナルエコーセンターと FM インフォメーションサービスの連絡先は、添付の『修理サービス網一覧表』をご

情報サービス

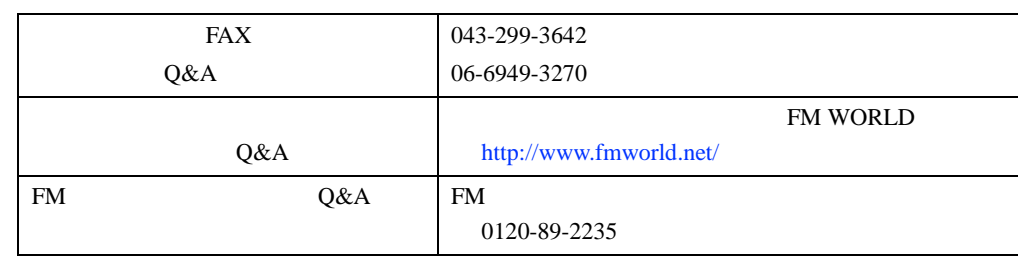

# お問い合わせ前の確認シート

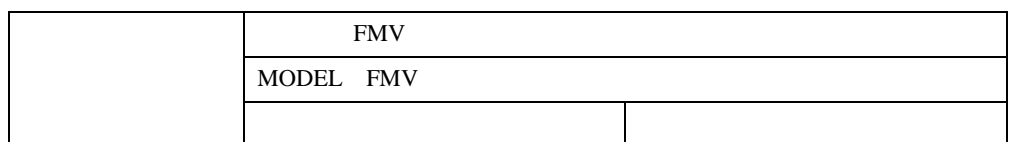

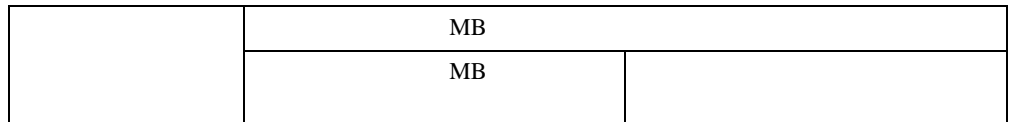

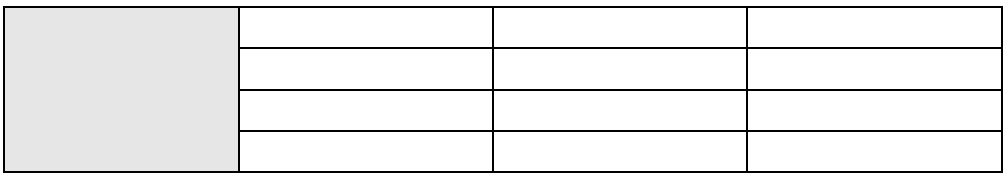

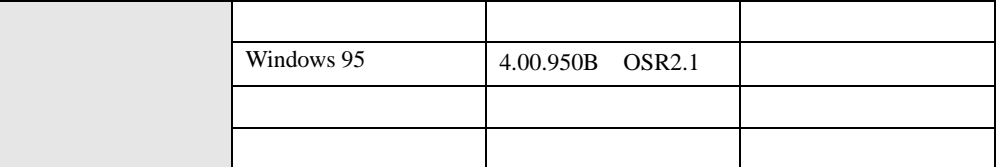

## トラブル状況

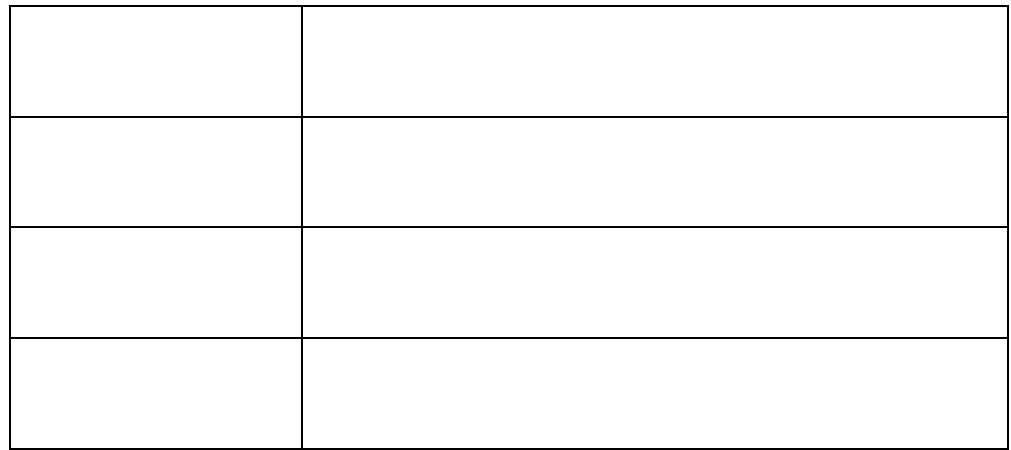
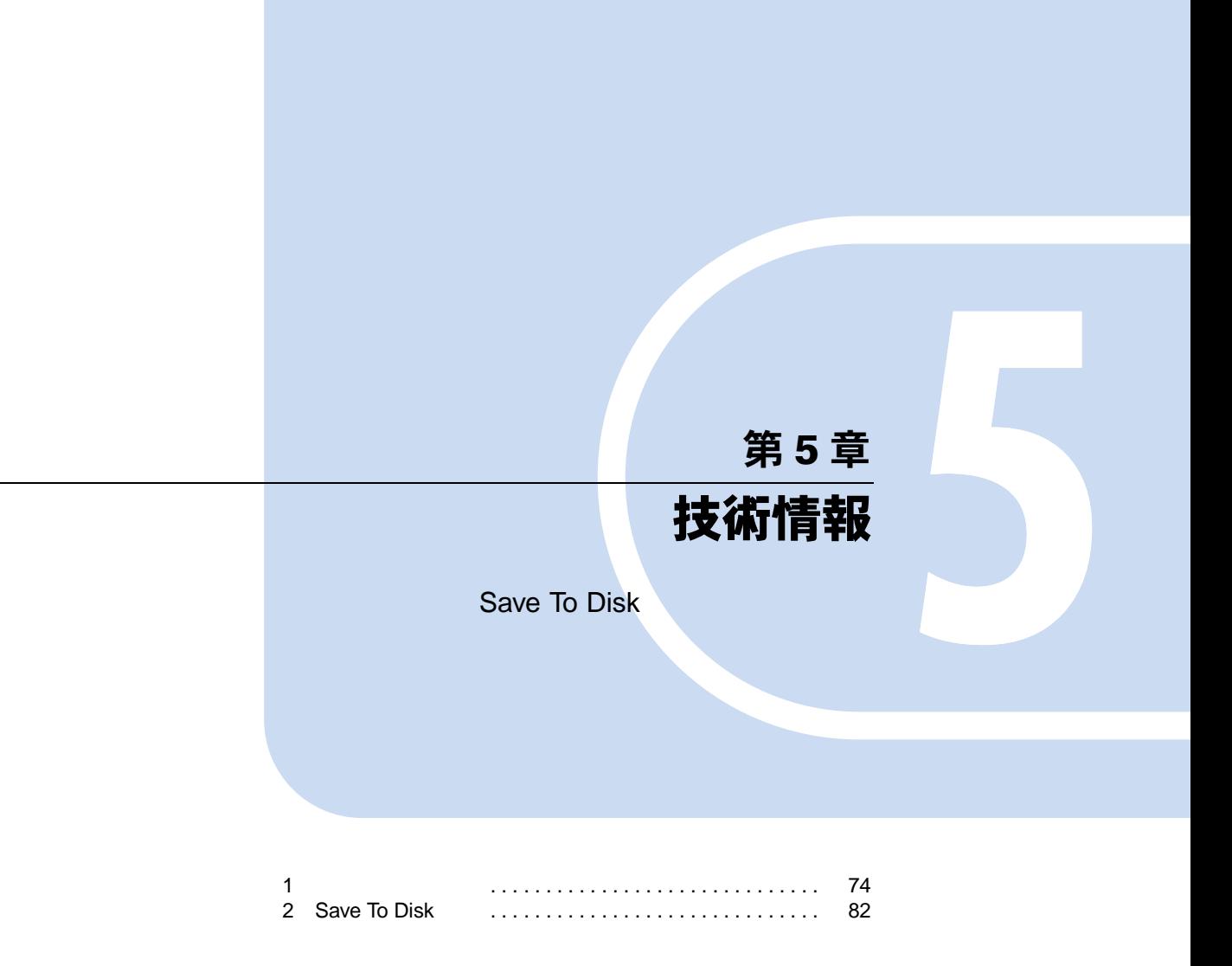

## <span id="page-73-0"></span>1 その他の留意事項

<span id="page-73-1"></span>Windows95 の CD-ROM を要求された場合

Windows 95 CD-ROM c:\windows\options\cabs

## 本パソコンで使用するソフトウェア

## <span id="page-73-3"></span>他の OS を使うには

<span id="page-73-2"></span>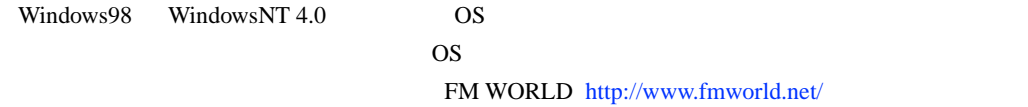

### Acrobat Reader について

Acrobat Reader

Acrobat Reader

 $4.05$ 

Acrobat Reader 4.05 [P.61](#page-60-0)

<span id="page-73-5"></span>プロトコルの設定

NetBEUI

Windows95

 $TCP/IP$ 

 $\rm IPX/SPX$ 

#### <span id="page-73-4"></span>ネットワーク使用時の留意事項

- LAN  $\blacksquare$
- $\bullet$  2 LAN
- $\bullet$  LAN LAN LAN

<span id="page-74-0"></span> $\text{LAN}$ 

#### $P$  POINT

▶ LAN LAN

#### <span id="page-74-1"></span>スピードとデュプレックスの設定

*1* 「ネットワークコンピュータ」アイコンを右クリックし、「プロパティ」をク

**2 19 The PCI Ethernet Adapter (10/** Intel 8255x-based PCI Ethernet Adapter (10/

 $\blacktriangleright$ 

100)

#### **3** The state  $\overline{a}$

- Speed:  $\blacksquare$ 10Mbps 10BASE-T 100Mbps 100BASE-TX
- Duplex Full-Duplex Half-Duplex

## $P$  POINT

 $P$  POINT

 $\blacktriangleright$ 

*4* OK」をクリックし、「ネットワーク」ダイアログボックスの「OK」をクリッ

1  $\blacksquare$ 

# 5 **5** レンジン スプレックル スプレック

75

#### <span id="page-75-0"></span>ローカルアドレスの設定

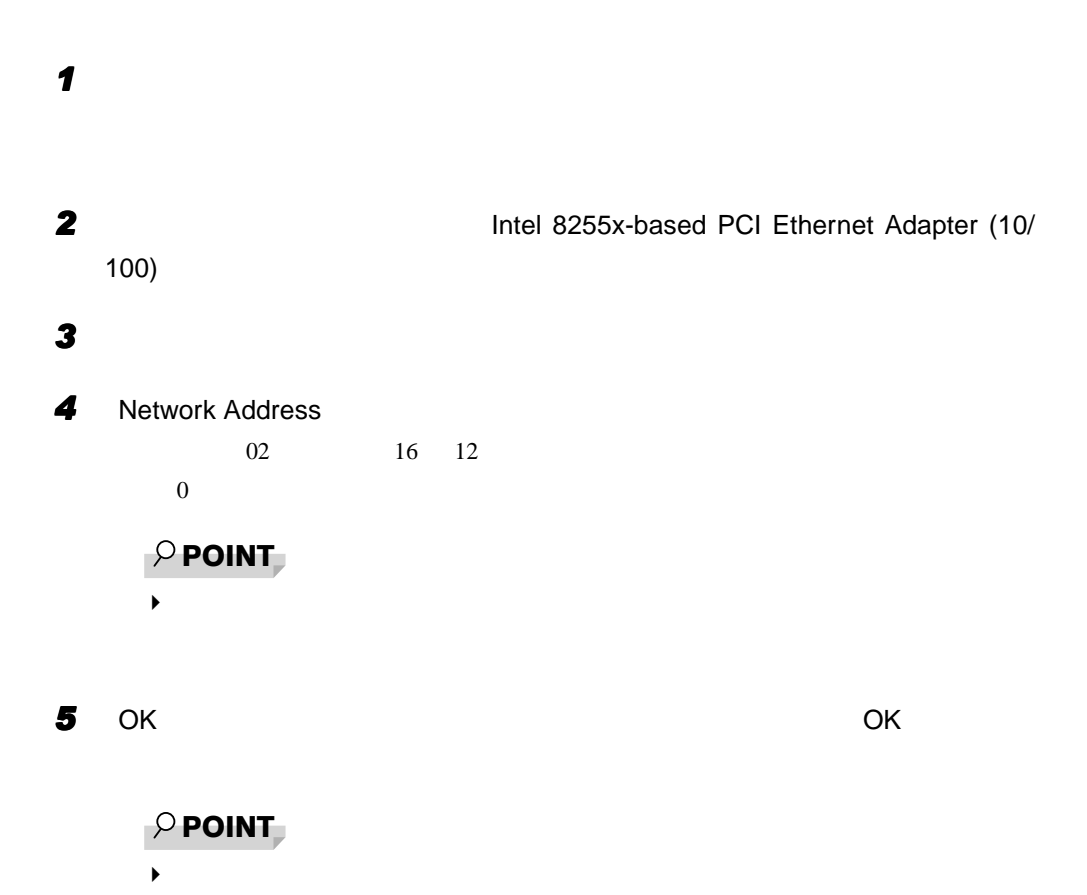

**6** セントン しょうしょく

### <span id="page-76-0"></span>Intellisync をケーブルで使用する場合

 $\bullet$ 

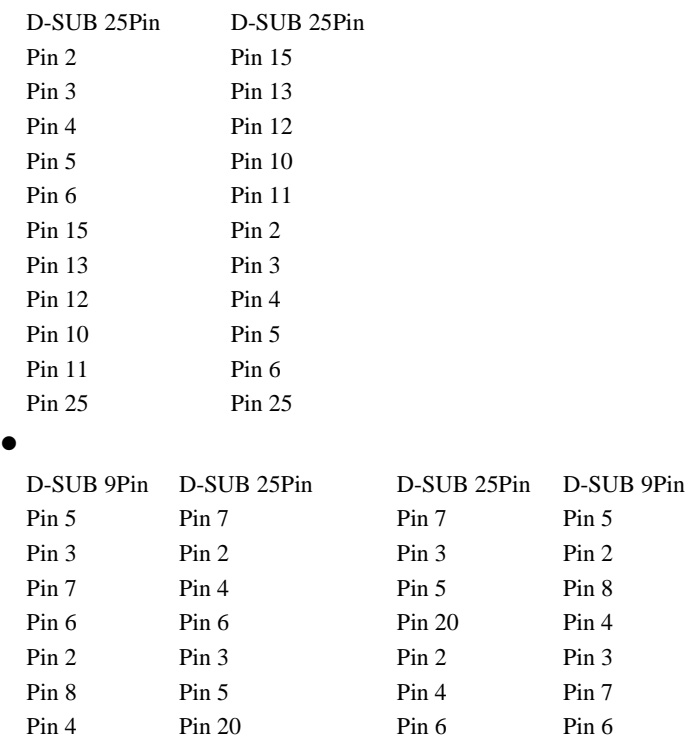

## $P$  POINT

 $\blacktriangleright$ 

### <span id="page-76-1"></span>フロッピーディスクドライブユニットの着脱(〔MF〕〔MC〕)

 $\mathbf A$ 

#### CD-ROM 読み込み中の省電力機能

CD-ROM  $\Box$ 

Enter

#### USB 機器の増設について

 $\rm{USB}$  example  $\rm{USB}$ 

#### 内蔵モデム経由でナンバーディスプレイ対応の電話番号に接続するには (モデムモデルとコンボモデル)

 $,$ 

 $\overline{USB}$ 

184 186」を付けてダイヤルすると正常に接続できない場合があります。 184 186」と接

1  $\blacksquare$ 

## 他のマウスドライバをインストールするには(〔MC〕)

#### $\text{PS}/2$

- $\bullet$  MC Fujitsu Touch Panel (PS/2) **z** TV IV **MC**  $\bf{IV}$  $\mathbf{V}$ Fujitsu QuickPoint Keyboard Support 1.02.7ak  $P$  POINT ↑ ትርጉሙ የተመለከታቸው የተመለከታቸው የተመለከታቸው የተመለከታቸው የተመለከታቸው የተመለከታቸው የተመለከታቸው የተመለከታቸው የተመለከታቸው የተመለከታቸው የተመለከታቸው የተመለከታቸው የተመለከታቸው የተመለከታቸው የተመለከታቸው የተመለከታቸው የተመለከታቸው የተመለከታቸው የተመለከታቸው የተመለከታቸው የተመለከታቸው የተመለከታቸው የተመለከታቸው የተመለከታቸ  $OK$ クイックポイント IV ドライバの留意事項(〔MC〕ベースモデル)  $\bullet$  TV  $IV$ 
	- z クイックポイント IV ドライバでは、「コントロールパネル」ウィンドウの「クイックポイン
	- z クイックポイントIVドライバはポインティングデバイスのドライバです。「スクロール/拡
	- z アプリケーションによっては、「スクロール/拡大表示機能の切り替え」などの機能が使用

## <span id="page-77-1"></span><span id="page-77-0"></span>タッチパネルドライバの留意事項(〔MC〕タッチパネルモデル)

 $PS/2$ 

#### <span id="page-78-0"></span>携帯電話接続ケーブル(FMV-NCBL92)を使用した移動体通信 (モデムモデル(PDC コネクタ付き))

FMV-NCBL92

1  $\blacksquare$ 

FMV-NCBL92

#### 使用できる携帯電話

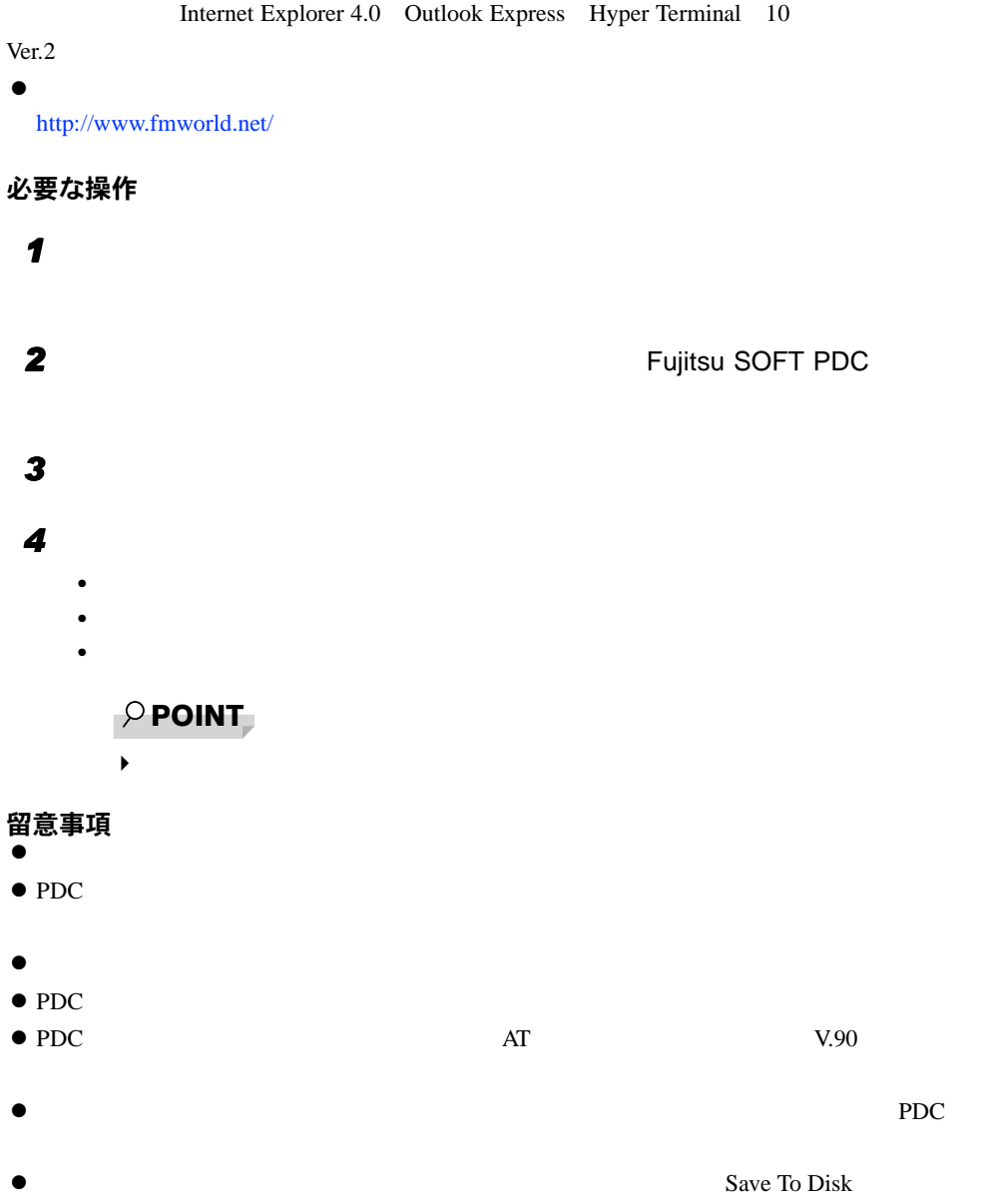

## <span id="page-79-0"></span>全画面表示の設定(〔NU〕)

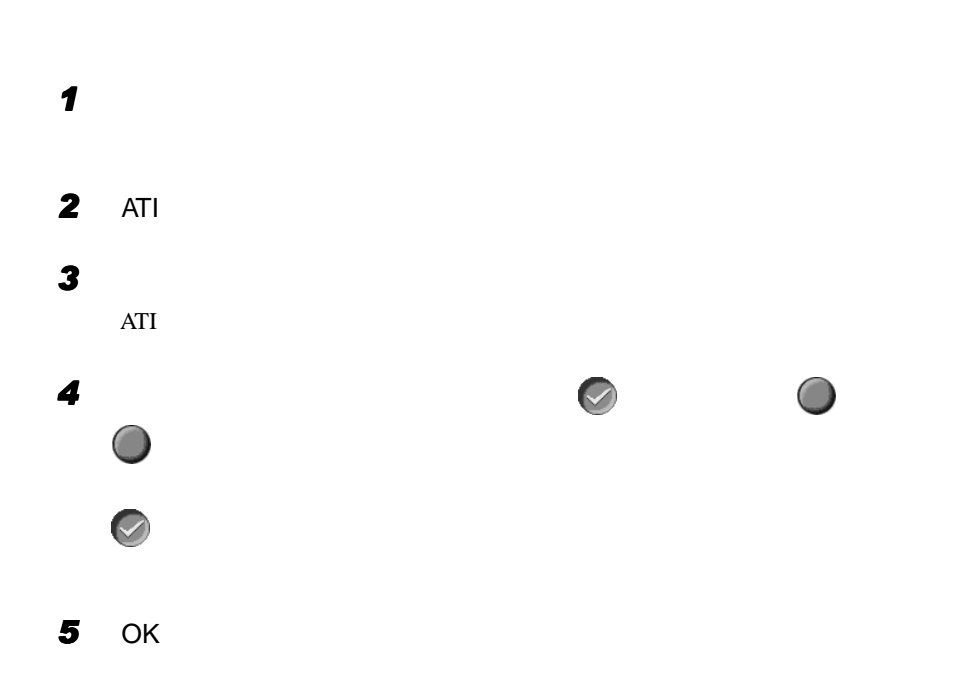

 $\mathbf 1$ 

## Windows Media Player などによる動画および音声再生

サウンドに関する留意事項(〔MF〕〔MC〕)

MF MC MIDI

#### 画面表示に関する留意事項

 $\bullet$ 

 $\bullet$  3D  $\bullet$ 

## 「スキャンディスク」実行中のメッセージ

Windows **Example 2019** 

 $10$ 

Windows95

## アプリケーションのインストール時/アンインストール時の留意事項

- $\bullet$   $\bullet$
- $\bullet$
- 
- $\bullet$   $\bullet$
- 
- $\bullet$  and  $\bullet$  and  $\bullet$
- $\bullet$
- $\bullet$  $\overline{\text{Alt}}$  +

#### Tab<sup>1</sup>

- $\bullet$
- $\bullet$
- $\bullet$

## 時刻の設定が反映されない場合

 $\overline{O(K)}$ 

1  $\blacksquare$ 

 $\mathbf x$ 

## <span id="page-81-2"></span><span id="page-81-0"></span>2 Save To Disk 領域

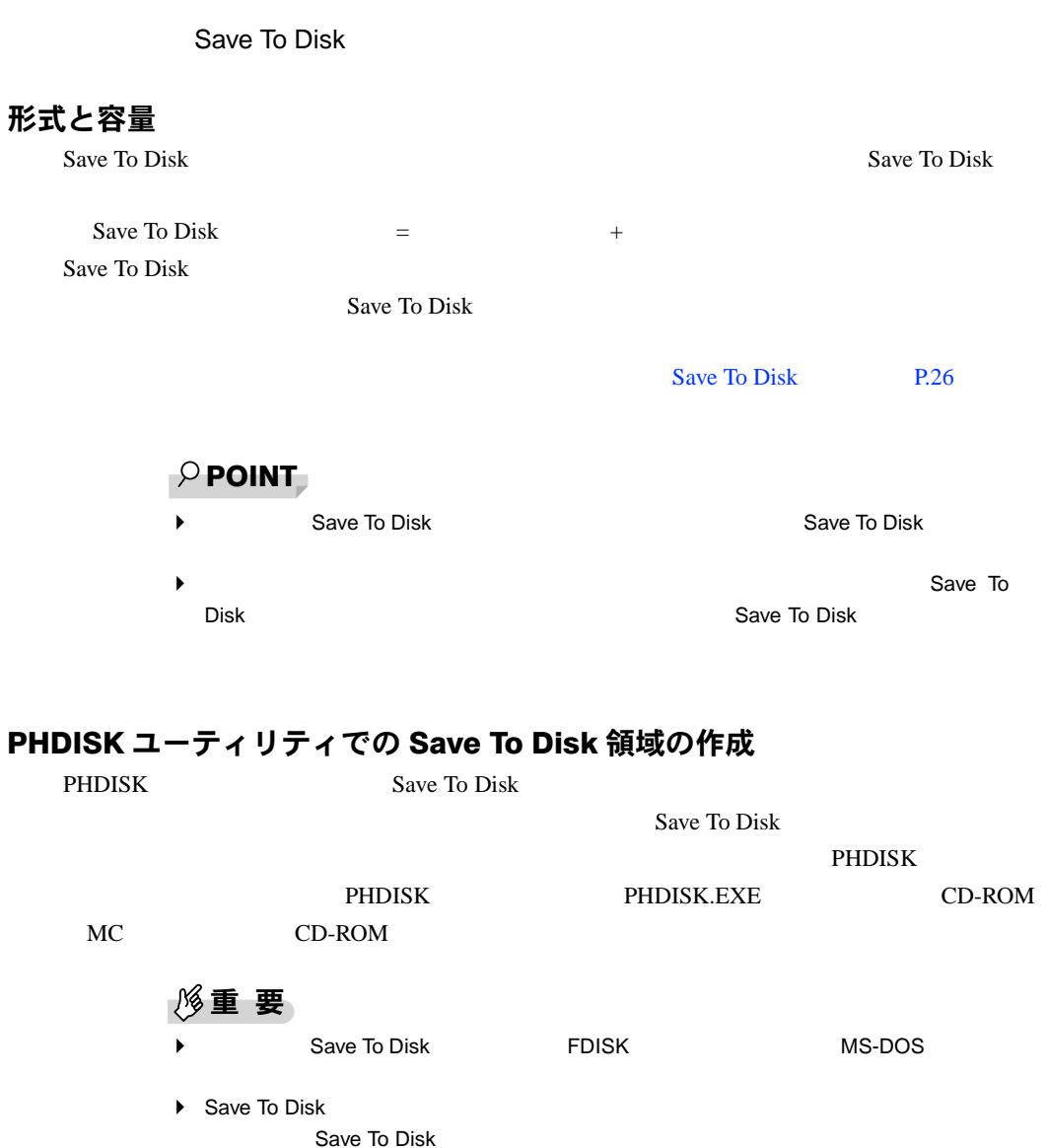

<span id="page-81-3"></span><span id="page-81-1"></span>▶ Save To Disk ◆ Save To Disk は、制限・のでは、制限・DOS 容量を FDISK により減らす必要があります。この際、それまでの MS-DOS 領域内の

Windows95 PHDISK Windows PHDISK MS-DOS MS-DOS EXAMPLE AND MS-DOS

 $\bullet$ PHDISK { } /CREATE /FILE / PARTITION /DELETE /FILE / PARTITION /REFORMAT /PARTITION /INFO <u>1 スタックス 1 スタックス 1 スタックス 1 スタックス 1 スタックス 1 スタックス 1 スタックス 1 スタックス はんしょう はんしょう はんしょう はんしょう はんしょう はんしょう はんしょう はんしょう</u> PHDISK 2012 1 **PHDISK example in the set of the set of the set of the set of the set of the set of the set of the set of the set of the set of the set of the set of the set of the set of the set of the set of the set of the set of the** オプションについて • /CREATE /FILE / /PARTITION Save To Disk / CREATE / FILE Save To Disk /CREATE /PARTITION Save To Disk 3ave To Disk Save To  $Disk$ Save To Disk **• /REFORMAT /PARTITION** Save To Disk Save To Disk Save To Disk • /DELETE /FILE /PARTITION Save To Disk /DELETE /FILE Save To Disk /DELETE /PARTI TI ON Save To Disk Save To Disk 領域の容量を変更したい場合は、まず /DELETE によりすでに作成された Save To Disk / CREATE Save To Disk  $\bullet$  /INFO Save To Disk  $\bullet$ Save to Disk 開始セクタ:XXXXXXX(ヘッド X、シリンダ XXX、セクタ X  $XXXXX$ XXXXXX Save to Disk **PHDISK** 

 $\bullet$ 

Save to Disk

Save to Disk C:\SAVE2DSK.BIN XXXXXk bytes

XXXXXk Save to Disk PHDISK

84

# 索引

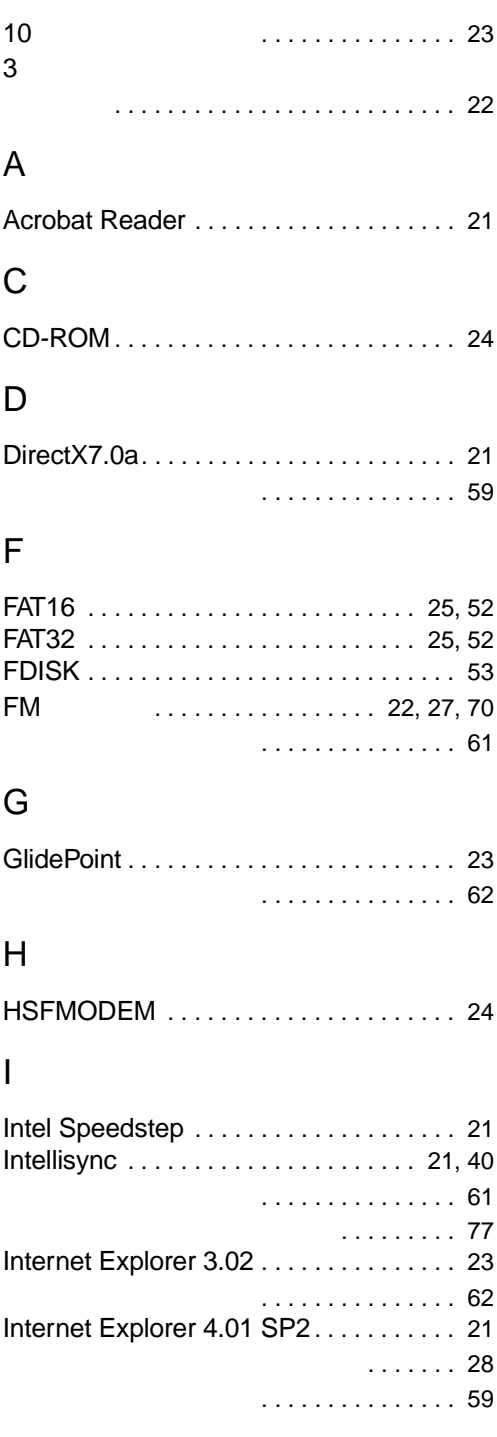

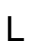

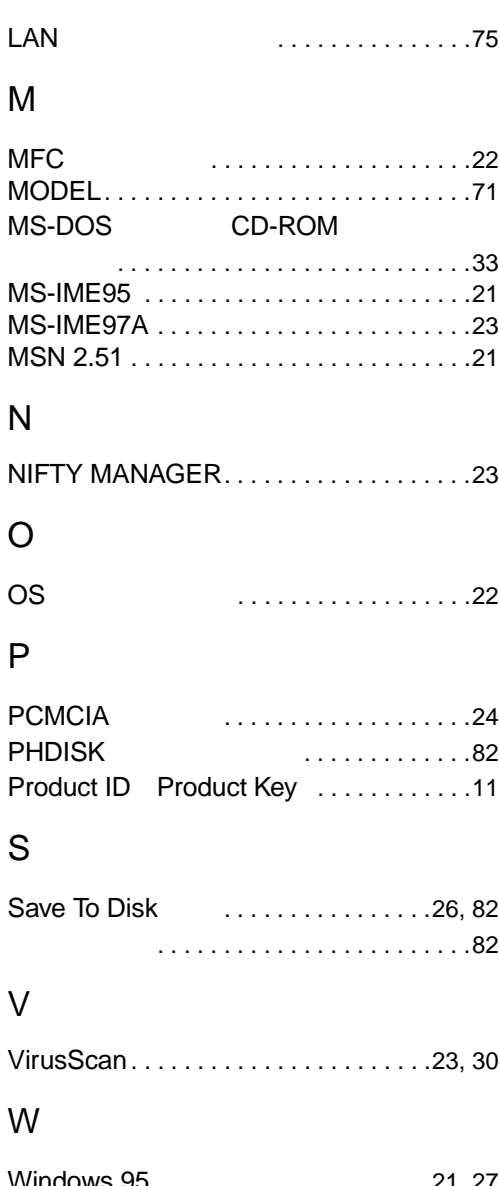

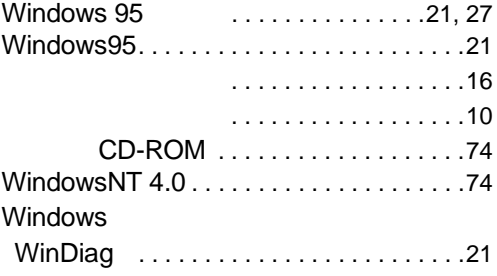

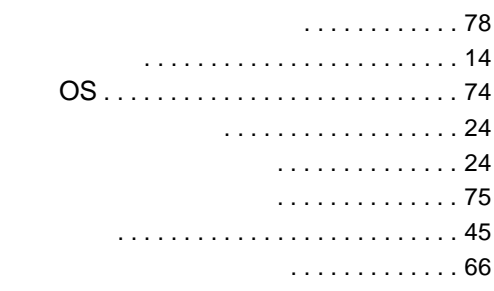

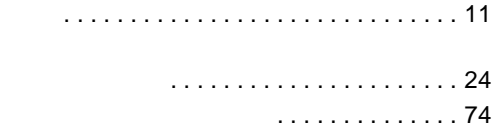

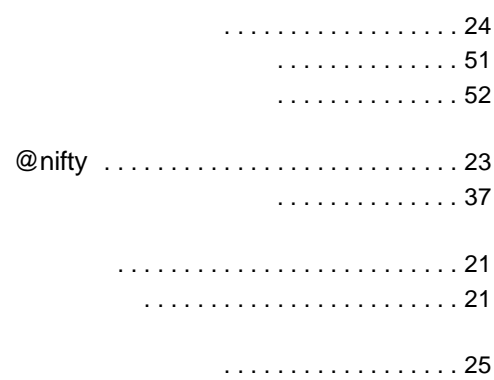

- ユーティリティプログラム. . . . . . [22](#page-21-5)
- -ドライブユニット. . . . . . . . . . . . . . [77](#page-76-1)
- プロトコルの設定 . . . . . . . . . . . . . . . . . . [74](#page-73-5)
- COM&LPT . . . . . . . . . . . . . . . [25](#page-24-3)

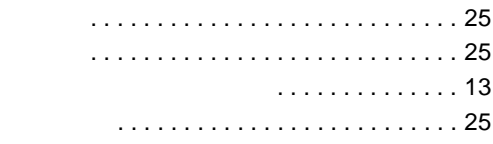

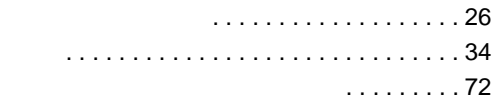

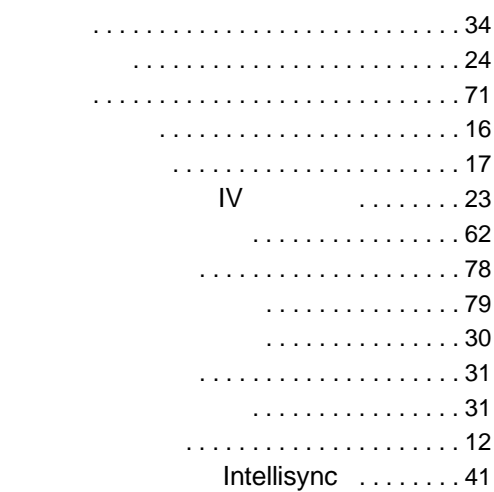

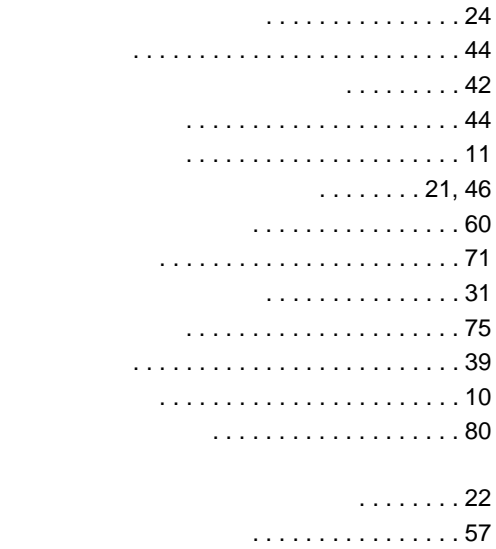

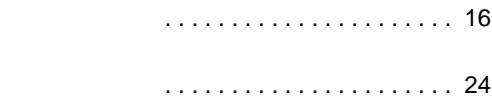

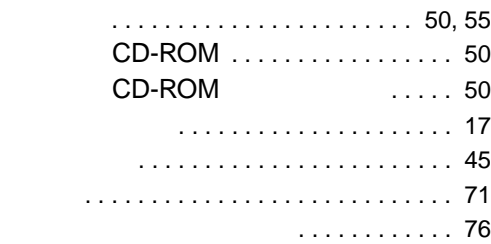

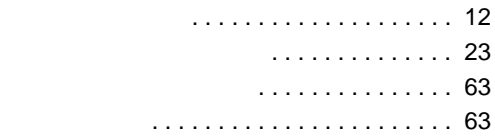

## FMV-6600NU7/L FMV-650NU7C/L FMV-650NU7C/W FMV-6600MF7/X FMV-645MF7C/W FMV-645MC7C/W Windows $^{\circledR}$  95

B5FH-0291-01-00

発行日 2000 5